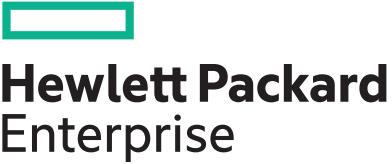

## **HPE** 向けインテル **Optane Persistent Memory 100** シリーズユーザーガイド

## 摘要

このガイドでは、 HPE 向けインテル Optane Persistent Memory 100 シリーズのインストール、メンテナ ンス、および構成に関する情報について説明します。このガイドは、HPE ProLiant Gen10 および HPE Synergy システムのインストール、管理、トラブルシューティングを行う担当者を対象としています。 Hewlett Packard Enterprise では、コンピューター機器の保守の資格があり、高電圧製品の危険性につい て理解していることを前提としています。

## ご注意

本書の内容は、将来予告なしに変更されることがあります。Hewlett Packard Enterprise 製品およびサー ビスに対する保証については、当該製品およびサービスの保証規定書に記載されています。本書のいかな る内容も、新たな保証を追加するものではありません。本書の内容につきましては万全を期しております が、本書中の技術的あるいは校正上の誤り、脱落に対して、責任を負いかねますのでご了承ください。

本書で取り扱っているコンピューターソフトウェアは秘密情報であり、 その保有、使用、または複製に は、Hewlett Packard Enterprise から使用許諾を得る必要があります。 FAR 12.211 および 12.212 に従っ て、商業用コンピューターソフトウェア、コンピューターソフトウェアドキュメンテーション、および商 業用製品の技術データ(Commercial Computer Software, Computer Software Documentation, and Technical Data for Commercial Items)は、ベンダー標準の商業用使用許諾のもとで、米国政府に使用許 諾が付与されます。

他社の Web サイトへのリンクは、Hewlett Packard Enterprise の Web サイトの外に移動します。 Hewlett Packard Enterprise は、Hewlett Packard Enterprise の Web サイト以外の情報を管理する権限を持たず、 また責任を負いません。

## 商標

Intel<sup>®</sup>、Optane™および Xeon<sup>®</sup>は、インテルコーポレーションまたはその子会社のアメリカ合衆国および その他の国における商標または登録商標です。

Linux®は、Linus Torvalds の米国およびその他の国における登録商標です。

Red Hat<sup>®</sup> Enterprise Linux<sup>®</sup>は、Red Hat, Inc.の米国およびその他の国における商標または登録商標です。 SUSE®は、SUSE LLC の米国およびその他の国における登録商標です。

Windows Server<sup>®</sup>は、米国および/またはその他の国における Microsoft Corporation の登録商標または商標 です。

VMWare vSphere®は、VMware, Inc.の米国および各国での登録商標です。

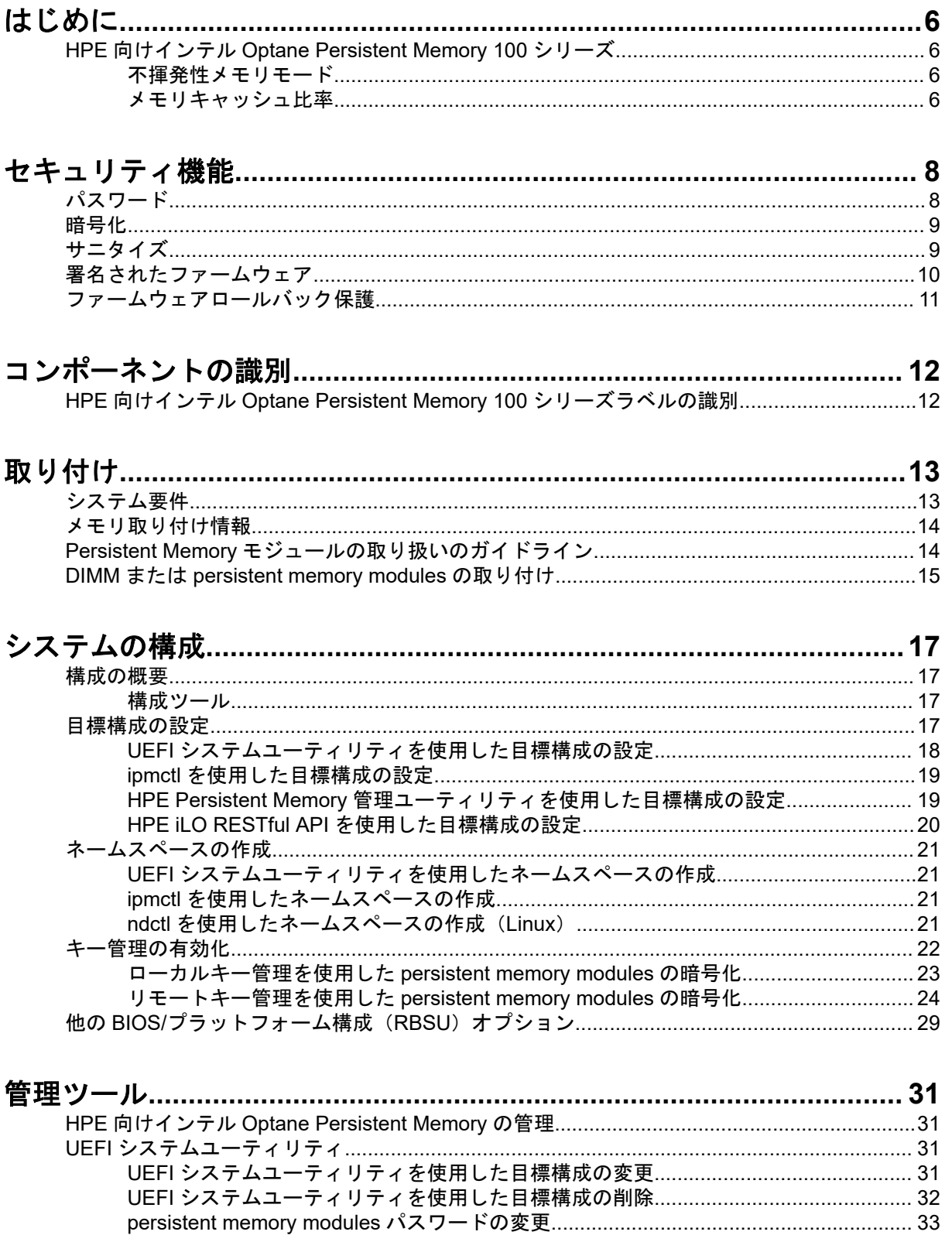

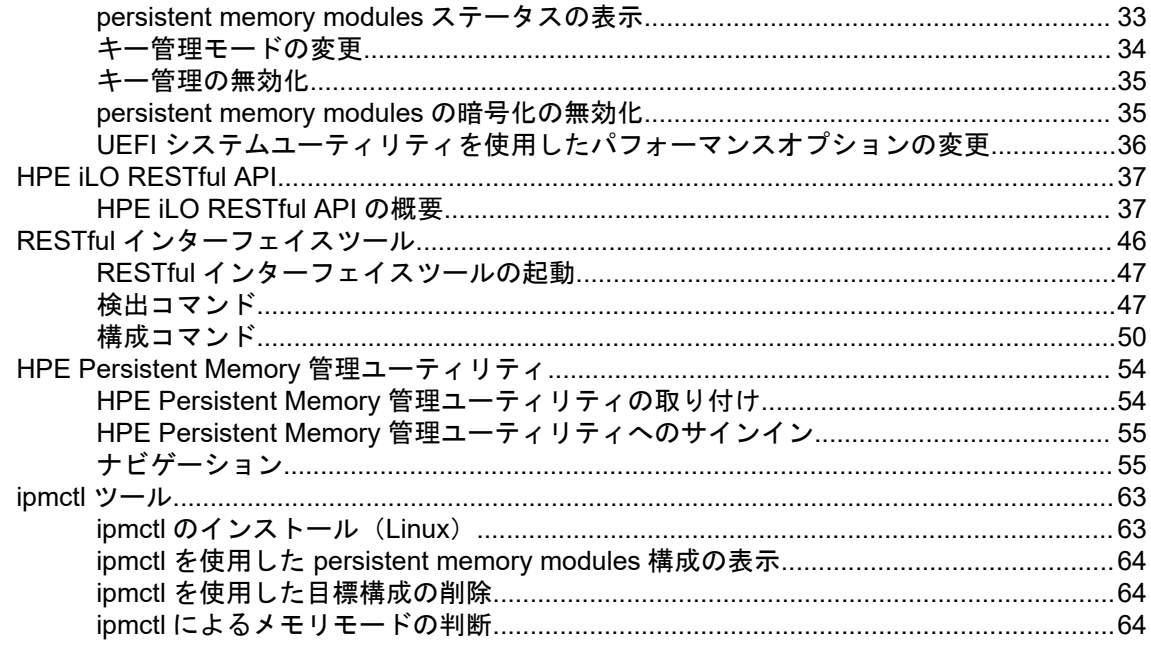

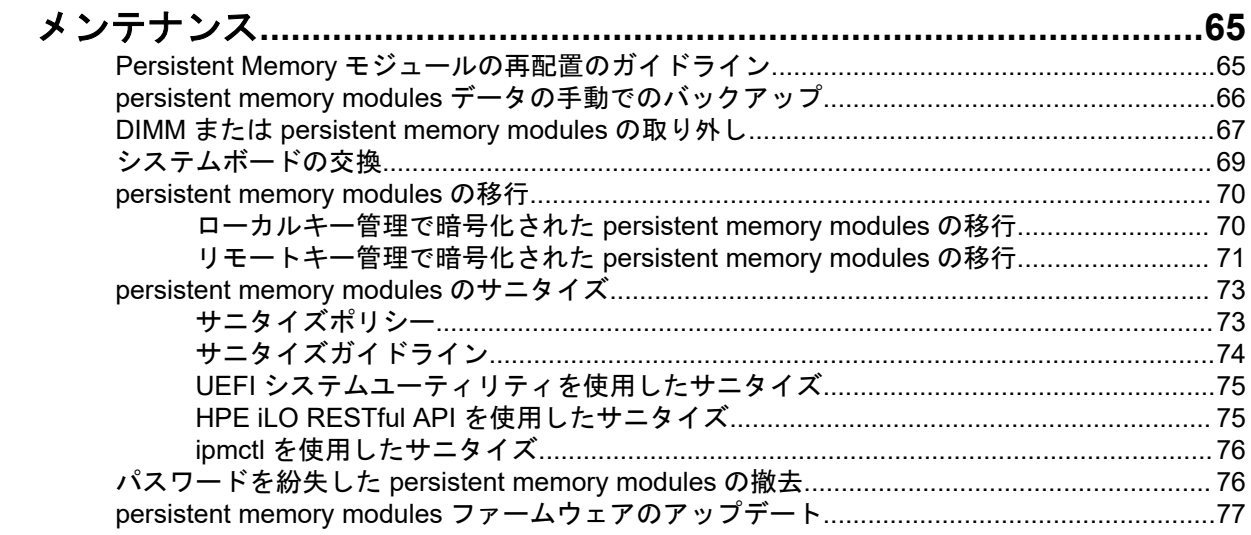

# 

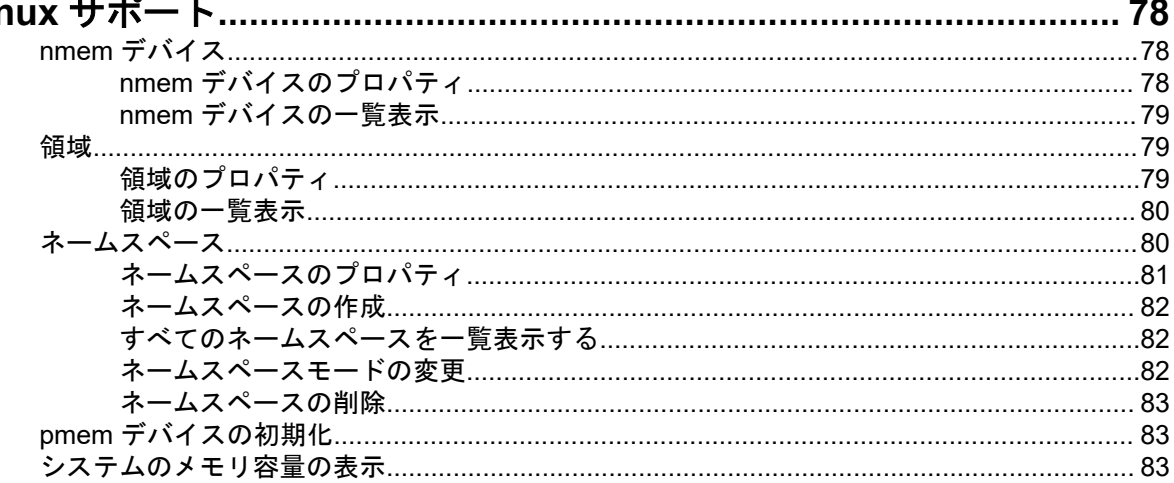

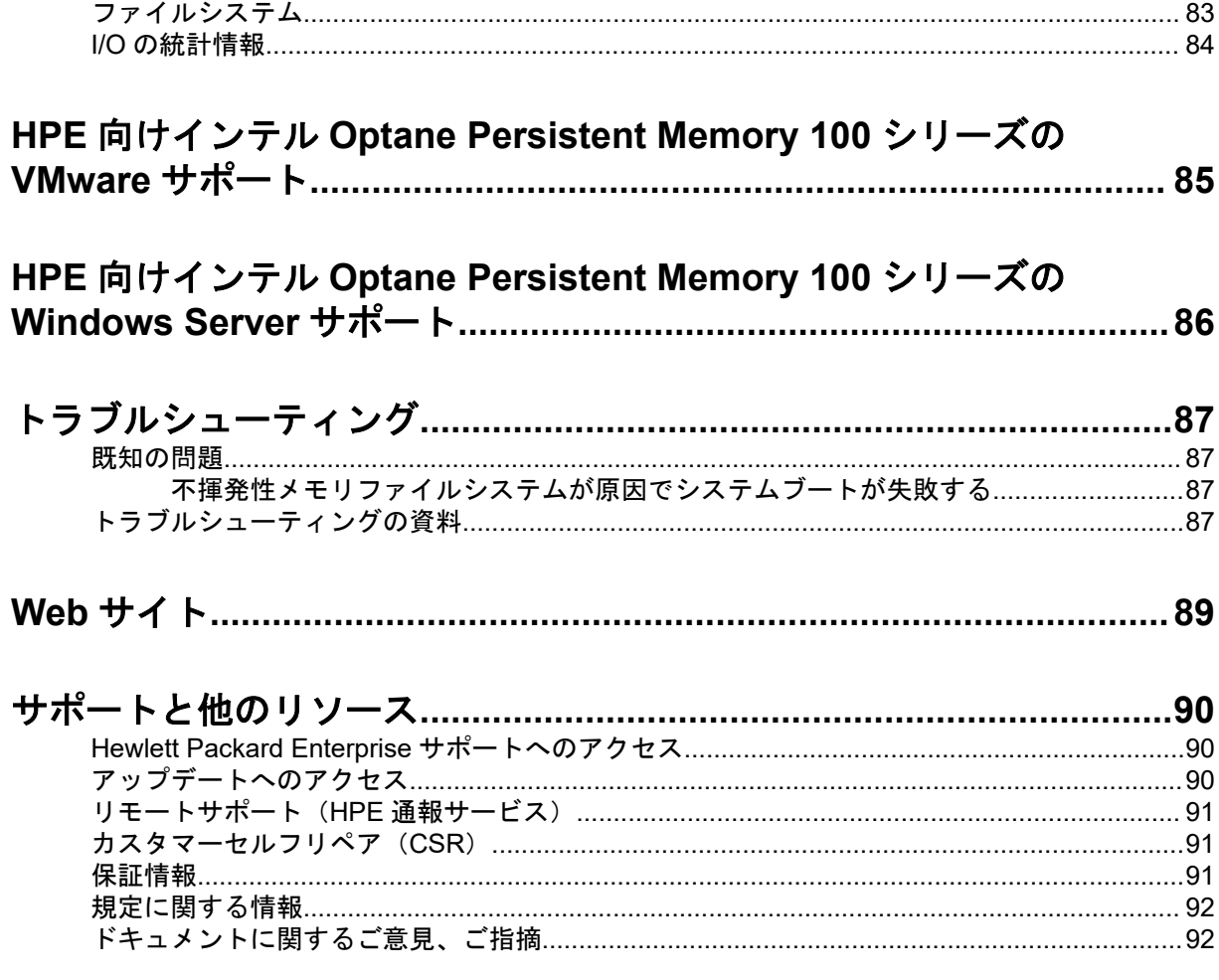

<u>r yn y s</u>

## <span id="page-5-0"></span>**HPE** 向けインテル **Optane Persistent Memory 100** シリーズ

HPE 向けインテル Optane Persistent Memory 100 シリーズは、高密度メモリ(メモリモード)または高 速ストレージ (App Direct モード)としてメモリを展開する柔軟性を提供し、最大 3.0 TB のソケット単 位のメモリ容量を可能にします。Persistent Memory モジュールと従来の揮発性 DRAM DIMMs の併用に より、高速で大容量の、費用対効果の高いメモリとストレージを提供し、データの迅速な保存、移動、処 理を可能にすることで、ビッグデータのワークロードと分析を実現します。

Persistent Memory モジュールは、標準の DIMM フォームファクターを使用し、サーバーメモリスロット 内で DIMMs の横に取り付けられます。 HPE 向けインテル Optane Persistent Memory 100 シリーズは、 第 2 世代インテル Xeon スケーラブルプロセッサーでのみ使用するように設計されており、次の容量が用 意されています。

- 128 GB
- 256 GB
- 512 GB

## 不揮発性メモリモード

HPE 向けインテル Optane Persistent Memory は、3 つのモードで動作するように構成できます。

### **App Direct** モード

App Direct モードに設定されている場合、persistent memory modules は不揮発性メモリとして機能しま す。

### メモリモード

メモリモードに設定されている場合、persistent memory modules は揮発性システムメモリとして機能す る一方で、DRAM 容量はキャッシュとして動作します。詳しくは、「メモリのキャッシュ比率」を参照し てください。

メモリモードでは、各メモリコントローラー下での対称 DIMM と persistent memory modules の取り付け が必要とされます。

## 混合モード

混合モードに設定されている場合、 persistent memory modules の一部の容量は揮発性メモリとして機能 し、残りは不揮発性メモリとして機能します。DRAM 容量はすべて、キャッシュとして動作します。

## 詳しくは

メモリキャッシュ比率

## メモリキャッシュ比率

Persistent Memory モジュールは、揮発性領域と不揮発性領域に振り分けることができます。 揮発性領域の場合、DRAM 容量に対する揮発性メモリ容量の比率がパフォーマンスに影響を及ぼします。

- 
- 2:1 最大キャッシュ。キャッシュヒットする可能性が最も高くなります。
- $4:1$
- $8:1$
- 16:1 最小キャッシュ。キャッシュヒットする可能性は最も低くなります。

次の表は構成例を示したものです。 persistent memory modules の容量の 100%が揮発性メモリに割り当 てられています。メモリの一部が不揮発性メモリに振り分けられると、キャッシュ比率が向上します。

推奨されていないキャッシュ比率を使用した場合、メッセージがインテグレーテッドマネジメントログ (IML)に記録されます。

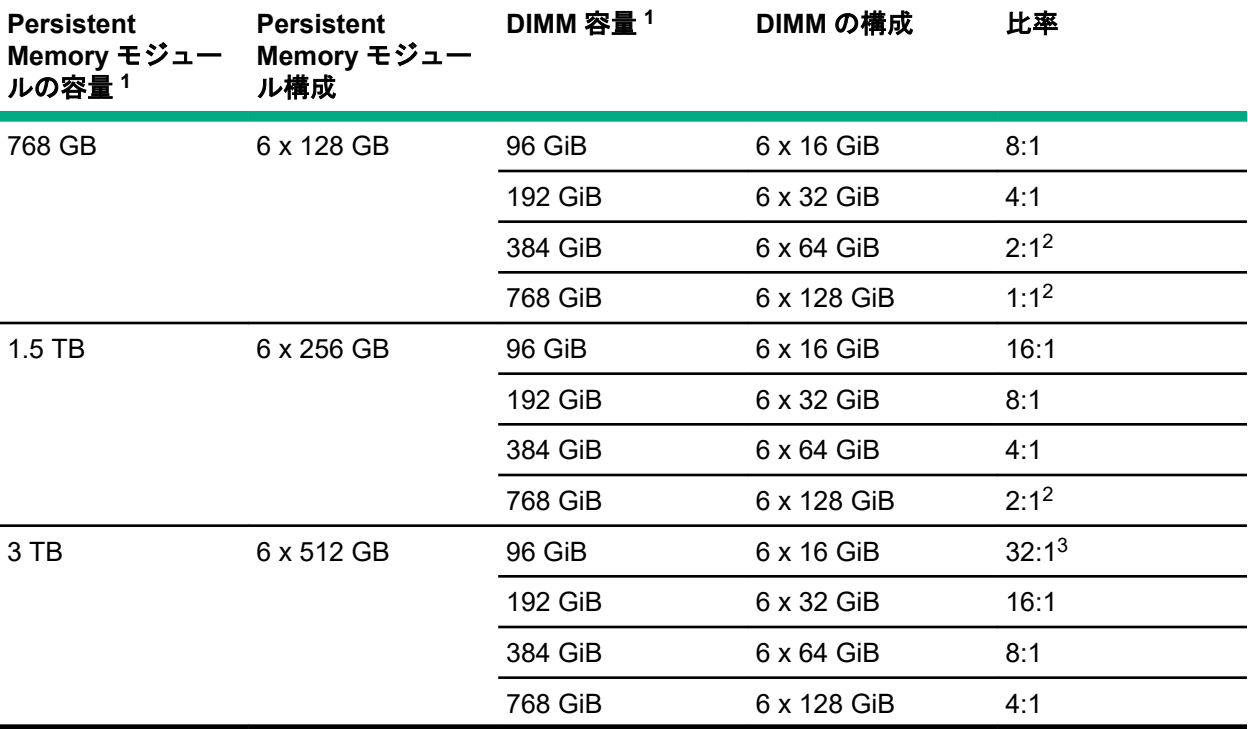

 $^{\rm 1}$ 1プロセッサあたりの容量

<sup>2</sup> 非推奨。キャッシュの恩恵が受けられない

 $3$  非推奨

## <span id="page-7-0"></span>セキュリティ機能

HPE 向けインテル Optane Persistent Memory には、データを安全に保護するための機能が多数用意され ています。

- パスワード
- 暗号化
- サニタイズ
- 署名されたファームウェア
- ファームウェアロールバック保護

詳しくは

[サニタイズ](#page-8-0) [暗号化](#page-8-0) パスワード [署名されたファームウェア](#page-9-0) [ファームウェアロールバック保護](#page-10-0)

## パスワード

Persistent Memory モジュールでは、32 バイトのバイナリパスワードを使用したパスワードベースのロッ クをサポートします。ロックされている場合は、ロックが解除されるまで、 persistent memory modules 上のデータにはアクセスできません。 persistent memory modules がロックされた状態で、パスワードが 失われた場合、 persistent memory modules をサニタイズしてハードウェアへの領域アクセス権を取り戻 すことはできますが、データにアクセスすることはできません。

HPE ProLiant および HPE Synergy Gen10 サーバー製品は、 persistent memory modules パスワードを管 理するための 2 つの方法を提供します。

- ローカルキー管理
- リモートキー管理

パスワードを管理するために一度に選択できるキー管理方法は、1 つだけです。

#### ローカルキー管理

ローカルキー管理は、HPE Trusted Platform Module (TPM) 2.0 がインストールされているサーバーで利 用できます。有効にされると、サーバーは各 persistent memory modules のパスワードとして使用する 32 バイトの乱数を生成します。

Persistent Memory モジュールのパスワードは、HPE iLO およびシステムファームウェアによって共有さ れるフラッシュメモリに保存されます。パスワードデータベース内の各パスワードは、HPE TPM 2.0 の 改ざん防止機能を使用して暗号化されています。

POST 中に、サーバーはデータベースからパスワードを抽出し、すべての persistent memory modules の ロックを解除します。パスワードを USB キーにエクスポートして、別のサーバーに移行させることがで きます。この移行ファイルは、ユーザーが提供する必要がある一時パスワード(ASCII 文字列)から生成 されたキーで暗号化されます。このファイルを別のサーバーにインポートするには、ユーザーは同じ一時 パスワードを入力する必要があります。

また、このファイルは、サーバーのシステムボードが故障した場合にパスワードを復元するためのバック アップとしても機能します。

#### <span id="page-8-0"></span>リモートキー管理

リモートキー管理は、HPE iLO がキー管理サーバーに登録され、接続されているサーバーで利用できま す。Persistent Memory モジュールのパスワードは自動的に生成、管理され、キー管理サーバーに保存さ れます。リモートキー管理機能には、HPE iLO Advanced のライセンスが必要です。

## 暗号化

Persistent Memory モジュールは、メディアに書き込まれたすべてのデータを 256 ビットの XTS-AES ア ルゴリズムを使用して、暗号化します。

揮発性メモリ領域の場合、 persistent memory modules は電源投入時に新しい暗号化キーを生成し、その キーを揮発性レジスタに保持します。揮発性レジスタは電源が失われると、失われます。メディアは当然 不揮発性ですが、揮発性メモリ領域を効果的に揮発性にします。

不揮発性メモリ領域の場合、 persistent memory modules は電源を入れ直しても暗号化キーを記憶し続け るので、データは引き続きアクセス可能です。

• persistent memory modules のパスワードが有効になっている場合、暗号化キー自体が、パスワードか ら派生した別のキーによって暗号化されます。この「キーラッピング」により、未認可ユーザーがメ ディアコンテンツを読み取ることが防止されます。

暗号化キーを利用できるのは、適切なパスワードが persistent memory modules に提示され、かつ persistent memory modules が暗号化キーを揮発性レジスタに保持している場合のみです。

• persistent memory modules のパスワードが有効になっていない場合、暗号化キーはメディアに保存さ れます。ユーザーデータは暗号化されていますが、未認可ユーザーでもそれを復号化できてしまう可 能性があります。

どちらの場合も、「インスタント完全消去」サニタイズ機能が容易になります。暗号化キーを変更すると、 すべてのデータが解読不能になります。

persistent memory modules のパスワードがあれば、暗号化キーは決して公開されません。パスワードが なくても、暗号化キーがシステムに公開されることは決してありませんが、メディアに物理的にアクセス できる未認可ユーザーが、消去前に暗号化キーを取得していて、後で使用した可能性は否定できません。 その改ざんは物理的に明らかです。

## 詳しくは

[キー管理の有効化](#page-21-0) [パスワード](#page-7-0)

## サニタイズ

メディアサニタイズは、「通常の手段および異常な手段の両方でメディアに書き込まれたデータを復旧不 能にするために取られる措置を示す一般的な用語」として、NIST SP800-88 Guidelines for Media Sanitization (Rev 1: 2014 年 12 月) によって定義されています。

仕様では、以下のレベルを定義しています。

- <span id="page-9-0"></span>• クリア:ユーザーがアドレス指定可能なストレージ領域を標準の書き込みコマンドを使用して上書き します。現在ユーザーがアドレス指定できない領域(不良ブロックやオーバープロビジョニングされ ている領域など)のデータをサニタイズしない場合があります。
- パージ:専用デバイスのサニタイズコマンドを使用してデータの保存に使用されたすべてのストレー ジ領域を上書きまたは消去します。データの検索は「最先端の技術を使用しても実行不能」になりま す。
- 破棄:データの検索は「最先端の技術を使用しても実行不能」であり、かつメディアにデータを格納 できない(分解、粉砕、熔解、焼却、細断など)ことを保証します。

HPE 向けインテル Optane Persistent Memory は、暗号による消去技法および上書き技法を使用したパー ジレベルをサポートします。

HPE ProLiant および HPE Synergy Gen10 サーバー製品は、POST 中の persistent memory modules のサ ニタイズをサポートしています。次回の起動時にサニタイズをスケジュールするには、RESTful インター フェイスツールまたは UEFI システムユーティリティを使用してください。

#### 暗号による消去技法

この技法では「インスタントセキュアイレース」が可能であり、容量に関係なく、1 秒もかからずに persistent memory modules のすべての不揮発性の内容をすぐに処理できます。不揮発性メディアは、ラ ンダムに見えるデータ(今は失われたキーで暗号化されたデータ)を読み取ります。

また、たとえこれらの領域にアクセスできたとしても、メディアの不良部分や消耗した部分のデータを判 読できないようにします。この技法は、上書き技法よりも強力です。上書きではそのような領域を上書き できない可能性があるためです。

サニタイズは、 persistent memory modules がパスワードでロックされていても、この技法の下で実行で きます。これにより、ユーザーがパスワードを忘れても、 persistent memory modules のハードウェアを 確実に使用することができます。

### 上書き技法

Persistent Memory モジュールは上書き技法もサポートします。デフォルトではクリアレベルに準拠して いますが、メディアの不良部分や消耗した部分の上書きに成功した場合は、パージレベルにも準拠してい ます。

暗号化が有効になっている場合(パスワードが persistent memory modules 上で設定されている)、この 操作によりメディアが暗号化されたゼロで上書きされます。暗号化が有効になっていないか、または CryptoEraseOverwrite コマンドが使用された場合は、この操作によりメディアはゼロで上書きされま す。

NIST SP800-88 Guidelines for Media Sanitization (Rev 1: 2014 年 12 月) は、NIST の Web サイト (**<https://www.ipa.go.jp/files/000094547.pdf>**)からダウンロードできます。

## 署名されたファームウェア

Persistent Memory モジュールのファームウェアイメージは、暗号的に署名されています。このイメージ には、RSA 公開秘密キー暗号化を使用して暗号化された暗号化ハッシュ値(たとえば、SHA-256)が含 まれています。

ハッシュ値は秘密キーを使用して暗号化されます。 persistent memory modules は公開キーを使用して ハッシュ値を復号化します。

秘密キーは、FIPS 140-2 レベル 3 またはレベル 4(改ざん防止)のコード署名アプライアンスに保管され ます。このアプライアンスは、認証された署名付きイメージのみを受け入れるようにアクセス制御を実施 します。 persistent memory modules は正しく復号化されていないイメージは拒否します。

## 詳しくは

persistent memory modules [ファームウェアのアップデート](#page-76-0)

## <span id="page-10-0"></span>ファームウェアロールバック保護

ファームウェアイメージは、01.02.03.0405 のようなバージョン番号で識別されます。

2番目のフィールド(たとえば、02)は、セキュリティバージョン番号を表します。この番号は、セキュ リティが改善されてリリースされるたびに上がっていきます。Persistent Memory モジュールは、現在実 行中のものより古いセキュリティバージョン番号のファームウェアイメージを受け入れることはできま せん。この保護の仕組みにより、悪用可能な機能を含む可能性がある以前のイメージにファームウェアが ロールバックすることが防止されます。

## 詳しくは

persistent memory modules [ファームウェアのアップデート](#page-76-0)

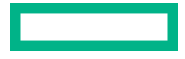

<span id="page-11-0"></span>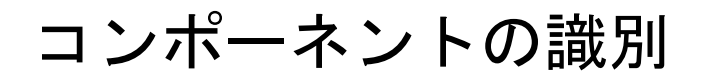

**HPE** 向けインテル **Optane Persistent Memory 100** シリーズ ラベルの識別

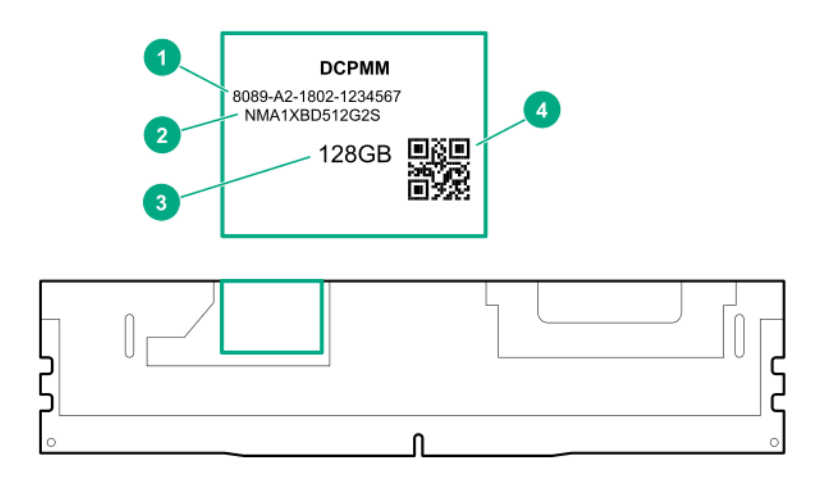

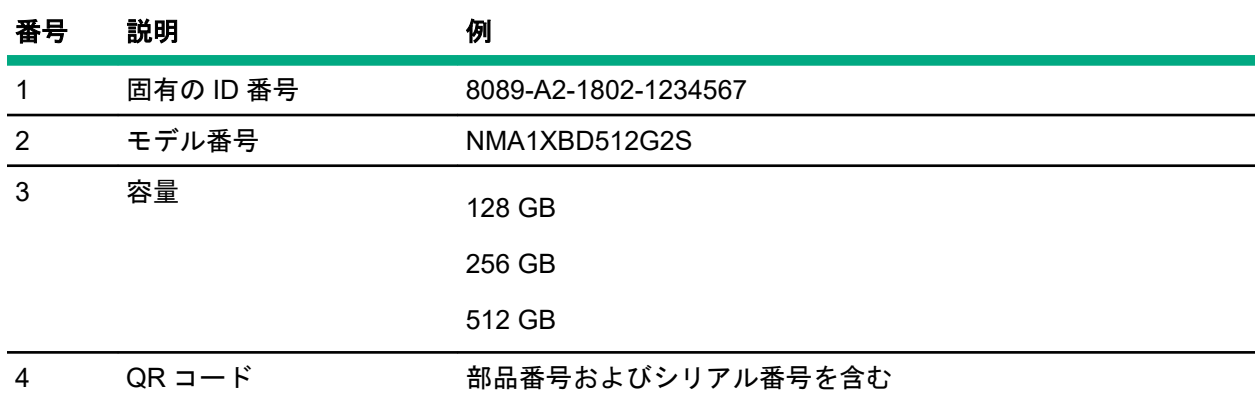

製品の特長、仕様、オプション、構成、および互換性について詳しくは、Hewlett Packard Enterprise の Web サイト (<https://www.hpe.com/support/persistentmemoryQS>) にある製品の QuickSpecs を参照 してください。

## <span id="page-12-0"></span>取り付け

## システム要件

重要**:** Hewlett Packard Enterprise では、高可用性(HA)のためにクラスター構成などのベストプラ  $\circledR$ クティス構成を実装することをお勧めします。

次のハードウェアコンポーネントが必要です。

- HPE DDR4 標準メモリ RDIMM または LRDIMM
- HPE 向けインテル Optane Persistent Memory 100 シリーズ
- 第 2 世代 Intel Xeon スケーラブルプロセッサー

サポートされるファームウェアバージョン:

- システム ROM バージョン 2.10 以降
- サーバープラットフォームサービス(SPS)ファームウェアバージョン 04.01.04.296
- HPE iLO 5 ファームウェアバージョン 1.43
- HPE Innovation Engine ファームウェアバージョン 2.1 以降

必要なファームウェアとドライバーを Hewlett Packard Enterprise の Web サイト(**[https://](https://www.hpe.com/support/hpesc) [www.hpe.com/support/hpesc](https://www.hpe.com/support/hpesc)) からダウンロードします。** 

サポートされているオペレーティングシステム:

- Windows Server 2012 R2 (Hewlett Packard Enterprise persistent memory ドライバー搭載)
- Windows Server 2016 (Hewlett Packard Enterprise persistent memory ドライバー搭載)
- Windows Server 2019
- Red Hat Enterprise Linux 7.6 以降
- Red Hat Enterprise Linux 8.0 以降
- SUSE Linux Enterprise Server 12 SP4 以降
- SUSE Linux Enterprise Server 15(SUSE-SU-2019:0224-1 以降にカーネルアップデート必要)
- SUSE Linux Enterprise Server 15 SP1(SUSE-SU-2019:1550-1 以降にカーネルアップデート必要)
- VMware vSphere 6.7 U2 + Express パッチ 10(ESXi 670-201906002)以降(App Direct モードとメモ リモードをサポート)
- VMware vSphere 6.5 U3 以降(メモリモードをサポート)

persistent memory modules のオプションの暗号化のためのハードウェア要件とライセンス要件:

- HPE TPM 2.0(ローカルキーの暗号化)
- HPE iLO Advanced ライセンス(リモートキーの暗号化)
- キー管理サーバー(リモートキーの暗号化)

## <span id="page-13-0"></span>メモリ取り付け情報

DIMM と persistent memory modules は、サーバーのワークロード要件に基づいて、特定の構成で取り付 けられます。サポートされている構成は、不揮発性メモリ容量、揮発性メモリ容量、およびパフォーマン スに合わせて最適化されています。

- 不揮発性メモリ容量 利用可能な容量は、 persistent memory modules の容量と同じです。
- 揮発性メモリ容量:
	- App Direct モード 揮発性容量は DRAM 容量(取り付けられたすべての非 persistent memory modules の容量)と同じです。
	- メモリモード 揮発性容量は persistent memory modules 容量の一部または全部です。
- メモリ層容量 メモリ層容量は、取り付けられているすべてのメモリ(DRAM と persistent memory modules)の容量の合計です。
	- 重要**:** 取り付けられているメモリがプロセッサーの容量を超過した場合、システムは 1 つの  $\Omega$ DIMM チャネルを除くすべての DIMM チャネルをマップアウトし、App Direct モードで動作しま す。容量を超過すると、メッセージが IML に記録されます。問題を解決するには、プロセッサー の容量を超えるメモリを取り外します。
- パフォーマンス:
	- すべてのチャネルを使用して、プロセッサーリソースを効率的に利用します。
	- メモリモード 通常の DIMM の数が多いほど、キャッシュ比率が向上します。

詳しくは[、メモリキャッシュ比率](#page-5-0)を参照してください。

特定の取り付けと構成情報については、Hewlett Packard Enterprise の Web サイト(**[https://](https://www.hpe.com/docs/memory-population-rules) [www.hpe.com/docs/memory-population-rules](https://www.hpe.com/docs/memory-population-rules)**)にあるメモリの取り付けガイドラインを参照してくだ さい。

## **Persistent Memory** モジュールの取り扱いのガイドライン

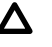

注意**:** persistent memory modules を正しく取り扱わない場合、コンポーネントとシステムボードの コネクターに損傷が発生する原因となります。

persistent memory modules を取り扱うときは、次のガイドラインに従ってください。

- 静電気対策を行ってください。
- persistent memory modules は必ず側面の端部のみでつかみます。
- persistent memory modules の下部にあるコネクターに触れないようにしてください。
- persistent memory modules を握るようにして持たないでください。
- persistent memory modules の両側のコンポーネントに触れないようにしてください。
- persistent memory modules を曲げたり折ったりしないでください。

persistent memory modules を取り付ける際は、次のガイドラインに従ってください。

- <span id="page-14-0"></span>• persistent memory modules を固定する前に、 persistent memory modules スロットを開いて、 persistent memory modules の位置をスロットに合わせてください。
- persistent memory modules の位置合わせをして取り付けるには、側面の端部にそって 2 本の指で persistent memory modules を押したままにします。
- persistent memory modules を固定する際は、2 本の指で persistent memory modules の上部をゆっく りと押してください。

詳しくは、Hewlett Packard Enterprise の Web サイト(**[https://www.hpe.com/support/DIMM-20070214-](https://www.hpe.com/support/DIMM-20070214-CN) [CN](https://www.hpe.com/support/DIMM-20070214-CN)**)を参照してください。

## **DIMM** または **persistent memory modules** の取り付け

このサーバー専用の手順については、Hewlett Packard Enterprise の Web サイトにあるサーバーユーザー ガイドを参照してください。

- HPE ProLiant Gen10 サーバー(**<https://www.hpe.com/info/proliantgen10-docs>**)
- HPE Synergy Gen10 コンピュートモジュール(**<https://www.hpe.com/info/synergy-docs>**)

## 前提条件

取り付けを開始する前に、Hewlett Packard Enterprise の Web サイト(**[https://www.hpe.com/docs/](https://www.hpe.com/docs/server-memory) [server-memory](https://www.hpe.com/docs/server-memory)**)でメモリ取り付けのガイドラインを確認してください。

### 手順

- **1.** 次のアラートに注意してください。
	- 注意**:** DIMM および persistent memory modules は適切な配置のために重要です。コンポーネ ントを取り付ける前に、DIMM または persistent memory modules のノッチを対応するスロッ トのノッチに合わせます。DIMM または persistent memory modules をスロットに押し込まな いでください。正しく取り付けられた場合、必ずしもすべての DIMM または persistent memory modules が同じ方向に向く訳ではありません。

注意**:** 静電気放電によって、電気回路などのコンポーネントが損傷することがあります。必ず、 正しくアースを行ってからこの手順を開始してください。

**△ 注意: persistent memory modules を正しく取り扱わない場合、コンポーネントとシステムボー** ドのコネクターに損傷が発生する原因となります。

- **2.** サーバーの電源を切ります。
	- **a.** OS のドキュメントの指示に従って、OS をシャットダウンします。
	- **b.** サーバーをスタンバイモードにするには、電源ボタンを押します。サーバーがスタンバイ電源 モードに入ると、システム電源 LED がオレンジ色になります。
	- **c.** 電源コードを抜き取ります(ラックマウント型およびタワー型サーバー)。
- **3.** 次のいずれかを実行します。

重要**:** Hewlett Packard Enterprise では、高可用性(HA)のためにクラスター構成などのベストプラ クティス構成を実装することをお勧めします。

- サーバーをラックから引き出します。
- 必要に応じて、ラックからサーバーを取り外します。
- サーバーまたはサーバーブレードをエンクロージャーから取り外します。
- **4.** サーバーを平らで水平な面に置きます。
- **5.** アクセスパネルを取り外します。
- **6.** DIMM スロットにアクセスするために取り外す必要があるコンポーネントをすべて取り外します。
- **7.** DIMM または persistent memory modules を取り付けます。

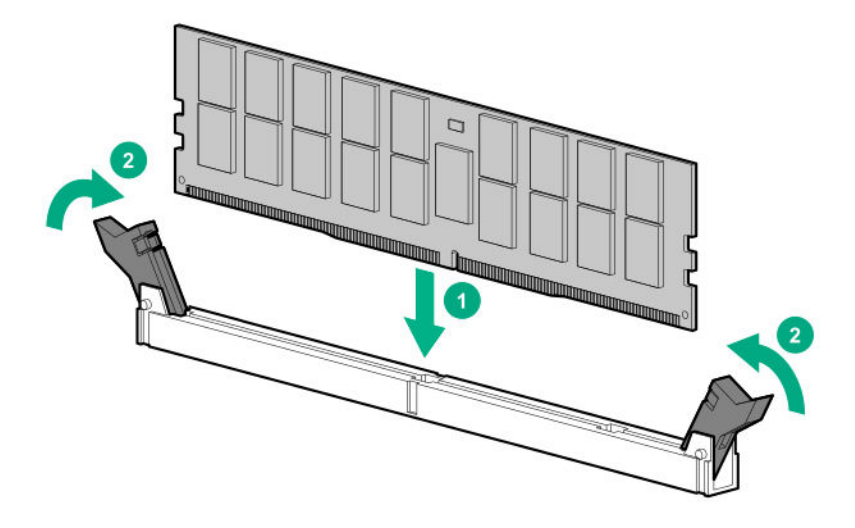

- **8.** DIMM スロットにアクセスするために取り外したコンポーネントを取り付けます。
- **9.** アクセスパネルを取り付けます。
- **10.** サーバーをラック内部へスライドさせるか、または取り付けます。
- **11.** すべての電源ケーブルを取り外した場合は、接続し直します。
- **12.** サーバーの電源を入れます。

## <span id="page-16-0"></span>システムの構成

## 構成の概要

HPE 向けインテル Optane Persistent Memory を次のようにして構成します。

- **1.**「目標構成」を設定します。これは、 persistent memory modules 上の揮発性メモリと不揮発性メモリ の領域を定義します。
- **2.** 結果として得られる不揮発性領域の上にネームスペースを作成します。
- **3.**(オプション)ローカルまたはリモートのキー管理を有効にします。
- **4.**(オプション)persistent memory modules を暗号化します。
- 重要**:** 最大限のアップタイムとデータ保護を確保するには、高可用性のベストプラクティスに関する ソフトウェアアプリケーションプロバイダの推奨事項に常に従ってください。

## 詳しくは

目標構成の設定 [キー管理の有効化](#page-21-0) [ローカルキー管理を使用した](#page-22-0) persistent memory modules の暗号化 [リモートキー管理を使用した](#page-23-0) persistent memory modules の暗号化 [ネームスペースの作成](#page-20-0)

## 構成ツール

HPE 向けインテル Optane Persistent Memory の構成および保守に使用できるツールは数多くあります。

## 内蔵ツール

- UEFI システムユーティリティ
- HPE Persistent Memory 管理ユーティリティ
- ipmctl ツール(UEFI シェル下)

## **REST/iLO** ベースのツール

- HPE iLO RESTful API
- RESTful インターフェイスツール

## **OS** ベースのツール

- Windows PowerShell コマンドレット
- ipmctl ツール(Linux の場合)

## 目標構成の設定

揮発性メモリと不揮発性メモリの領域を定義する目標構成は、persistent memory modules のメタデータ に格納されます。persistent memory modules はシステムメモリバス上にあるため、目標構成を変更する にはシステムの再起動が必要です。次回の起動時に、システムファームウェアが目標構成要求を検出し、 persistent memory modules を再構成します。

<span id="page-17-0"></span>目標構成は、推奨されるメモリのキャッシュ比率に準拠している必要があります。推奨されていない比率 を選択すると、IML にメッセージが生成されます。

- 重要**:** データを保存しておく必要がある場合、Hewlett Packard Enterprise では、persistent memory modules 上にあるすべてのユーザーデータについて手動でバックアップを取ってから、目標構成の 変更または再配置の手順を実行することを強くお勧めします。
- 重要**:** 最大限のアップタイムとデータ保護を確保するには、高可用性のベストプラクティスに関する ソフトウェアアプリケーションプロバイダの推奨事項に常に従ってください。

## **UEFI** システムユーティリティを使用した目標構成の設定

重要**:** UEFI システムユーティリティに表示される、不揮発性メモリに関連するすべてのポップアッ プメッセージを確認してください。これらのメッセージの指示に従わないと、不揮発性メモリの データが消失する可能性があります。

手順

- **1.** システムユーティリティ画面で、システム構成 > **BIOS/**プラットフォーム構成(**RBSU**) > メモリオ プションを選択します。
- **2.** 以下のデフォルト設定を確認します。
	- メモリコントローラーインターリーブ 自動
	- 最大メモリバス周波数 自動
	- メモリ巡回スクラビング 有効
	- メモリの再マップ 操作なし
- **3.** 不揮発性メモリオプションを選択し、次の選択項目を確認します。 不揮発性メモリアドレス範囲スクラブ - 有効。
- **4. PMM** オプション > 目標構成オプションを選択します。

目標構成オプションは、最新の構成の各種設定を表示しますが、必ずしもアクティブな構成とは限り ません。この画面で定義された構成設定は、次回のサーバー再起動時にのみ適用されます。

- **5.** 次のオプションを選択します。
	- 揮発性メモリ容量 揮発性メモリを提供する persistent memory modules 容量の%数。
		- メモリモード **100**%を選択します。
		- App Direct モード **0**%を選択します。
		- 混合モード ゼロ以外の値を選択します。残量は、インターリーブが選択された状態で不揮発 性メモリに割り当てられます。

これらの値は推奨され[るメモリキャッシュ比率](#page-5-0)に準拠している必要があります。推奨されて いない比率を選択すると、システム性能に影響を及ぼす可能性があり、IML にメッセージが生 成されます。

- 不揮発性メモリインターリーブ 有効または無効です。
- **6.** 目標構成の適用を選択します。

目標構成設定は、次回の再起動時に適用されます。

- <span id="page-18-0"></span>**7. PMM** オプション > セキュリティオプション > **Security Freeze Lock** - 無効。
- **8.** 選択内容を確認します。
- **9.** 変更を保存するには、**F12** キーを押します。
- **10.** 目標構成と不揮発性メモリオプションを確定するには、サーバーを再起動します。

## **ipmctl** を使用した目標構成の設定

ipmctl ツールは、UEFI コマンドライン、Windows OS、または Linux で実行できます。

```
create
[-dimm [(DimmIDs)]] 
-goal
[-socket (SocketIDs)] 
[MemoryMode=(0|%)] 
[PersistentMemoryType=(AppDirect|AppDirectNotInterleaved)]
```
## 目標構成例

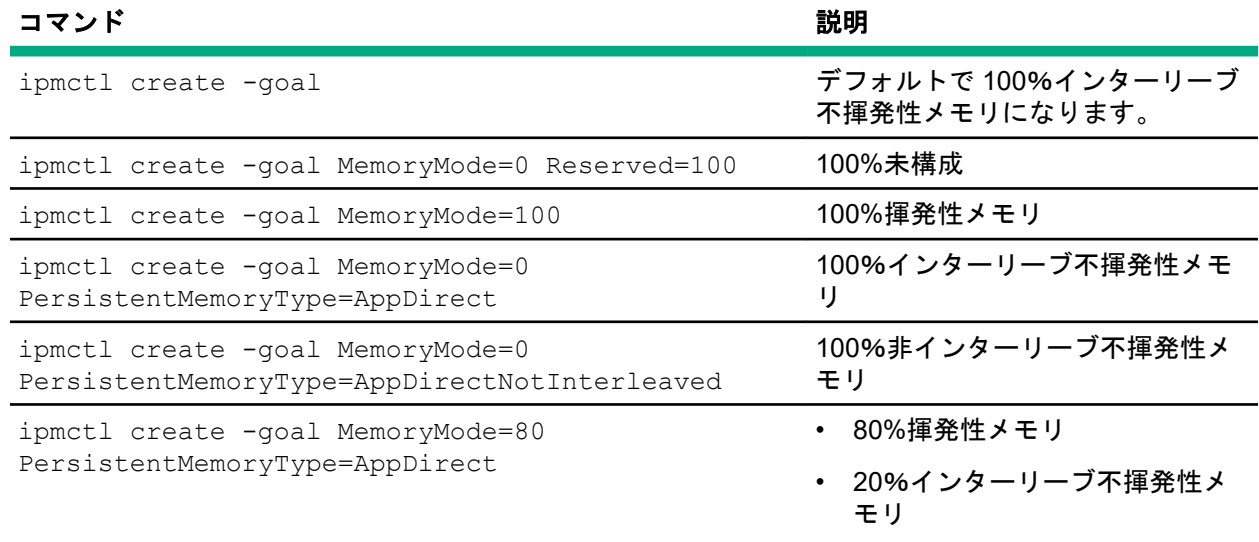

これらの値は、メモリの推奨キャッシュ比率に準拠している必要があります。推奨されていない比率を選 択すると、システム性能に影響を及ぼす可能性があり、IML にメッセージが生成されます。

## **HPE Persistent Memory** 管理ユーティリティを使用した目標構成の設定

次のいずれかを使用して、 HPE Persistent Memory 管理ユーティリティを使って目標構成を設定します。

- ガイド付き構成 プリセットされ最適化された推奨比率の 1 つを使用して、不揮発性および揮発性の メモリ割り当てを定義します。
- 高度な設定 サーバーのワークロード要件に基づいて、不揮発性および揮発性のメモリ割り当てのカ スタム値を定義します。

ユーティリティの使用について詳しくは、 **[HPE Persistent Memory](#page-53-0)** 管理ユーティリティを参照してくだ さい。

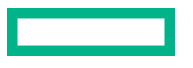

## <span id="page-19-0"></span>**HPE iLO RESTful API** を使用した目標構成の設定

HPE iLO RESTful API には、さまざまなツールを使用してアクセスできます。Hewlett Packard Enterprise では、RESTful インターフェイスツールと HPE Persistent Memory 管理ユーティリティの使用をお勧めし ます。

rawpost コマンドは、JSON ファイルを取り込みます。次の例は、RESTful インターフェイスツールを 使用して、インターリーブを有効にして 100%AppDirect 用にサーバーを構成するための JSON ファイル とバッチスクリプトを示しています。

## **Memorychunk-rawpost.txt**

```
{
"path": "/redfish/v1/Systems/1/MemoryDomains/PROC1MemoryDomain/MemoryChunks",
"body": {
"AddressRangeType": "PMEM",
"Oem": {
"Hpe": {
"MemoryChunkSizePercentage": 100
 }
        },
"InterleaveSets": [{
"Memory": {
"@odata.id": "/redfish/v1/Systems/1/Memory/proc1dimm6/"
 }
            }, {
"Memory": {
"@odata.id": "/redfish/v1/Systems/1/Memory/proc1dimm7/"
 }
 }
        ]
    }
}
```

```
Windows バッチスクリプト
```

```
@echo off
set argC=0
for \frac{2}{x} in (\frac{2}{x}) do Set /A argC+=1
if %argC% LSS 3 goto :failCondition
goto :main
```

```
:failCondition
@echo Usage:
@echo ilorest-script-memory-remote.bat [URL] [ユーザー名] [パスワード]
goto :EOF
```

```
:main
@echo Logging in...
ilorest.exe --nologo login %1 -u %2 -p %3 
@echo rawpost to Memory Chunk collection...
ilorest.exe --nologo rawpost memorychunk-rawpost.txt
@echo Note: Status of 202 is success.
```
## 詳しくは

[HPE iLO RESTful API](#page-36-0) 例:[persistent memory modules](#page-41-0) のプロビジョニング RESTful [インターフェイスツール](#page-45-0)

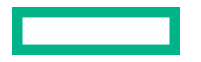

## <span id="page-20-0"></span>ネームスペースの作成

## **UEFI** システムユーティリティを使用したネームスペースの作成

重要**:** UEFI システムユーティリティに表示される、不揮発性メモリに関連するすべてのポップアッ プメッセージを確認してください。これらのメッセージの指示に従わないと、不揮発性メモリの データが消失する可能性があります。

注記**:** HPE 向けインテル Optane Persistent Memory を VMware vSphere とともに使用している場合、 ネームスペースを作成する必要はありません。再起動時に VMware vSphere が自動的にネームスペース を作成します。

ネームスペースは、persistent memory modules 上の不揮発性メモリ領域を定義します。

## 手順

- **1.** システムユーティリティ画面で、システム構成 > **BIOS/**プラットフォーム構成(**RBSU**) > メモリオプ ション > 不揮発性メモリオプションを選択します。
- **2. PMM** オプション > アドバンストオプションを選択し、次のように選択します。
	- デフォルトネームスペースの適用 有効または無効です。

これを選択すると、まだネームスペースメタデータを持っていないインターリーブセットについ て、次回起動時にネームスペースメタデータが作成されます。Linux システムの場合、Hewlett Packard Enterprise ではこの目的には ndctl などの OS ツールを使用することをお勧めします。

- ネームスペースの削除 アクティブなネームスペースがあれば、ただちに削除します。
- **3.** 変更を保存するには、**F12** キーを押します。
- **4.** 目標構成と不揮発性メモリオプションを確定するには、サーバーを再起動します。

## **ipmctl** を使用したネームスペースの作成

デフォルトのネームスペースは、UEFI コマンドラインで ipmctl ツールを使用して作成できます。

Shell> ipmctl create -namespace -region 0x1

## **ndctl** を使用したネームスペースの作成(**Linux**)

Linux では、複数のネームスペースモードをサポートしています。これは Linux で ndctl コマンドを使用 して作成できます。

ndctl create-namespace [<options>]

ndctl コマンドを使用してネームスペースを作成または変更する方法について詳しくは、以下を参照して ください。

## • [ネームスペース](#page-79-0)

• **<https://docs.pmem.io/ndctl-users-guide>** にある ndctl 関連ドキュメント

## <span id="page-21-0"></span>キー管理の有効化

注記**:** ipmctl OS ツールは、キー管理機能をサポートしません。persistent memory modules のキー管理を 有効にしたり、暗号化の有効と無効を切り替えたりするには、UEFI システムユーティリティで次の手順 に従ってください。

### 前提条件

ローカルまたはリモートのキー管理を有効にする前に、次の点を確認してください。

- 目標構成が設定され、かつサーバーのワークロード要件に基づいて HPE 向けインテル Optane Persistent Memory が構成されています。
- ローカルキー管理の場合:
	- サーバーに HPE TPM 2.0 がインストールされています。
	- HPE TPM 2.0 がアクティブであり、非表示になっていません。
	- サーバーが UEFI ブートモード向けに設定されています(レガシーブートモードでは、ローカルキー 管理はサポートされていません)。
- リモートキー管理の場合:
	- HPE iLO がキー管理サーバーに登録され、接続されています。
	- サーバーに HPE iLO Advanced ライセンスがあります。 詳しくは[、キー管理サーバーの使用](#page-23-0)を参照してください。

#### 手順

- **1.** システムユーティリティ画面で、システム構成 > **BIOS/**プラットフォーム構成(**RBSU**) > サーバーセ キュリティ > デバイス暗号化オプションを選択します。
- **2.** キー管理設定を選択します。
	- 無効 デフォルト設定です。キー管理は無効化されています。
	- ローカル ローカルキー管理を有効にします。暗号化に使用されるパスワードは、サーバーにロー カルに保存されます。 この設定を表示および選択するには、HPE TPM 2.0 がインストールされている必要があります。
	- リモート リモートキー管理を有効にします。暗号化に使用されるパスワードは、リモートキー サーバーに保存されます。 この設定を表示および選択するには、HPE iLO がキーマネージャーに登録され接続されている必要 があります。
- **3. F12** キーを押して変更を保存し、終了します。
- **4.** サーバーを再起動します。
- **5.** POST 中に **F9** キーを押してシステムユーティリティを起動します。
- **6.** 次のいずれかを実行します。
- <span id="page-22-0"></span>• ローカルキー管理を使用した **persistent memory modules** の暗号化
- [リモートキー管理を使用した](#page-23-0) **persistent memory modules** の暗号化

## ローカルキー管理を使用した **persistent memory modules** の暗号化

#### 前提条件

ローカルキー管理を有効にしておく必要があります。詳しくは、[キー管理の有効化を](#page-21-0)参照してください。

### 手順

**1.** POST 中に **F9** キーを押してシステムユーティリティを起動します。

## **2.** システムユーティリティ画面で、システム構成 > **BIOS/**プラットフォーム構成**(RBSU)** > サーバーセ キュリティ > デバイス暗号化オプション > デバイス暗号化設定 > 非暗号化デバイスを選択します。

- **3.** 次のオプションを選択します。
	- デバイスの選択 暗号化する特定の persistent memory modules を選択します。
	- 操作を選択 暗号化を有効にするを選択します。

## **4.** パスフレーズのタイプを選択します。

- 自動 システムにより 32 バイトのランダムなパスワードが自動で生成されます。Hewlett Packard Enterprise では、ベストプラクティスとして、システム生成のパスワードを使用することをお勧め します。
- 手動 32 バイトのパスワードを手動で入力します。
- **5.** 操作を開始を選択します。

これで、 persistent memory modules が暗号化されました。

- **6.** 別の persistent memory modules を暗号化するには、デバイスの選択メニューから選択してください。
- **7.** 個別の persistent memory modules ごとに暗号化を有効にするには、この手順を繰り返します。
- **8.** 暗号化された persistent memory modules のステータスを表示します。

詳しくは、**[persistent memory modules](#page-32-0)** ステータスの表示を参照してください。

- **9.** Hewlett Packard Enterprise では、バックアップ目的でパスワードデータベースを USB デバイスにエ クスポートすることをお勧めします。
	- **a.** システムユーティリティ画面で、システム構成 > **BIOS/**プラットフォーム構成**(RBSU)** > サーバー セキュリティ > デバイス暗号化オプション > デバイス暗号化移行オプション > デバイス暗号化エ クスポートオプションを選択します。
	- **b.** パスワードを一時パスフレーズフィールドに入力します。

このパスワードは、エクスポートされたファイルを保護します。移転後に暗号化された persistent memory modules を復元するときに、入力する必要があります。

- **c.** ファイルを選択を選択し、USB キーの場所を参照します。
- **d.** 暗号化設定のエクスポートを選択して、ファイルを作成しエクスポートします。

## <span id="page-23-0"></span>リモートキー管理を使用した **persistent memory modules** の暗号化

リモートキー管理が有効な場合、 persistent memory modules のパスワードはキー管理サーバーで自動で 生成、保存、および管理されます。

#### 前提条件

- HPE iLO が、キー管理サーバーに登録され接続され、かつ HPE iLO Advanced のライセンスを持って いる必要があります。詳しくは、<del>キー管理サーバーの使用</del>を参照してください。
- リモートキー管理を有効にしておく必要があります。詳しくは[、キー管理の有効化](#page-21-0)を参照してくださ い。

#### 手順

- **1.** POST 中に **F9** キーを押してシステムユーティリティを起動します。
- **2.** システムユーティリティ画面で、システム構成 > **BIOS/**プラットフォーム構成(**RBSU**) > サーバーセ キュリティ > デバイス暗号化オプション > デバイス暗号化設定 > 非暗号化デバイスを選択します。
- **3.** 次のオプションを選択します。
	- デバイスの選択 暗号化する特定の persistent memory modules を選択します。
	- 操作を選択 暗号化を有効にするを選択します。
- **4.** 操作を開始を選択します。

これで、 persistent memory modules が暗号化されました。

- **5.** 別の persistent memory modules を暗号化するには、デバイスの選択メニューから選択してください。
- **6.** 個別の persistent memory modules ごとに暗号化を有効にするには、この手順を繰り返します。

## キー管理サーバーの使用

iLO 5 はキーマネージャをサポートします。これは、 HPE 向けインテル Optane Persistent Memory と組 み合わせて使用できます。UEFI 管理暗号化により、256 ビットの XTS-AES アルゴリズムを使用して、 persistent memory modules の蓄積データの暗号化が可能になります。

キーマネージャーは、データ暗号化キーの生成、保存、操作、制御、アクセスの監査を行います。これを 使用して、ビジネスクリティカルで機密性のある保存済みデータの暗号化キーへのアクセスを保護し維持 することができます。

iLO が、キーマネージャーと他の製品との間のキー交換を管理します。iLO は、キーマネージャーとの通 信に、自身の MAC アドレスに基づいた一意のユーザーアカウントを使用します。このアカウントを最初 に作成するために、iLO は、管理者権限を持つ、キーマネージャーに以前から存在する展開ユーザーアカ ウントを使用します。展開ユーザーアカウントについて詳しくは、キーマネージャーのドキュメントを参 照してください。

## サポートされているキーマネージャー

iLO は以下のキーマネージャーをサポートしています。

• Utimaco Enterprise Secure Key Manager (ESKM) 4.0 以降 FIPS セキュリティ状態が有効になっている場合は、ESKM 5.0 以降が必要です。

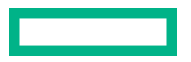

注意**:** ESKM を使用する場合は、アップデートされたコード署名証明書が含まれているソフト ウェアアップデートを必ずインストールしてください。必要なアップデートをインストールし ないと、ESKM は 2019 年 1 月 1 日後に再起動するとエラー状態になります。詳しくは、**[ESKM](https://support.hsm.utimaco.com/)** [のドキュメント](https://support.hsm.utimaco.com/)を参照してください。

- Thales TCT KeySecure for Government G350v (旧称 SafeNet AT KeySecure G350v 8.6.0)
- Thales KeySecure K150v (旧称 SafeNet KeySecure 150v 8.12.0)
- Thales CipherTrust Manager 2.2.0、K170v(仮想)および K570(物理)アプライアンス

注記**:** CNSA セキュリティ状態を使用するよう iLO が構成されている場合、キーマネージャーの使用はサ ポートされません。

## キーマネージャーサーバーの構成

## 前提条件

- iLO の設定を構成する権限
- この機能をサポートするライセンスがインストールされている。使用可能なライセンスタイプ、およ びサポートされている機能については、Web サイト(**<https://www.hpe.com/support/ilo-docs>**)にあ るライセンス文書を参照してください。
- CNSA セキュリティ状態を使用するよう iLO が構成されていない。

## 手順

**1.** ナビゲーションツリーで管理をクリックして、キーマネージャータブをクリックします。

2. *@* (キーマネージャーサーバーセクション内)をクリックします。

キーマネージャーサーバー設定を編集ページが開きます。

- **3.** 次の情報を入力します。
	- プライマリキーサーバーアドレス
	- プライマリキーサーバーポート
	- セカンダリキーサーバーアドレス
	- セカンダリキーサーバーポート
- **4.**(オプション)プライマリおよびセカンダリキーサーバーを使用した構成でサーバーの冗長化を確認す るには、冗長化が必要オプションを有効にします。

Hewlett Packard Enterprise では、このオプションを有効にすることをお勧めします。

**5. OK** をクリックします。

Thales CipherTrust Manager 2.2.0 について詳しくは、**[Remote Key Manager Support for Cipher](https://internal.support.hpe.com/hpesc/public/docDisplay?docLocale=en_US&docId=a00118011en_us) [Trust Manager](https://internal.support.hpe.com/hpesc/public/docDisplay?docLocale=en_US&docId=a00118011en_us)** 構成ガイドを参照してください。

## <span id="page-25-0"></span>キーマネージャーサーバーのオプション

### プライマリキーサーバーアドレス

プライマリキーサーバーのホスト名、IP アドレス、または FQDN。この文字列の最大長は 79 文字で す。

### プライマリキーサーバーポート

プライマリキーサーバーポート。

#### セカンダリキーサーバーアドレス

セカンダリキーサーバーのホスト名、IP アドレス、または FQDN。この文字列の最大長は 79 文字で す。

#### セカンダリキーサーバーポート

セカンダリキーサーバーポート。

#### 冗長化が必要

このオプションが有効になっていると、iLO は、構成された両方のキーサーバーに暗号化キーがコピー されていることを確認します。

このオプションが無効になっていると、iLO は、構成された両方のキーサーバーに暗号化キーがコピー されていることを確認しません。

Hewlett Packard Enterprise では、このオプションを有効にすることをおすすめします。

## キーマネージャー構成の詳細の追加

## 前提条件

- iLO の設定を構成する権限
- この機能をサポートするライセンスがインストールされている。使用可能なライセンスタイプ、およ びサポートされている機能については、Web サイト(**<https://www.hpe.com/support/ilo-docs>**)にあ るライセンス文書を参照してください。
- CNSA セキュリティ状態を使用するよう iLO が構成されていない。
- 少なくとも 1 つのキーマネージャーサーバーが構成されている。

#### 手順

- **1.** ナビゲーションツリーで管理をクリックして、キーマネージャータブをクリックします。
- **2.** (キーマネージャー構成セクション内)をクリックします。

キーマネージャー構成設定を編集ページが開きます。

- **3.** 次の情報をキーマネージャー上の **iLO** アカウントセクションに入力します。
	- アカウントグループ
	- (オプション)キーマネージャーローカル **CA** 証明書名

アカウント名の値は読み取り専用です。

**4.** 次の情報をキーマネージャー管理者アカウントセクションに入力します。

- ログイン名
- パスワード
- **5. OK** をクリックします。

iLO は情報要求をキーマネージャーサーバーに送信します。

- **ilo-<iLO** の **MAC** アドレス**>**というアカウント名が存在しない場合:
	- キーマネージャー管理者アカウントセクションで入力したユーザーアカウントが、アカウント名 を作成して、キーマネージャーのローカルユーザーとその生成済みパスワードに関連付けます。
	- アカウント名は、手順 **[3](#page-25-0)** で入力したアカウントグループに追加されます。
- **ilo-<iLO** の **MAC** アドレス**>**というアカウント名が存在する場合:
	- キーマネージャー管理者アカウントセクションで入力したユーザーアカウントが、キーマネー ジャーのローカルユーザーにアカウント名を関連付けて、新しいパスワードが生成されます。
	- キーマネージャー管理者アカウントセクションで入力したユーザーアカウントが、**ilo-<iLO** の **MAC** アドレス**>**アカウントに関連付けられたアカウントグループのメンバーでない場合、その アカウントがアカウントグループに追加されます。
	- **ilo-<iLO** の **MAC** アドレス**>**がすでに、キーマネージャーのローカルグループのメンバーである 場合、手順 **[3](#page-25-0)** で入力したグループは無視されます。キーマネージャーでの既存のグループ割り当 てが使用され、 iLO の Web インターフェイスに表示されます。新しいグループの割り当てが必 要な場合は、iLO 設定をアップデートする前にキーマネージャーをアップデートする必要があり ます。

手順 **[3](#page-25-0)** でキーマネージャーローカル **CA** 証明書名を入力した場合、キーマネージャーページのイン ポートされた証明書の詳細セクションに証明書情報が一覧表示されます。

## キーマネージャー構成の詳細

アカウント名

キーマネージャー上の **iLO** アカウントに表示されているアカウント名は **ilo-<iLO MAC** アドレス**>**で す。アカウント名は読み取り専用で、iLO がキーマネージャーと通信するときに使用されます。

#### アカウントグループ

iLO ユーザーアカウントと、iLO がキーマネージャーにインポートしたキーで使用するために、キー マネージャー上に作成されたローカルグループ。キーはインポートされると、自動的に、同じグルー プに割り当てられたすべてのデバイスで使用可能になります。

グループと、キー管理でのグループの使用について詳しくは、セキュア暗号化インストール/ユーザー ガイドを参照してください。

## キーマネージャーローカル **CA** 証明書名

iLO が信頼済みのキーマネージャーサーバーと通信していることを確認するには、ローカル認証機関 の証明書の名前をキーマネージャーに入力します。通常は **Local CA** という名前で、キーマネー ジャーのローカル CA の下に表示されます。iLO は証明書を取得し、それを使用して、今後のすべて のトランザクションでキーマネージャーのサーバーを認証します。

セキュア暗号化では、信頼された第三者認証機関または中間 CA の使用はサポートされません。

#### ログイン名

キーマネージャーで構成された管理者アクセス権を持つローカルユーザー名。このユーザー名はキー マネージャーデプロイメントユーザーです。

iLO でキーマネージャーの構成詳細を追加する前に、デプロイメントユーザーアカウントを作成する 必要があります。

パスワード

キーマネージャーで構成された管理者アクセス権を持つローカルユーザー名に応じたパスワード。

## キーマネージャー構成のテスト

構成設定を確認するには、キーマネージャー構成をテストします。以下のテストが試行されます。

- キーマネージャーソフトウェアのバージョンが iLO と互換性があることを確認します。
- TLS を使用してプライマリキーマネージャーサーバー(および構成されている場合はセカンダリキー マネージャーサーバー)に接続します。
- 構成済みの認証情報およびアカウントを使用して、キーマネージャーに認証します。

#### 前提条件

- この機能をサポートするライセンスがインストールされている。使用可能なライセンスタイプ、およ びサポートされている機能については、Web サイト(**<https://www.hpe.com/support/ilo-docs>**)にあ るライセンス文書を参照してください。
- キーマネージャーがセットアップされ、iLO でキーマネージャーの構成が完了している。

### 手順

- **1.** ナビゲーションツリーで管理をクリックして、キーマネージャータブをクリックします。
- **2.** をクリックします。

テスト結果は、キーマネージャーイベントテーブルに表示されます。成功または失敗のメッセージが iLO の Web インターフェイスウィンドウの上部に表示されます。

## キーマネージャーイベントの表示

#### 前提条件

この機能をサポートするライセンスがインストールされている。使用可能なライセンスタイプ、およびサ ポートされている機能については、Web サイト(**<https://www.hpe.com/support/ilo-docs>**)にあるライ センス文書を参照してください。

#### 手順

- **1.** ナビゲーションツリーで管理をクリックして、キーマネージャータブをクリックします。
- **2.** キーマネージャーイベントセクションまでスクロールします。

各イベントがタイムスタンプと説明とともに一覧表示されます。

## キーマネージャーログのクリア

#### 前提条件

- iLO の設定を構成する権限
- この機能をサポートするライセンスがインストールされている。使用可能なライセンスタイプ、およ びサポートされている機能については、Web サイト(**<https://www.hpe.com/support/ilo-docs>**)にあ るライセンス文書を参照してください。
- <span id="page-28-0"></span>**1.** ナビゲーションツリーで管理をクリックして、キーマネージャータブをクリックします。
- **2.** キーマネージャーログをクリックします。 iLO が要求を確認するように求めます。
- **3.** はい、クリアしますをクリックします。

## 他の **BIOS/**プラットフォーム構成(**RBSU**)オプション

persistent memory modules が取り付けられている場合、次の BIOS/プラットフォーム構成(RBSU)設定 は、persistent memory modules には適用されずサポートされないか、デフォルト値に設定されている場 合にのみサポートされます。

- アドバンストメモリプロテクション Persistent Memory モジュール構成がアドバンスト ECC に設定 されていない場合は無効になります。アドバンストメモリプロテクションがアドバンスト **ECC** サ ポートに設定されていると、メニュー上のアドバンストメモリプロテクションは非表示になります。
	- UEFI システムユーティリティ:システム構成 > **BIOS/**プラットフォーム構成(**RBSU**) > メモリオ プション > アドバンストメモリプロテクション
	- iLO RESTful API のプロパティ名:**AdvancedMemProtection**
- 最大メモリパス周波数 このオプションは、persistent memory modules が取り付けられている場合、 デフォルトで有効になります。その場合、搭載されているプロセッサーおよび DIMM 構成でサポート される速度よりも低い最高速度でメモリが動作するように、システムで構成できます。
	- UEFI システムユーティリティ:システム構成 > **BIOS/**プラットフォーム構成(**RBSU**) > メモリオ プション > 最大メモリバス周波数
	- iLO RESTful API のプロパティ名:**MaxMemBusFreqMHz**
- メモリ巡回スクラビング このオプションは、persistent memory modules が取り付けられている場 合、デフォルトで有効になります。このオプションは、メモリのソフトエラーを修正するため、一定 のシステム実行時間が経過すると、マルチビットエラーおよび訂正不能エラーの発生が減少します。
	- UEFI システムユーティリティ:システム構成 > **BIOS/**プラットフォーム構成(**RBSU**) > メモリオ プション > メモリ巡回スクラビング
	- iLO RESTful API のプロパティ名:**MemPatrolScrubbing**
- ノードインターリーブ このオプションは、プロセッサー間でメモリをインターリーブします。 persistent memory modules ではサポートしていません。
	- UEFI システムユーティリティ:システム構成 > **BIOS/**プラットフォーム構成(**RBSU**) > メモリオ プション > ノードインターリーブ
	- iLO RESTful API のプロパティ名:**NodeInterleaving**
- メモリミラーリングモード このオプションは、persistent memory modules が取り付けられている場 合、サポートされません。
	- UEFI システムユーティリティ:システム構成 > **BIOS/**プラットフォーム構成(**RBSU**) > メモリオ プション > メモリミラーリングモード
	- iLO RESTful API のプロパティ名:**MemMirrorMode**
- 便宜的セルフリフレッシュ このオプションは、persistent memory modules が取り付けられている場 合、サポートされません。
	- UEFI システムユーティリティ:システム構成 > **BIOS/**プラットフォーム構成(**RBSU**) > メモリオ プション > 便宜的セルフリフレッシュ
	- iLO RESTful API のプロパティ名:**OpportunisticSelfRefresh**
- メモリリフレッシュレートオプション このオプションは、メモリコントローラーのリフレッシュ レートを調整できますが、サーバーのメモリのパフォーマンスと耐障害性に影響する場合があります。 Hewlett Packard Enterprise では、このサーバーの他のドキュメントに設定の指示がある場合を除き、 この設定をデフォルトの状態にしておくことを推奨します。

最適な消費電力とパフォーマンスを得るため、Hewlett Packard Enterprise では **1x** リフレッシュを選 択することをお勧めします。

- UEFI システムユーティリティ:システム構成 > **BIOS/**プラットフォーム構成(**RBSU**) > メモリオ プション > メモリリフレッシュレート
- iLO RESTful API のプロパティ名:**MemRefreshRate**
- **Sub-NUMA** クラスタリング このオプションはサポートされておらず、persistent memory modules が取り付けられている場合に自動的に無効に設定されます。
	- UEFI システムユーティリティ:システム構成 > **BIOS/**プラットフォーム構成(**RBSU**) > 電力およ びパフォーマンスオプション > **Sub-NUMA** クラスタリング
	- iLO RESTful API のプロパティ名:**SubNumaClustering**
- インテル **Performance Counter Monitor** のサポート インテルプロセッサーには、DRAM のパフォー マンス( persistent memory modules のパフォーマンスを含む)を測定するためにソフトウェアで使用 できるパフォーマンスカウンターが搭載されています。このオプションは監視ツールであり、パ フォーマンスには影響を与えません。たとえば、インテルパフォーマンスカウンターモニター(PCM) ツールは、チャネルごとの帯域幅をレポートできます。

Hewlett Packard Enterprise では、 persistent memory modules パフォーマンスモニターツールを実行 できるようになるため、インテル **Performance Counter Monitor** を有効にすることをお勧めします。

- UEFI システムユーティリティ:システム構成 > **BIOS/**プラットフォーム構成(**RBSU**) > 電力およ びパフォーマンスオプション > インテル **Performance Counter Monitor**
- iLO RESTful API のプロパティ名:**IntelPerfMonitoring**
- ユーザーデフォルトオプション Hewlett Packard Enterprise では、サーバーに不揮発性メモリ設定を 構成したら、その設定をユーザーのデフォルト設定として保存することをお勧めします。
	- UEFI システムユーティリティ:システム構成 > **BIOS/**プラットフォーム構成(**RBSU**) > システム デフォルトオプション > ユーザーデフォルトオプション
	- iLO RESTful API のプロパティ名:**SaveUserDefaults**

<span id="page-30-0"></span>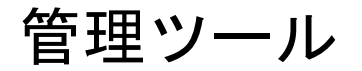

## **HPE** 向けインテル **Optane Persistent Memory** の管理

HPE 向けインテル Optane Persistent Memory の管理に使用できるツールは、次に示すようにたくさんあ ります。

- UEFI システムユーティリティ
- RESTful インターフェイスツール
- HPE Persistent Memory 管理ユーティリティ
- Ipmctl。これはコマンドラインまたは UEFI シェル下で実行できます

#### 詳しくは

[HPE iLO RESTful API](#page-36-0) [HPE Persistent Memory](#page-53-0) 管理ユーティリティ UEFI システムユーティリティ RESTful [インターフェイスツール](#page-45-0) ipmctl [ツール](#page-62-0)

## **UEFI** システムユーティリティ

## **UEFI** システムユーティリティを使用した目標構成の変更

目標構成オプションは、最新の構成の各種設定を表示しますが、必ずしもアクティブな構成とは限りませ ん。この画面で定義された構成設定は、次回のサーバー再起動時にのみ適用されます。

- 重要**:** UEFI システムユーティリティに表示される、不揮発性メモリに関連するすべてのポップアッ プメッセージを確認してください。これらのメッセージの指示に従わないと、不揮発性メモリの データが消失する可能性があります。
- 重要**:** 最大限のアップタイムとデータ保護を確保するには、高可用性のベストプラクティスに関する ソフトウェアアプリケーションプロバイダの推奨事項に常に従ってください。
- 重要**:** データを保存しておく必要がある場合、Hewlett Packard Enterprise では、persistent memory modules 上にあるすべてのユーザーデータについて手動でバックアップを取ってから、目標構成の 変更または再配置の手順を実行することを強くお勧めします。

## 前提条件

- **1.** persistent memory modules が暗号化されている場合、目標構成を変更する前に、キー管理機能を無効 にする必要があります。
- **2.** メディアの上書き方法を使用して、サーバーのすべての persistent memory modules をサニタイズしま す。詳しくは、 **[persistent memory modules](#page-72-0)** のサニタイズを参照してください。

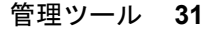

#### <span id="page-31-0"></span>手順

- **1.** persistent memory modules の暗号化が有効にされている場合、無効にしてください。 詳しくは、[キー管理の無効化](#page-34-0)を参照してください。
- **2.** システムユーティリティ画面で、システム構成 > **BIOS/**プラットフォーム構成(**RBSU**) > メモリオプ ション > 不揮発性メモリオプション > **PMM** オプション > 目標構成オプションを選択します。
- **3.** 次の選択項目をアップデートします。
	- 揮発性メモリ容量 揮発性メモリを提供する persistent memory modules 容量の%数。
		- メモリモード **100**%を選択します。
		- App Direct モード **0**%を選択します。
		- 混合モード ゼロ以外の値を選択します。残量は、インターリーブが選択された状態で不揮発性 メモリに割り当てられます。
	- 不揮発性メモリインターリーブ 有効または無効です。
- **4.** 目標構成の適用を選択します。
- **5.** 変更を保存するには、**F10** キーを押します。
- **6.** 新しい目標構成設定をすぐに確定するには、サーバーを再起動します。
- **7.** 目標構成を変更するために暗号化が無効にされていた場合は、有効にします。 詳しくは、[キー管理の有効化を](#page-21-0)参照してください。

## **UEFI** システムユーティリティを使用した目標構成の削除

目標構成オプションは、最新の構成の各種設定を表示しますが、必ずしもアクティブな構成とは限りませ ん。この画面で定義された構成設定は、次回のサーバー再起動時にのみ適用されます。

- 重要**:** UEFI システムユーティリティに表示される、不揮発性メモリに関連するすべてのポップアッ プメッセージを確認してください。これらのメッセージの指示に従わないと、不揮発性メモリの データが消失する可能性があります。
- 重要**:** 最大限のアップタイムとデータ保護を確保するには、高可用性のベストプラクティスに関する ソフトウェアアプリケーションプロバイダの推奨事項に常に従ってください。

### 前提条件

persistent memory modules が暗号化されている場合、目標構成を削除する前に、キー管理機能を無効に する必要があります。

## 手順

**1.** persistent memory modules の暗号化が有効にされている場合、無効にしてください。

詳しくは、<del>キー**管理の無効化**を参照してください</del>。

- **2.** システムユーティリティ画面で、システム構成 > **BIOS/**プラットフォーム構成(**RBSU**) > メモリオプ ション > 不揮発性メモリオプション > **PMM** オプション > 目標構成オプションを選択します。
- **3.** 目標構成の削除を選択します。
- **4.** 変更を保存するには、**F10** キーを押します。
- <span id="page-32-0"></span>**5.** 目標の構成設定をすぐに削除するには、サーバーを再起動します。
- **6.** 目標構成を変更するために暗号化が無効にされていた場合は、有効にします。 詳しくは、[キー管理の有効化](#page-21-0)を参照してください。

## **persistent memory modules** パスワードの変更

重要**:** UEFI システムユーティリティに表示される、不揮発性メモリに関連するすべてのポップアッ  $\Omega$ プメッセージを確認してください。これらのメッセージの指示に従わないと、不揮発性メモリの データが消失する可能性があります。

## 手順

- **1.** POST 中に **F9** キーを押してシステムユーティリティを起動します。
- **2.** システムユーティリティ画面で、システム構成 > **BIOS/**プラットフォーム構成(**RBSU**) > サーバーセ キュリティ > デバイス暗号化オプション > **Device Encryption Settings** > **Encrypted Devices** を選 択します。
- **3. Select Device** から persistent memory modules を選択します。
- **4. Select Operation** から **Modify Passphrase** を選択します。
- **5. Passphrase Type** を選択します。

この選択肢は、ローカルキー管理が有効な場合にのみ使用できます。リモートキー管理が有効な場合、 persistent memory modules のパスワードはキー管理サーバーで自動で生成、保存、および管理されま す。

- 自動 システムにより 32 バイトのランダムなパスワードが自動で生成されます。Hewlett Packard Enterprise では、ベストプラクティスとして、システム生成のパスワードを使用することをお勧め します。
- **Manual** 32 バイトのパスワードを手動で入力します。
- **6. Start Operation** を選択します。
	- これで、 persistent memory modules パスワードが変更されます。
- **7.** 各個人の persistent memory modules パスワードを変更するには、この手順を繰り返します。
- **8.** Hewlett Packard Enterprise では、バックアップ目的でパスワードデータベースを USB デバイスにエ クスポートすることをお勧めします。
	- **a.** システムユーティリティ画面で、システム構成 > **BIOS/**プラットフォーム構成(**RBSU**) > サーバー セキュリティ > デバイス暗号化オプション > デバイス暗号化移行オプション > **Device Encryption Export Options** を選択します。
	- **b.** パスワードを **Transient Passphrase** フィールドに入力します。

このパスワードは、エクスポートされたファイルを保護します。移転後に暗号化された persistent memory modules を復元するときに、入力する必要があります。

- **c. Select File** を選択し、USB キーの場所を参照します。
- **d. Export Encryption Settings** を選択して、ファイルを作成しエクスポートします。

## **persistent memory modules** ステータスの表示

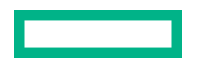

#### <span id="page-33-0"></span>手順

**1.** システムユーティリティ画面で、システム構成 > **BIOS/**プラットフォーム構成(**RBSU**) > サーバーセ キュリティ > デバイス暗号化オプション > **Device Encryption Status** を選択します。

Device Encryption Status 画面には、サーバーに取り付けられた各 persistent memory modules の名前、 暗号化ステータス、およびパスワードが表示されます。

- **2.** 各 persistent memory modules のステータスを確認します。
	- Not encrypted persistent memory modules は暗号化されていません。
	- Local/TPM persistent memory modules はローカルキー管理で暗号化され、パスワードが表示され ます。

このパスワードをメモして安全に保管してください。Hewlett Packard Enterprise では、バックアッ プ用にパスワードファイルを USB ドライブにダウンロードすることをお勧めします。

- Unknown key:
	- 別のサーバーから取り外された暗号化された persistent memory modules が取り付けられ、まだ 移行されていません。
	- UEFI システムユーティリティで Restore Manufacturing Default オプションが選択されました。
	- HPE TPM に障害が発生しました。

## キー管理モードの変更

キー管理モードは、ローカルキー管理とリモートキー管理を切り替えることができます。暗号化された persistent memory modules は、暗号化されたままですが、パスワードとそれらのパスワードの保存場所 は、選択されたキー管理モードに基づいて変わります。

重要**:** UEFI システムユーティリティに表示される、不揮発性メモリに関連するすべてのポップアッ ⊕ プメッセージを確認してください。これらのメッセージの指示に従わないと、不揮発性メモリの データが消失する可能性があります。

### 手順

- **1.** システムユーティリティ画面で、システム構成 > **BIOS/**プラットフォーム構成(**RBSU**) > サーバーセ キュリティ > デバイス暗号化オプションを選択します。
- **2.** キー管理設定を次のいずれかに変更します。
	- ローカル ローカルキー管理を有効にします。暗号化に使用されるパスワードは、サーバーにロー カルに保存されます。

この設定を表示および選択するには、HPE TPM 2.0 がインストールされている必要があります。

• リモート - リモートキー管理を有効にします。暗号化に使用されるパスワードは、リモートキー サーバーに保存されます。

この設定を表示および選択するには、HPE iLO がキーマネージャーに登録され接続されている必要 があります。

- **3. F12** キーを押して変更を保存し、終了します。
- **4.** サーバーを再起動します。

## <span id="page-34-0"></span>キー管理の無効化

キー管理を無効にすると、サーバーで暗号化されたすべての persistent memory modules について、暗号 化が無効になります。単一または特定の persistent memory modules のみ暗号化を無効にする方法につい ては、 **persistent memory modules** の暗号化の無効化を参照してください。

重要**:** UEFI システムユーティリティに表示される、不揮発性メモリに関連するすべてのポップアッ プメッセージを確認してください。これらのメッセージの指示に従わないと、不揮発性メモリの データが消失する可能性があります。

#### 手順

- **1.** システムユーティリティ画面で、システム構成 > **BIOS/**プラットフォーム構成(**RBSU**) > サーバーセ キュリティ > デバイス暗号化オプションを選択します。
- **2.** キー管理設定を選択し、無効に変更します。
- **3. F12** キーを押して変更を保存し、終了します。
- **4.** サーバーを再起動します。

## **persistent memory modules** の暗号化の無効化

この手順を使用して、単一または特定の persistent memory modules の暗号化を無効にします。

移行やサービス手順で必要とされる可能性があるような、サーバーにあるすべての persistent memory modules について暗号化を一度にまとめて無効にする方法については、キー管理の無効化を参照してくだ さい。

重要**:** UEFI システムユーティリティに表示される、不揮発性メモリに関連するすべてのポップアッ プメッセージを確認してください。これらのメッセージの指示に従わないと、不揮発性メモリの データが消失する可能性があります。

## 手順

- **1.** システムユーティリティ画面で、システム構成 > **BIOS/**プラットフォーム構成(**RBSU**) > サーバーセ キュリティ > デバイス暗号化オプション > **Device Encryption Settings** > **Encrypted Devices** を選 択します。
- **2.** 次のオプションを選択します。
	- **a. Select Device** persistent memory modules を選択します。
	- **b. Select Operation Disable Encryption**。
- **3. Start Operation** を選択します。

ローカルキー管理が有効になっている場合は、 persistent memory modules のパスフレーズを入力しま す。

- これで、選択した persistent memory modules が非暗号化されました。
- **4.** その他の persistent memory modules について暗号化を無効にするには、この手順を繰り返します。

## <span id="page-35-0"></span>**UEFI** システムユーティリティを使用したパフォーマンスオプションの変更

- 重要**:** UEFI システムユーティリティに表示される、不揮発性メモリに関連するすべてのポップアッ プメッセージを確認してください。これらのメッセージの指示に従わないと、不揮発性メモリの データが消失する可能性があります。
- 重要**:** 最大限のアップタイムとデータ保護を確保するには、高可用性のベストプラクティスに関する ソフトウェアアプリケーションプロバイダの推奨事項に常に従ってください。

### 手順

- **1.** システムユーティリティ画面で、システム構成 > **BIOS/**プラットフォーム構成(**RBSU**) > メモリオプ ション > 不揮発性メモリオプション > **PMM** オプション > パフォーマンスオプションを選択します。
- **2.** サーバーのワークロードおよびパフォーマンス要件に基づいて、以下のオプションをアップデートし てください。
	- パフォーマンス設定 ワークロードのビヘイビアーに応じて基本的なパフォーマンス設定を制御し ます。
		- 帯域幅に最適化 デフォルト
		- レイテンシに最適化
		- バランスの取れたパフォーマンスモード
	- サービス品質 サービス品質プロファイルを制御します。
		- 無効 デフォルト
		- プロファイル **1** ソケットごとに 4 つ以上の persistent memory modules に推奨されます。
		- プロファイル **2** ソケットごとに 2 つの persistent memory modules に推奨されます。
		- プロファイル **3** ソケットごとに 1 つの persistent memory modules に推奨されます。
	- **FastGo** 構成 プロセッサー内のトラフィックの最適化を制御します。
		- 自動 デフォルト
		- 有効
		- 無効
	- **AppDirect** 用 **Snoopy** モード 非 NUMA(不均一メモリアクセス)に最適化されたワークロードに ついて、persistent memory modules へのディレクトリアップデートを回避するには、このオプショ ンを有効にします。
		- 無効 デフォルト
		- 有効
	- メモリモード用 **Snoopy** モード 非 NUMA に最適化されたワークロードについて、persistent memory modules へのディレクトリアップデートを回避するには、このオプションを有効にします。
		- 無効 デフォルト
		- 有効
- **3.** 変更を保存するには、**F12** キーを押します。
## **HPE iLO RESTful API**

## **HPE iLO RESTful API** の概要

サーバー管理用の HPE iLO RESTful API は、インテリジェントなリモートコントロールを提供します。こ の単一インターフェイスを使用して、リモートサーバーのプロビジョニング、構成、インベントリ、およ び監視を実行します。HPE iLO RESTful API は、DMTF Redfish API 規格に準拠しています。HPE iLO RESTful API について詳しくは、Hewlett Packard Enterprise の Web サイト(**[https://](https://www.hpe.com/us/en/servers/restful-api.html) [www.hpe.com/us/en/servers/restful-api.html](https://www.hpe.com/us/en/servers/restful-api.html)**)を参照してください。

HPE iLO RESTful API には、さまざまなツールを使用してアクセスできます。Hewlett Packard Enterprise では、RESTful インターフェイスツールと HPE Persistent Memory 管理ユーティリティの使用をお勧めし ます。Postman、curl、wget などのサードパーティ製ツールも利用できます。

## データモデルの概要

persistent memory modules の物理的特性と構成は、特定のリソースによって詳細に説明されます。

- メモリ
- メモリチャンク
- メモリドメイン
- メモリ領域

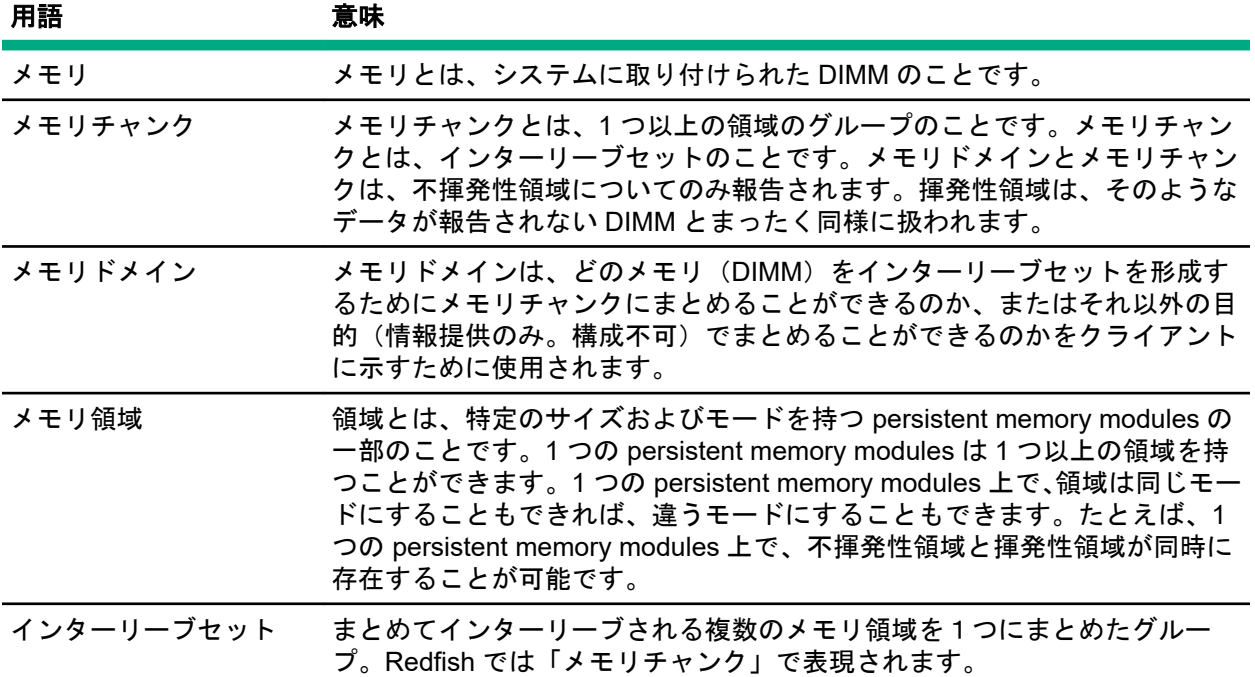

### データモデル図

次の図は、persistent memory modules のデータモデルを示しています。この図は、各リソースの階層構 造、URI、およびサポートされている操作を示しています。

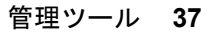

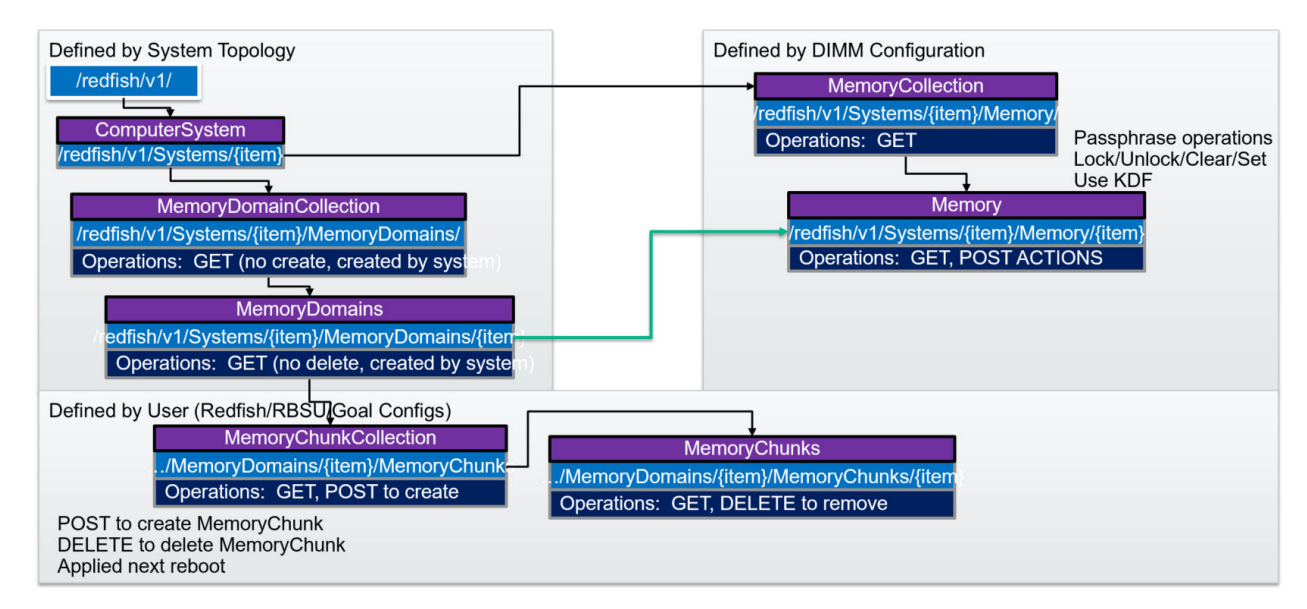

### 例:メモリリソースの取得

#### **RESTful** インターフェイスツールの **select** と **list** でメモリを取得

RESTful インターフェイスツールを使用して、リソースを取得できます。利用可能なコマンドがいくつか あります。

- select
- get
- list
- rawget

以下は、システム内のすべてのメモリリソースを取得して、JSON 形式で出力するための Windows バッ チスクリプトの例です。

@echo off

```
set argC=0
for %x in (*) do Set /A argC+=1
if %argC% LSS 3 goto :failCondition
goto :main
:failCondition
@echo Usage:
@echo ilorest-script-memory-remote.bat [URL] [ユーザー名] [パスワード]
goto :EOF
:main
@echo Logging in...
ilorest.exe --nologo login %1 -u %2 -p %3 
@echo selecting Memory type...
ilorest.exe --nologo select Memory.
@echo list Memory data in JSON format...
```
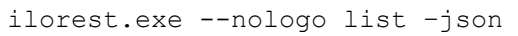

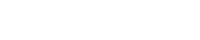

### **python** を使用した拡張メモリコレクションの取得

次の例では、Python のリクエストライブラリを使用して、所定のサーバーのメモリコレクションを取得 しています。展開クエリは、一度にすべてのメンバーを取得するために使用されます。

```
import requests
from requests.auth import HTTPBasicAuth
import sys
import json
# server info
if len(sys.argv) < 4:
    sys.stdout.write("\nPlease supply the URL, username and password:" \
    "\nUsage: python clear all tasks.py https://ilourl username password\n")
    exit(-1)iLO_URL = sys.argv[1]
username = sys.argv[2]password = sys.argv[3]
# REST info
MEMORY URI = "/redfish/v1/systems/1/Memory?$expand=.#"
# Get the Memory
sys.stdout.write("Retrieving all Memory...")
with requests.Session() as s:
    get response = s.get(iLO_URL + MEMORY_URI,\
                             auth=HTTPBasicAuth(username, password))
    body = get response.json()s.close()
if get response.status code != 200:
    sys.stdout.write("error occurred: {}".format(get response.status code))
else:
    sys.stdout.write(json.dumps(body, indent=2, separators=(','',': ')))
```
#### **Postman** を使用した拡張メモリコレクションの取得

次の例では、Postman を使用して、所定のサーバーのメモリコレクションを取得しています。展開クエリ は、一度にすべてのメンバーを取得するために使用されます。

```
動作:GET
```
パス:/redfish/v1/systems/1/memory?\$expand=.#

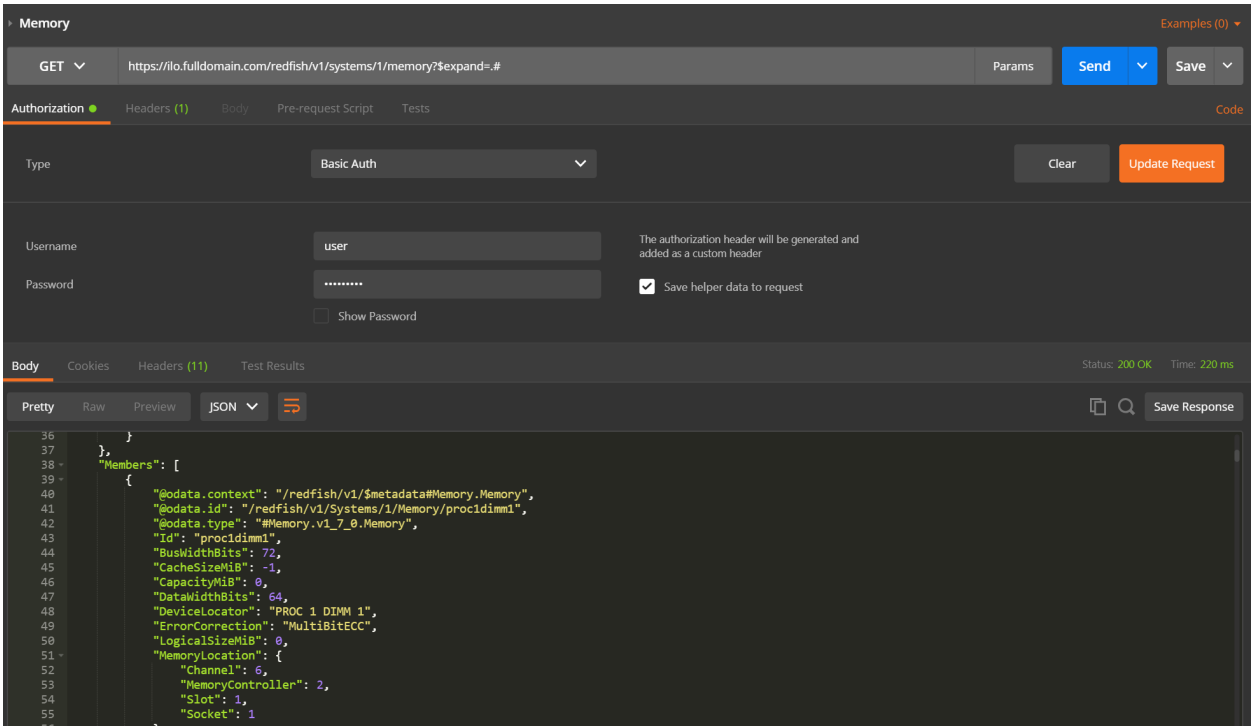

## **HPE iLO RESTful API** を使用した **HPE** 向けインテル **Optane Persistent Memory** の管理

HPE iLO RESTful API を使用して persistent memory modules を管理するには、関連するコマンドを使用 します。

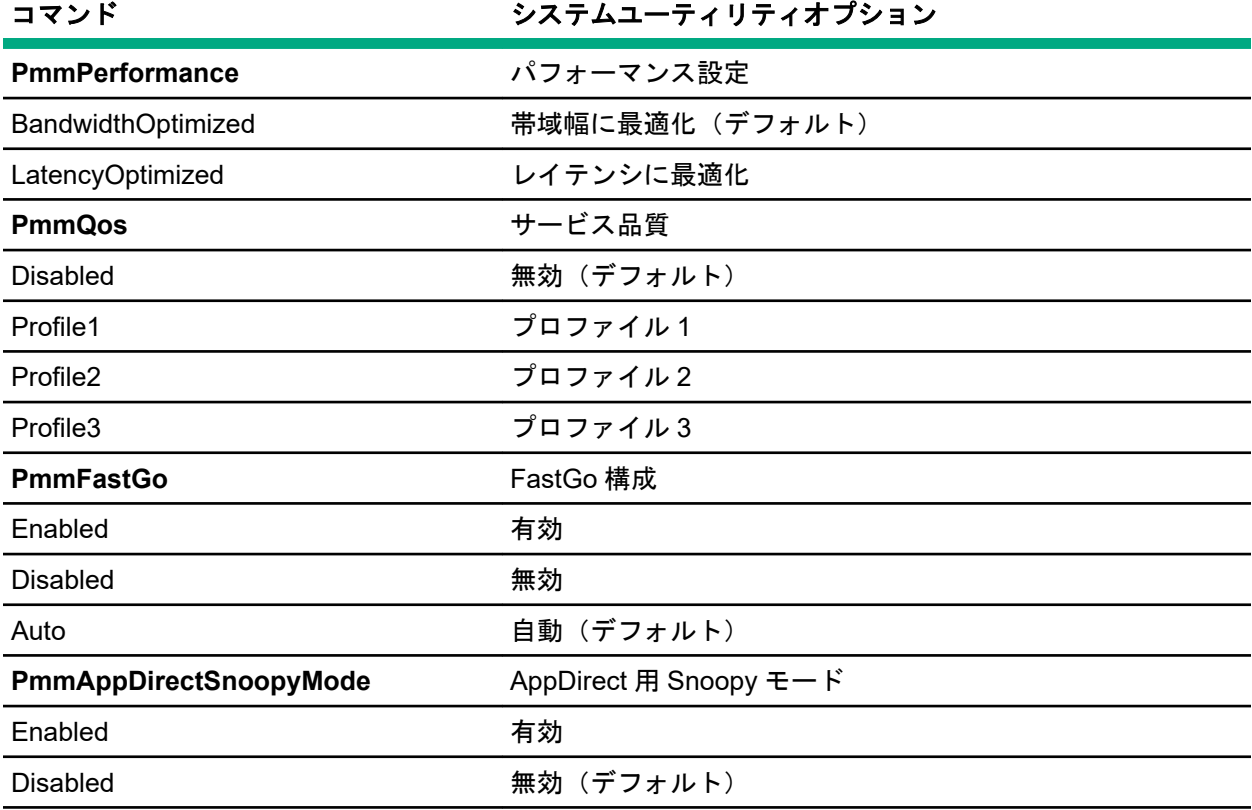

表は続く

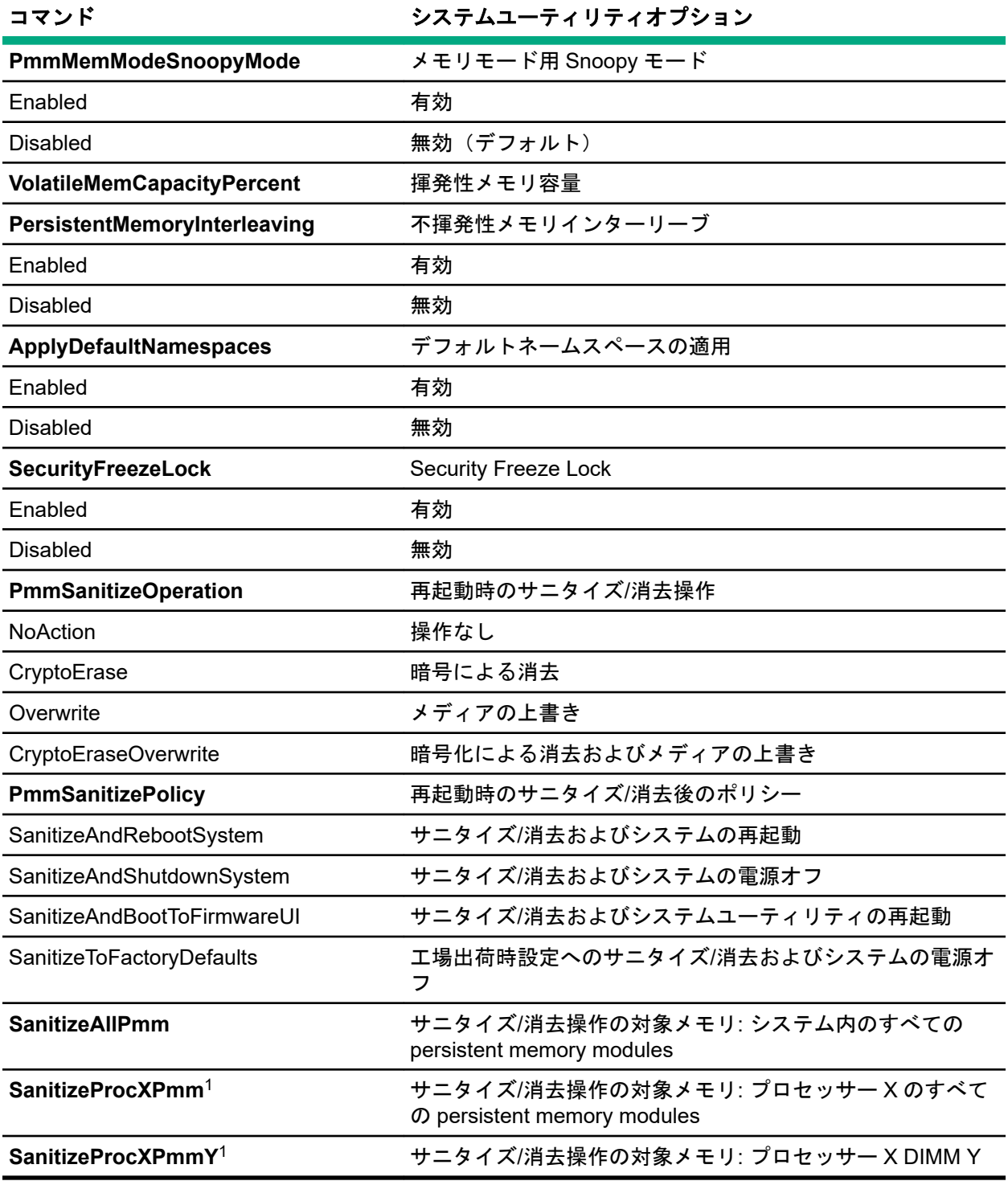

<sup>1</sup> ここで、X と Y はプロセッサーと DIMM スロット番号を表します。例:SanitizeProc1Pmm4。

## **HPE iLO RESTful API** を使用した **Persistent Memory** モジュールのプロビジョニング

HPE iLO RESTful API は、persistent memory modules を構成するための仕組みを提供します。この構成 を修正するには、メモリチャンクを作成するか削除します。構成後には再起動する必要があるため、HPE iLO RESTful API は Redfish タスクを使用して、保留中および完成した構成操作を表します。

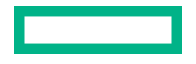

<span id="page-41-0"></span>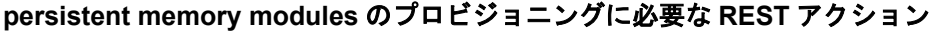

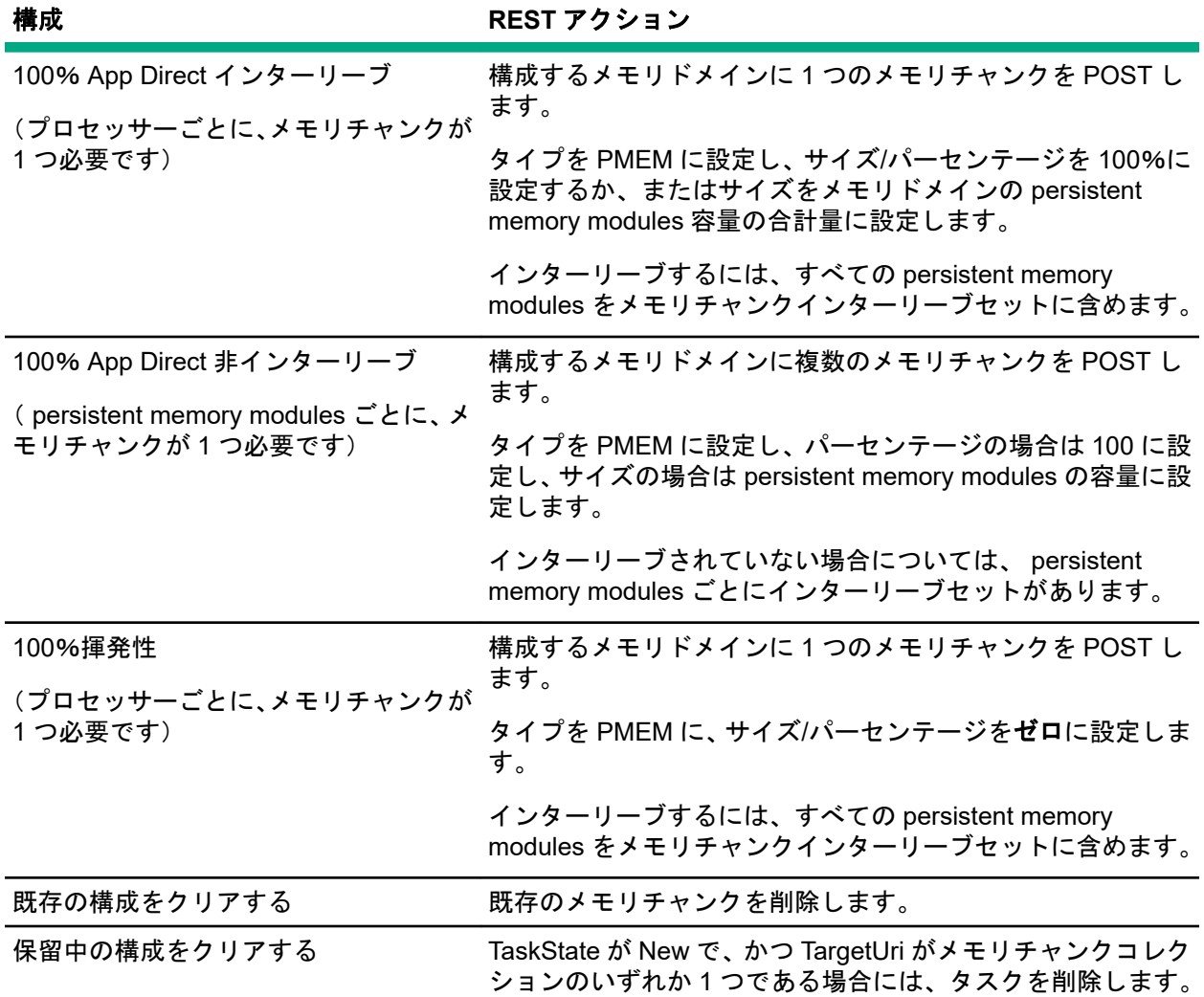

## 例:**persistent memory modules** のプロビジョニング **RESTful** インターフェイスツール **rawpost** を使用した **100**% **AppDirect** インターリーブの構 成

rawpost コマンドは、JSON ファイルを取り込みます。次の例は、サーバーを構成するための JSON ファ イルとバッチスクリプトを示しています。

### **Memorychunk-rawpost.txt**

```
{
"path": "/redfish/v1/Systems/1/MemoryDomains/PROC1MemoryDomain/MemoryChunks",
"body": {
"AddressRangeType": "PMEM",
"Oem": {
"Hpe": {
"MemoryChunkSizePercentage": 100
            }
        },
"InterleaveSets": [{
"Memory": {
"@odata.id": "/redfish/v1/Systems/1/Memory/proc1dimm6/"
 }
```

```
}, { }"Memory": {
"@odata.id": "/redfish/v1/Systems/1/Memory/proc1dimm7/"
 }
 }
       ]
    }
}
```
### **Windows** バッチスクリプト

```
@echo off
set argC=0
for %x in (**) do Set /A argC+=1
if %argC% LSS 3 goto :failCondition
goto :main
:failCondition
@echo Usage:
@echo ilorest-script-memory-remote.bat [URL] [ユーザー名] [パスワード]
goto :EOF
:main
@echo Logging in...
ilorest.exe --nologo login %1 -u %2 -p %3 
@echo rawpost to Memory Chunk collection...
ilorest.exe --nologo rawpost memorychunk-rawpost.txt
@echo Note: Status of 202 is success.
```
### **python** を使用した **100**% **AppDirect** インターリーブの構成

次の例では、リクエストライブラリを使用して、メモリチャンクを作成するための POST リクエストを行 います。再起動が必要であるため、タスクが生成されます。

重要**:** コマンドラインからパスワードを送信するのは、安全ではありません。Hewlett Packard  $\circledR$ Enterprise では、パスワードをファイルに保存するなど、コマンドラインの使用にベストプラクティ スを適用することをお勧めします。

```
import requests
from requests.auth import HTTPBasicAuth
import sys
import json
# server info from command line
if len(sys.argv) < 4:
    sys.stdout.write("\nPlease supply the URL, username and password:" \
     "\nUsage: python post_test.py https://ilourl username password\n")
    exit(-1)iLO_URL = sys.argv[1]
username = sys.argv[2]
password = sys.argv[3]
# REST info
CHUNKS_URI = "/redfish/v1/Systems/1/MemoryDomains/PROC1MemoryDomain/MemoryChunks"
headers = {'Content-type': 'application/json', 'Accept': 'application/json'}
MemoryChunk = { 
     "AddressRangeType": "PMEM",
     "Oem": {
        "Hpe": {
           "MemoryChunkSizePercentage": 100
```
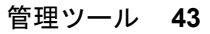

```
 } 
     },
     "InterleaveSets": [
        {
           "Memory" : { "@odata.id": "/redfish/v1/Systems/1/Memory/proc1dimm6/"}
        },
        {
           "Memory" : { "@odata.id": "/redfish/v1/Systems/1/Memory/proc1dimm7/"}
        }
    \, \, \,}
# POST to the URI until there is an error
sys.stdout.write("POST MemoryChunk...")
with requests.Session() as s:
    response = requests.post(iLO_URL + CHUNKS_URI, data=json.dumps(MemoryChunk), headers=headers, \
                         auth=HTTPBasicAuth(username, password), verify=False)
s.close()
if response.status code != 202:
     sys.stdout.write('\n\nREST error; POST unsuccessful. Status={}"\
     "\n'.format(response.status_code))
else:
    output = json.loads(response.text)
     sys.stdout.write("\nPOST successful: {}".format(output.get("Name")))
```
## **Postman** を使用した **100**% **AppDirect** インターリーブの構成

動作:POST

Path と Body(生の JSON)は、**RESTful** [インターフェイスツール](#page-41-0) **rawpost** を使用した **100**% **AppDirect** <u>インターリーブの構成</u>の例と同じです。

ヘッダー:Accept: application/json, Content-Type: application/json

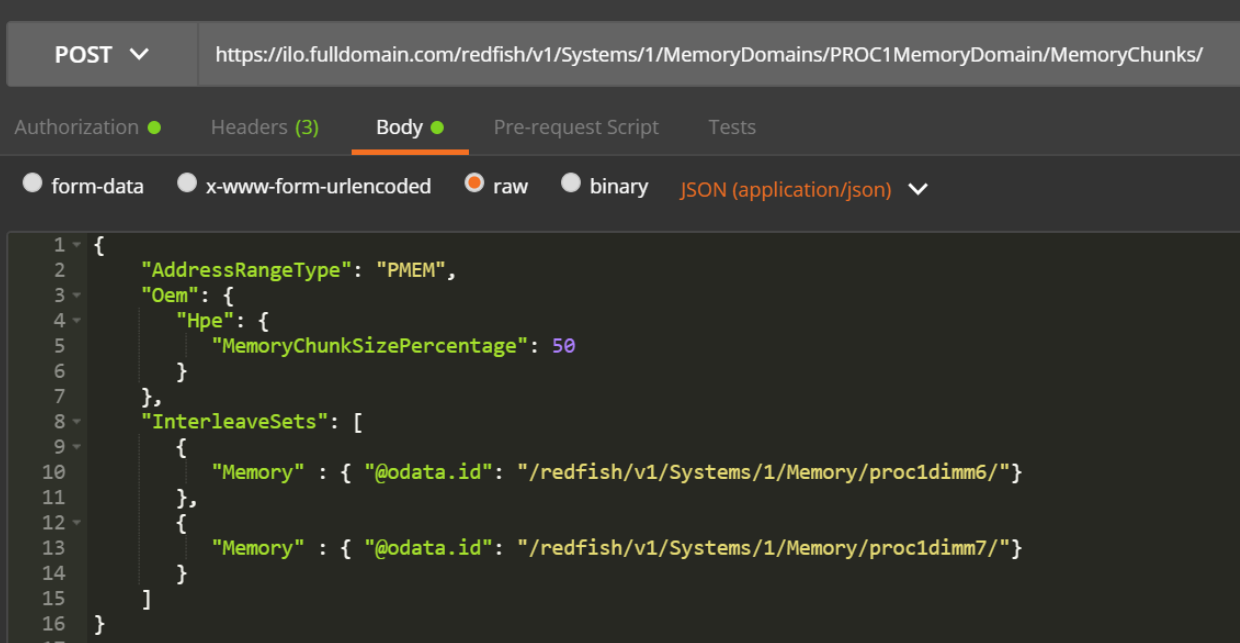

## 例:**curl** を使用した **HPE** 向けインテル **Optane Persistent Memory** の管理

各 DIMM と persistent memory modules は、プロセッサー番号と DIMM スロットで識別されるメモリオブ ジェクトで表されます。 persistent memory modules の場合、属性は次の例のようになります。

curl --insecure --noproxy '\*' --location --user 'user:password' --request GET --header 'Content-Type:application/json' --header 'Accept:application/ json' http://iloname.full.domain.name/redfish/v1/systems/1/Memory/

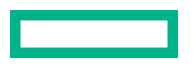

```
proc1dimm11/
{ 
     "@odata.context": "/redfish/v1/$metadata#Memory.Memory",
     "@odata.etag": "W/\"EEEAA879\"",
     "@odata.id": "/redfish/v1/Systems/1/Memory/proc1dimm11/",
     "@odata.type": "#Memory.v1_7_0.Memory",
     "AllocationAlignmentMiB": 1024,
     "AllocationIncrementMiB": 1024,
     "BaseModuleType": "PMM",
     "BusWidthBits": 72,
     "CacheSizeMiB": 0,
     "CapacityMiB": 514624,
     "DataWidthBits": 64,
     "DeviceID": "16721",
     "DeviceLocator": "PROC 1 DIMM 11",
     "ErrorCorrection": "MultiBitECC",
     "FirmwareApiVersion": "01.01.00.5253",
     "FirmwareRevision": "01.01.00.5253",
     "Id": "proc1dimm11",
     "LogicalSizeMiB": 0,
     "Manufacturer": "INTEL",
     "MemoryDeviceType": "DDR4",
     "MemoryLocation": {
         "Channel": 3,
         "MemoryController": 1,
         "Slot": 11,
         "Socket": 1
     },
     "MemoryMedia": [
         "Intel3DXPoint"
    \frac{1}{2} "MemoryType": "IntelOptane",
     "Name": "proc1dimm11",
     "NonVolatileSizeMiB": 514048,
     "Oem": {
         "Hpe": {
              "@odata.context": "/redfish/
v1/$metadata#HpeMemoryExt.HpeMemoryExt",
             "@odata.type": "#HpeMemoryExt.v2_1_0.HpeMemoryExt",
              "BaseModuleType": "PMM",
              "BlocksRead": 36366041872668,
              "BlocksWritten": 2603586169856,
              "DIMMStatus": "GoodInUse",
              "MinimumVoltageVoltsX10": 12,
              "PredictedMediaLifeLeftPercent": 100,
              "ProductName": "HPE Persistent Memory"
         }
     },
     "OperatingMemoryModes": [
         "Volatile",
         "PMEM"
    \cdot "OperatingSpeedMhz": 2666,
     "PartNumber": "835810-B21",
     "PersistentRegionNumberLimit": 48,
     "PersistentRegionSizeLimitMiB": 514048,
     "PersistentRegionSizeMaxMiB": 0,
```

```
 "RankCount": 1,
     "Regions": [
         {
              "MemoryClassification": "Volatile",
              "PassphraseEnabled": false,
              "RegionId": "15",
              "SizeMiB": 576
         },
\overline{\mathcal{L}} "MemoryClassification": "ByteAccessiblePersistent",
              "PassphraseEnabled": false,
              "RegionId": "16",
              "SizeMiB": 514048
         }
    \mathbf{1},
     "SecurityCapabilities": {
         "PassphraseCapable": true
     },
     "SerialNumber": "8089-A2-1834-000026B6",
     "Status": {
         "Health": "OK",
         "State": "Enabled"
     },
     "SubsystemDeviceID": "2426",
     "SubsystemVendorID": "35200",
     "VendorID": "35200",
     "VolatileRegionNumberLimit": 1,
     "VolatileRegionSizeLimitMiB": 576,
     "VolatileRegionSizeMaxMiB": 0,
     "VolatileSizeMiB": 576
```
persistent memory modules がインストールされた各プロセッサーは、MemoryDomains オブジェクトで 表されます。

```
{
     "@odata.context": "/redfish/v1/$metadata#MemoryDomainCollection.MemoryDomainCollection",
     "@odata.etag": "W/\"AA6D42B0\"",
     "@odata.id": "/redfish/v1/Systems/1/MemoryDomains/",
     "@odata.type": "#MemoryDomainCollection.MemoryDomainCollection",
     "Description": "Memory Domains Collection",
     "Name": "Memory Domains Collection",
     "Members": [
         {
             "@odata.id": "/redfish/v1/Systems/1/MemoryDomains/PROC1MemoryDomain/"
 }
    \frac{1}{2} "Members@odata.count": 1
}
```
## **RESTful** インターフェイスツール

}

RESTful インターフェイスツールを使って、 HPE 向けインテル Optane Persistent Memory 100 シリーズ を管理します。

RESTful インターフェイスツールは、HPE iLO を通じて RESTful API を使用してシステムを構成する CLI ツールです。このツールは、サーバーでローカルに実行することも、サーバーを通じて HPE iLO でリモー ト接続することもできます。RESTful インターフェイスツールは、対話型モードでもコマンドラインから でも実行できます。後者はスクリプト実行に便利です。

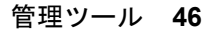

iLO RESTful インターフェイスツールのコマンドの詳細については、**[https://hewlettpackard.github.io/](https://hewlettpackard.github.io/ilo-rest-api-docs/) [ilo-rest-api-docs/](https://hewlettpackard.github.io/ilo-rest-api-docs/)**にある HPE iLO 5 向け iLO RESTful API ドキュメントを参照してください。

## **RESTful** インターフェイスツールの起動

RESTful インターフェイスツールでは、2 つのモードをサポートします。

- 対話型モード
- スクリプトモード

このガイドに記載した例は、対話型モードで表示されています。スクリプトモードの使用も、同様に機能 します。

#### 手順

### 次のいずれかを実行します。

- ツールを対話型モードで起動するには、以下の操作を行います。
	- **1.** ilorest.exe ビルドファイルを見つけて実行します。
	- **2.** サーバーにログインします。 iLOrest > login iLO\_IP -u username -p password
	- **3.** 次のコマンドを実行します

iLOrest > command [options]

- ツールをスクリプトモードで起動するには、以下の操作を行います。
	- **1.** ilorest.exe ファイルがあるフォルダに移動します。
	- **2.** サーバーにログインします。

C:\ilorest>ilorest.exe login iLO IP -u username -p password

**3.** 以下のコマンドを実行します。

C:\ilorest>ilorest.exe command [options]

## 検出コマンド

このコマンドは、指定されたフラグに基づいて、 persistent memory modules の物理ビューと構成、およ び App Direct インターリーブセットに関する情報を表示します。

showpmm [flag][options]

### 検出コマンドの各種フラグ

このコマンドでは、次のフラグを使用できます。

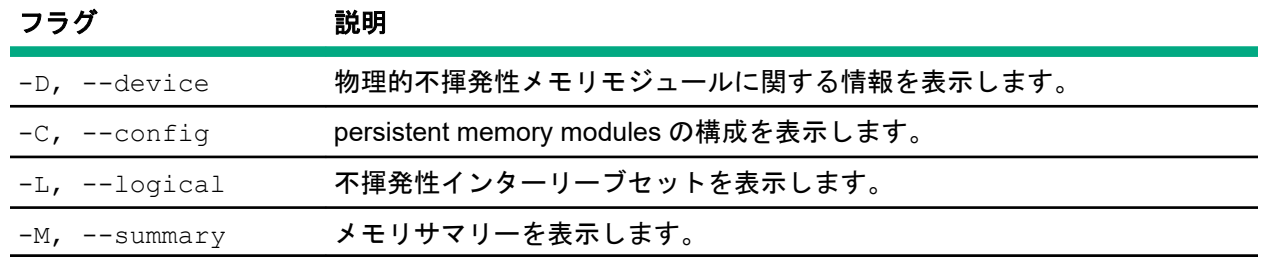

## デバイスの検出

このコマンドは、persistent memory modules の物理ビューに関する情報を表示します。showpmm コマン ドをオプションなしで実行した場合、--device フラグがデフォルトビューになります。

showpmm -D|--device [-I|--dimm=(DimmIDs)][-j|--json] [-h|--help]

### オプション

このコマンドでは、次のオプションを使用できます。

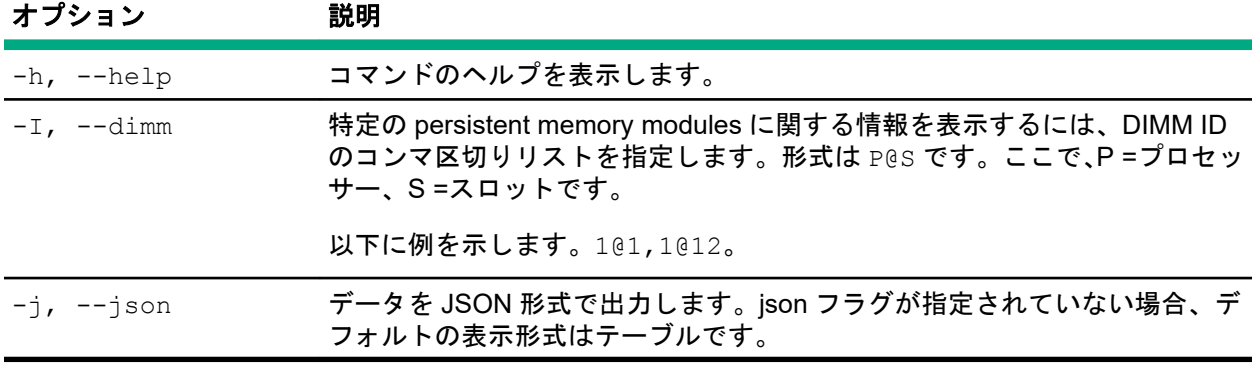

### 例

• すべての物理的 persistent memory modules に関する情報を表示するには、次のコマンドを実行しま す。

iLOrest > showpmm –D

• プロセッサ 1 のスロット 12 とプロセッサ 2 のスロット 1 に取り付けられた persistent memory modules に関する情報を表示するには、次のコマンドを実行します。

iLOrest > showpmm -D --dimm=1@12,2@1

## 戻りデータ

戻りデータは、各 persistent memory modules の以下の属性を表形式で表示します。

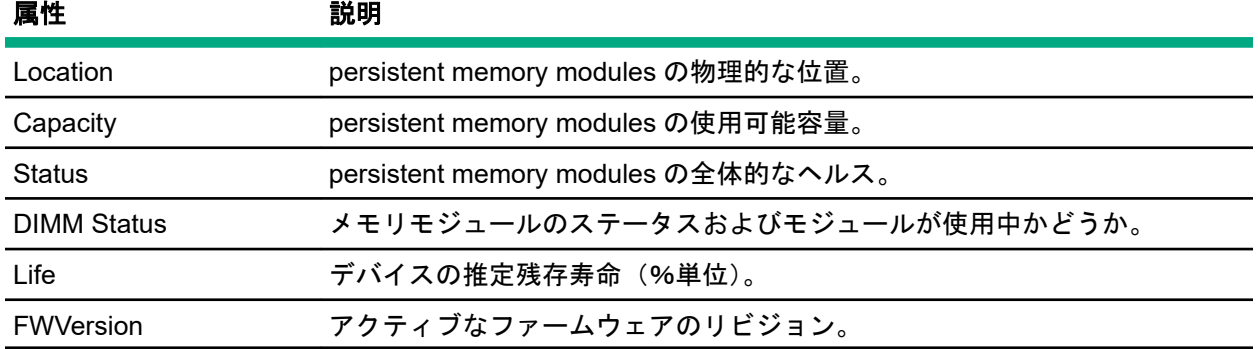

## デバイス構成の検出

このコマンドは、--config フラグを使用して個別の persistent memory modules の構成を表示します。 showpmm -C|--config [-I|--dimm=(DimmIDs)] [-j|--json] [-h|--help]

### オプション

このコマンドでは、次のオプションを使用できます。

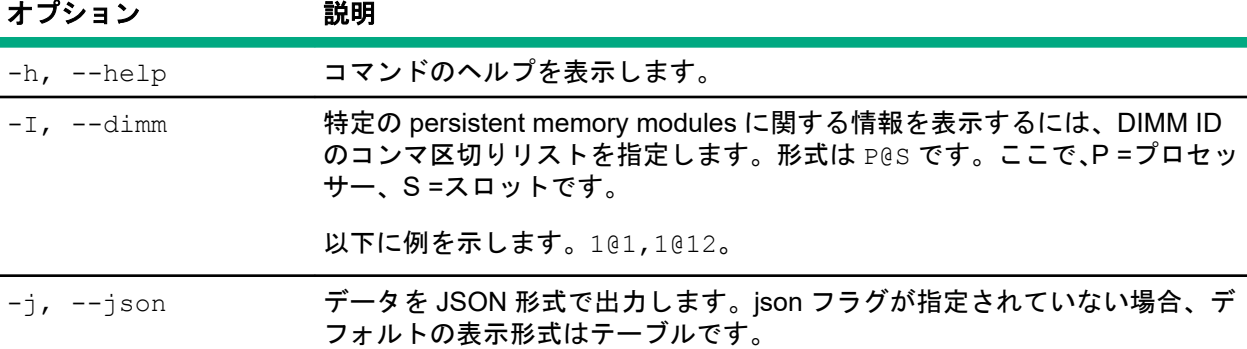

### 例

• すべての persistent memory modules について構成の詳細を表示するには、次のコマンドを実行しま す。

iLOrest > showpmm –C

• プロセッサ 1 のスロット 12 とプロセッサ 2 のスロット 1 に取り付けられた persistent memory modules について、構成の詳細を表示するには、次のコマンドを実行します。

 $i$ LOrest > showpmm  $-C$   $-$ dimm=1@12,2@1

• プロセッサ 2 のスロット 12 に取り付けられた persistent memory modules について、構成の詳細を JSON 形式で表示するには、次のコマンドを実行します。

iLOrest > showpmm -C --dimm=2@12 --json

### 戻りデータ

戻りデータは、ホストサーバーに取り付けられた各 persistent memory modules について、以下の属性を 表形式で表示します。

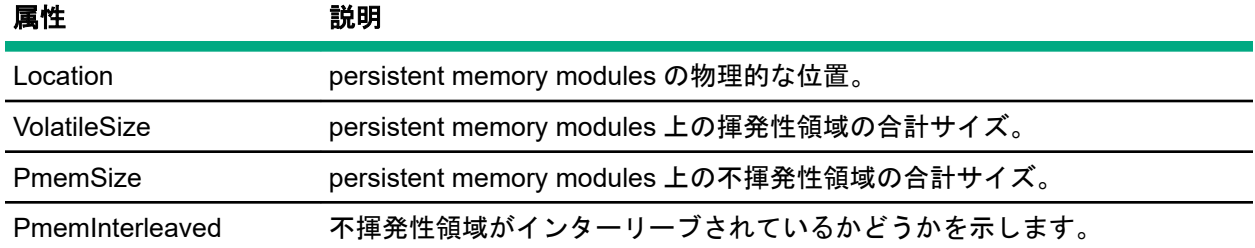

## 不揮発性インターリーブ領域の検出

このコマンドは、persistent memory modules の論理ビューである不揮発性インターリーブ領域に関する 情報を表示します。

showpmm –L|--logical [-j|--json] [-h|--help]

### オプション

このコマンドでは、次のオプションを使用できます。

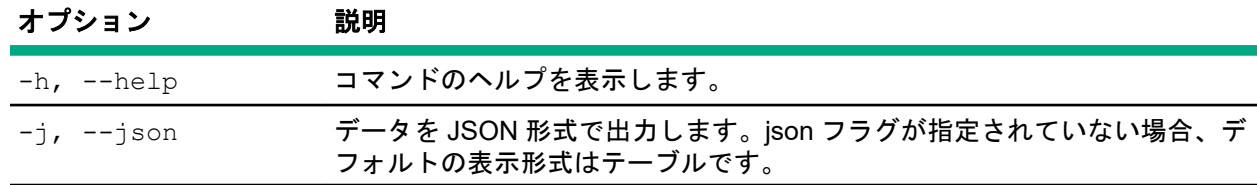

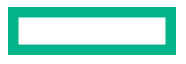

例

• 不揮発性インターリーブ領域に関する情報を表示するには、次のコマンドを実行します。

iLOrest > showpmm –-logical

• 不揮発性インターリーブ領域に関する情報を JSON 形式で表示するには、次のコマンドを実行します。 iLOrest > showpmm –-logical --json

### 戻りデータ

戻りデータは、各不揮発性インターリーブセットの以下の属性を表形式で表示します。

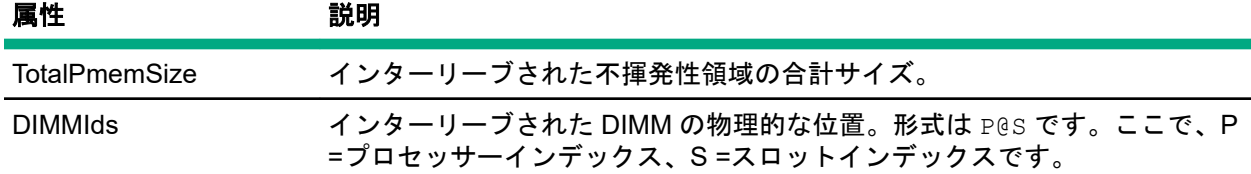

### 不揮発性メモリのサマリー

このコマンドは、--summary フラグを使用して、persistent memory modules の構成サマリーを表示しま す。

showpmm –M|--summary [-j|--json][-h|--help]

### オプション

このコマンドでは、次のオプションを使用できます。

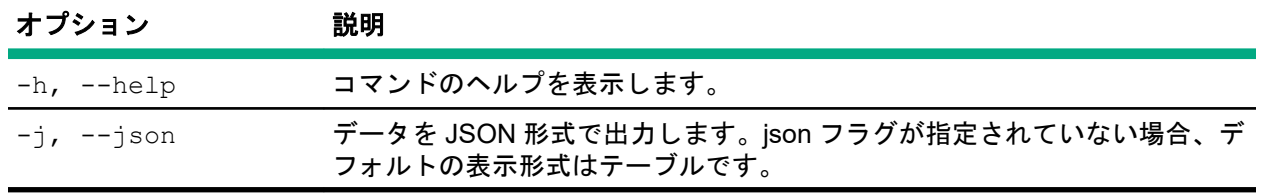

### 例

• メモリのサマリーを表示するには、次のコマンドを実行します。

iLOrest > showpmm –-summary

• メモリのサマリーを JSON 形式で表示するには、次のコマンドを実行します。 iLOrest > showpmm –-summary --json

### 戻りデータ

戻りデータは、各不揮発性インターリーブセットの以下の属性を表形式で表示します。

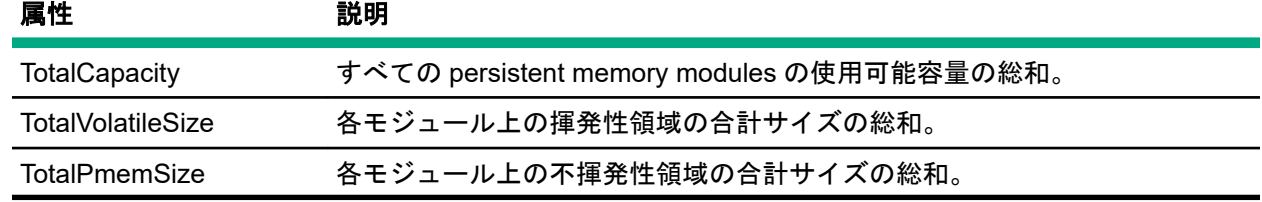

## 構成コマンド

### 保留中の構成を表示する

このコマンドは、有効にするには再起動が必要な persistent memory modules に関連する保留中の構成タ スクを表示します。

showpmmpendingconfig [-j|--json] [-h|--help]

### オプション

このコマンドでは、次のオプションを使用できます。

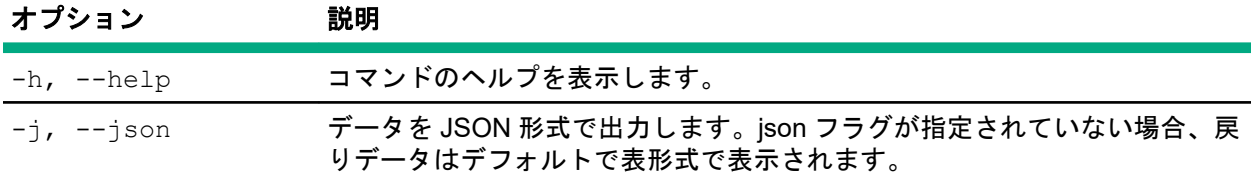

### 例

• 保留中の構成の詳細を表示するには、次のコマンドを実行します。

iLOrest > showpmmpendingconfig

• 保留中の構成の詳細を JSON 形式で表示するには、次のコマンドを実行します。

iLOrest > showpmmpendingconfig --json

### 戻りデータ

戻りデータは、以下の属性を表形式で表示します。

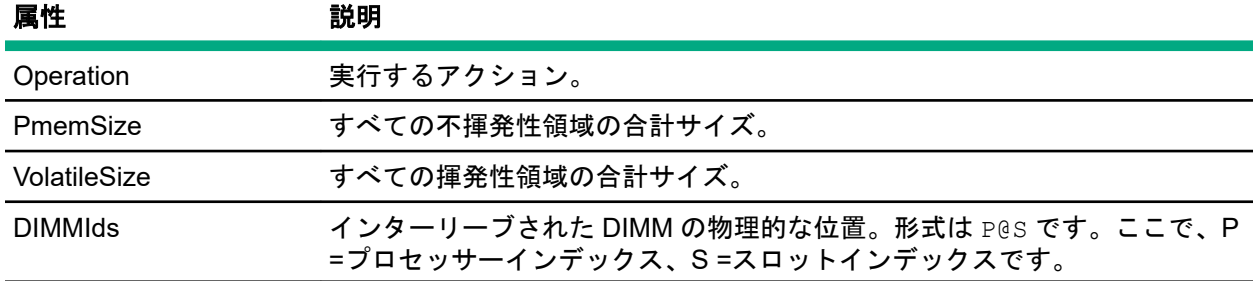

## 事前定義された構成を適用する

このコマンドは、事前定義された構成をすべての persistent memory modules に適用したり、既存または 保留中の構成を削除したりします。

このコマンドは、3 つのモードをサポートします。

- 100%メモリモード
- 100%不揮発性でインターリーブあり
- 100%不揮発性でインターリーブなし

Applypmmconfig (-C|--config =(configID)| -L|--list) [-f|--force] [-h|--help] 構成変更を反映させるには、再起動する必要があります。

### オプション

このコマンドでは、次のオプションを使用できます。

### オプション 説明

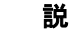

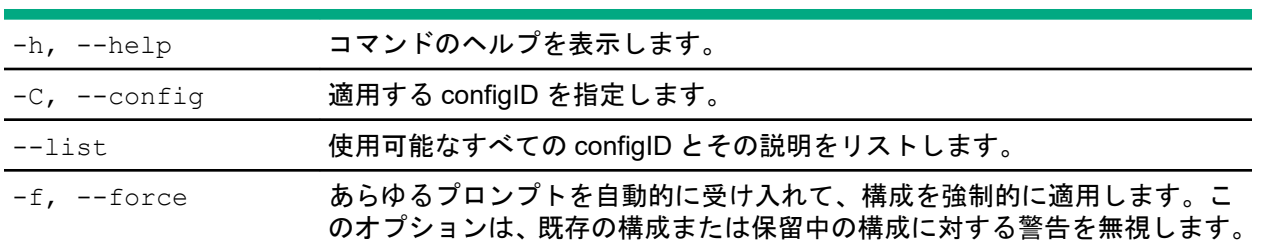

### 例

• 使用可能なすべての configID とその説明のリストを表示するには、次のコマンドを実行します。

iLOrest > applypmmconfig --list

• すべての persistent memory modules について、100%メモリモード向けに構成するには、次のコマン ドを実行します。

iLOrest > applypmmconfig -C MemoryMode –f

• すべての persistent memory modules について、100%不揮発性でインターリーブあり向けに構成する には、次のコマンドを実行します。

iLOrest > applypmmconfig -C PmemInterleaved –f

• すべての persistent memory modules について、100%不揮発性でインターリーブなし向けに構成する には、次のコマンドを実行します。

iLOrest > applypmmconfig -C PmemNotInterleaved –f

### 戻りデータ

戻りデータは、以下の属性を表形式で表示します。

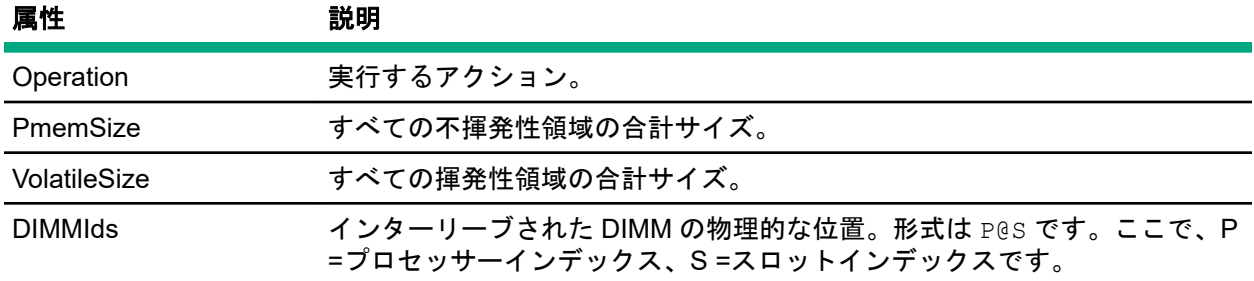

### ユーザー定義構成を適用する

このコマンドは、ユーザー定義構成をすべての persistent memory modules に適用したり、既存または保 留中の構成を削除したりします。

構成は、推奨されるメモリのキャッシュ比率に準拠している必要があります。推奨されていない比率を定 義すると、システム性能に影響を及ぼす可能性があり、IML にメッセージが生成されます。

provisionpmm [-m|--memory-mode=(0|%)] [-i|--pmem-interleave=(On|Off)] [-p|--proc=(processorID)] [-f|--force] [-h|--help]

構成変更を反映させるには、再起動する必要があります。

### オプション

このコマンドでは、次のオプションを使用できます。

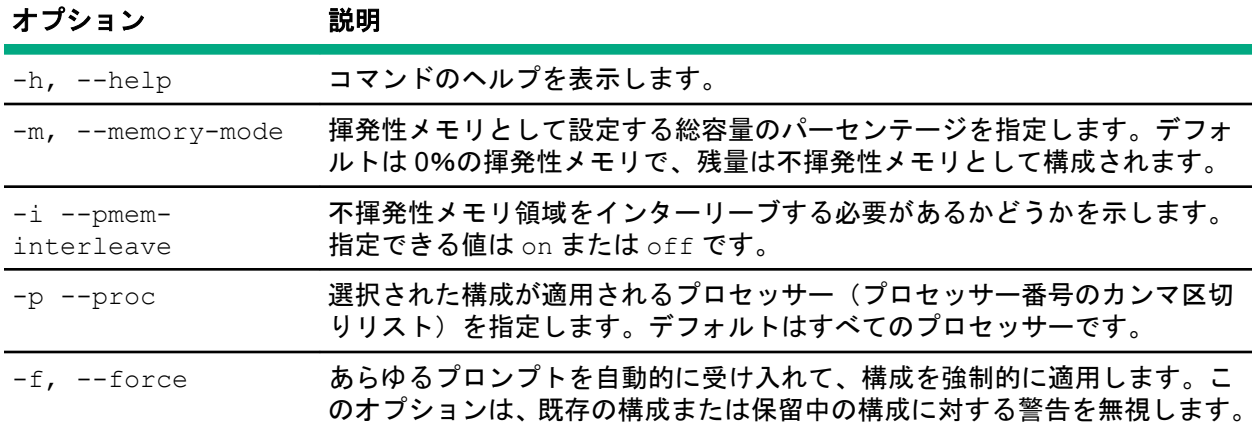

### 例

• プロセッサー 1 と 3 で、すべての persistent memory modules について 50%の揮発性メモリ、不揮発 性インターリーブ領域なし向けに構成するには、次のコマンドを実行します。

iLOrest > provisionpmm -m 50 -i off -p 1,3

• すべての persistent memory modules について 25%の揮発性メモリ、不揮発性インターリーブ領域あ り向けに構成するには、次のコマンドを実行します。

iLOrest > provisionpmm -m 25 -i on

## 戻りデータ

戻りデータは、以下の属性を表形式で表示します。

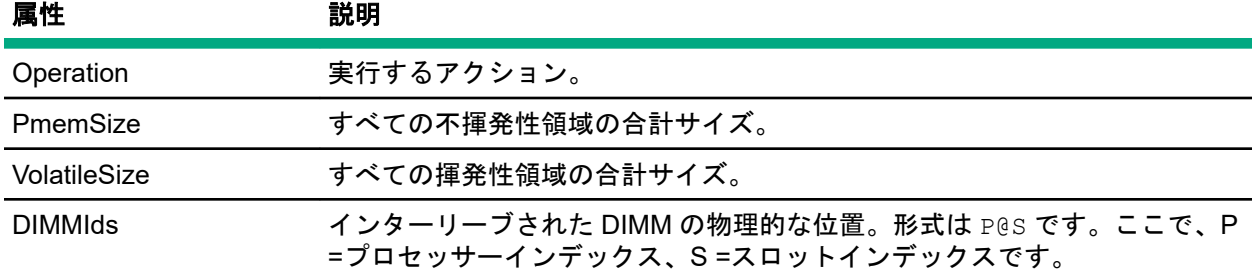

### 保留中の構成をクリアする

このコマンドは、保留中のすべての構成タスクをクリアします。

clearpmmpendingconfig [-h|--help]

### オプション

このコマンドでは、次のオプションを使用できます。

オプション 説明

-h, --help コマンドのヘルプを表示します。

### 例

保留中の不揮発性メモリ構成タスクをすべて削除するには、次のコマンドを実行します。

iLOrest > clearpmmpendingconfig

### 戻りデータ

戻りデータは、削除されたすべてのタスクのリストを出力します。

Deleted Task #701 Deleted Task #702 Deleted Task #703 Deleted Task #704

### 推奨構成を表示する

このコマンドは、推奨される不揮発性メモリ構成を表示します。

showrecommendedpmmconfig [-h|--help]

### オプション

このコマンドでは、次のオプションを使用できます。

#### オプション 説明

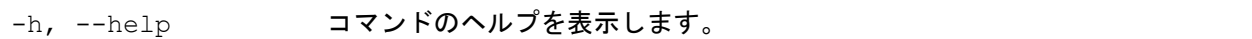

### 例

推奨構成を表示するには、次のコマンドを実行します。

iLOrest > showrecommendedpmmconfig

### 戻りデータ

戻りデータは、以下の属性を表形式で表示します。

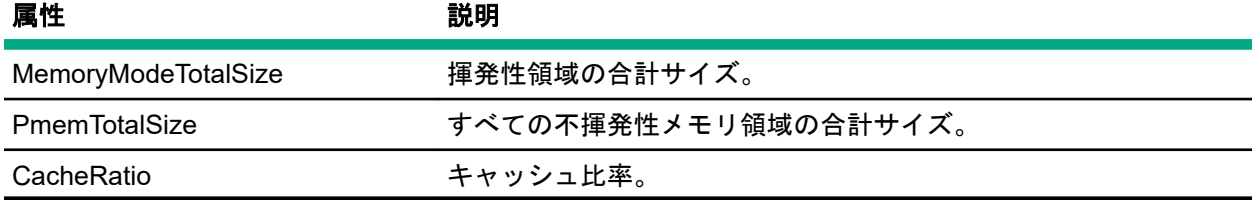

## **HPE Persistent Memory** 管理ユーティリティ

HPE Persistent Memory 管理ユーティリティは、サーバーに取り付けられた不揮発性メモリをリモートに 構成したり評価したりできるようにするデスクトップアプリケーションです。

重要**:** HPE Persistent Memory 管理ユーティリティは、サポートされている persistent memory  $\Omega$ modules が取り付けられている HPE サーバーでのみ使用されることを意図しています。

## **HPE Persistent Memory** 管理ユーティリティの取り付け

HPE iLO を介してマネージドサーバーネットワークにアクセスでき、かつ HPE iLO v1.43 以降を実行して いるコンピューターに HPE Persistent Memory 管理ユーティリティをインストールします。

### 手順

- **1.** Hewlett Packard Enterprise ウェブサイト(**<https://www.hpe.com/support/hpesc>**)から HPE Persistent Memory 管理ユーティリティをダウンロードします。
- **2.** Windows または Linux 用の適切なインストーラーファイルを実行して、インストールを完了します。

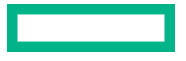

- Windows:ダウンロードディレクトリからインストーラーファイルを見つけて実行します。
- Linux:
	- ダウンロードしたパッケージをご使用のローカルドライブディレクトリにコピーし、そのディレ クトリに移動します。
	- ご使用の Linux ディストリビューションの標準手順を使用して、RPM をインストールします。 以下に例を示します。 Red Hat Enterprise Linux - yum localinstall hpepmm-{version}.x86 64.rpm

rpm -iv hpepmm-{version}.x86\_64.rpm を使用する場合、依存関係を手動でインストー ルする必要があります。

- **3.** ユーティリティを起動します。
	- Windows:
		- スタートメニューで Hewlett Packard Enterprise の下のアイコンを見つけます。
		- インストールディレクトリ C:\Program Files (x86)\Hewlett Packard Enterprise\Persistent Memory Management Utility で目的のアイコンを見つけます。
	- Linux:hpepmm を実行します。

## **HPE Persistent Memory** 管理ユーティリティへのサインイン

### 手順

- **1.** HPE Persistent Memory 管理ユーティリティを開きます。
- **2.** 構成するサーバーの HPE iLO のホスト名または IP アドレスを入力します。
- **3.** HPE iLO のユーザー名とパスワードを入力します。

ユーザー名には、BIOS および iLO の構成設定を修正する特権が付与されていることが必要です。

## ナビゲーション

ユーティリティ内を移動するには、画面左側のメニュー項目または画面上部のツールバーをクリックしま す。

- [ツールバーのアイコン](#page-55-0)
- [概要](#page-55-0)
- [ガイド付き構成](#page-58-0)
- [詳細設定](#page-59-0)
- [構成タスク](#page-60-0)
- [バージョン情報](#page-61-0)

## <span id="page-55-0"></span>ツールバーのアイコン

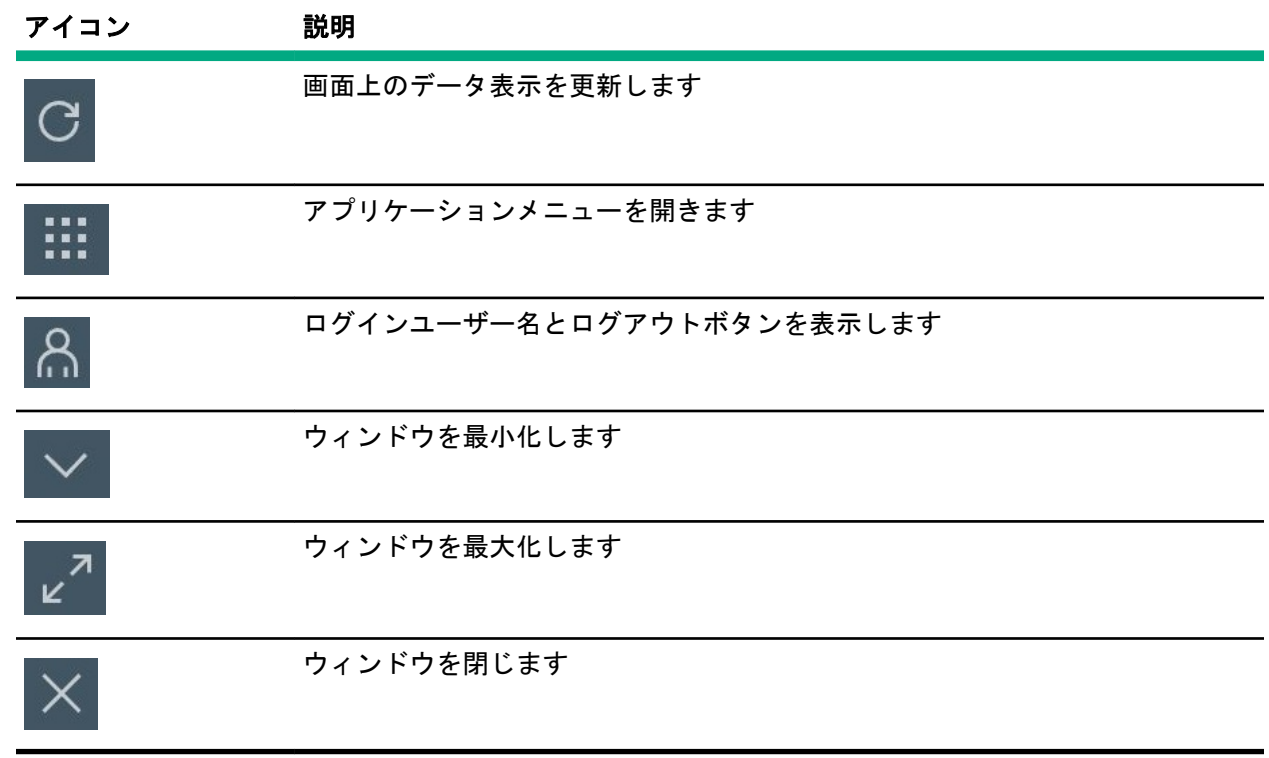

## 概要

Overview 画面には、サーバーに取り付けられた不揮発性メモリの構成のスナップショットが表示されま す。

## **Physical** タブ

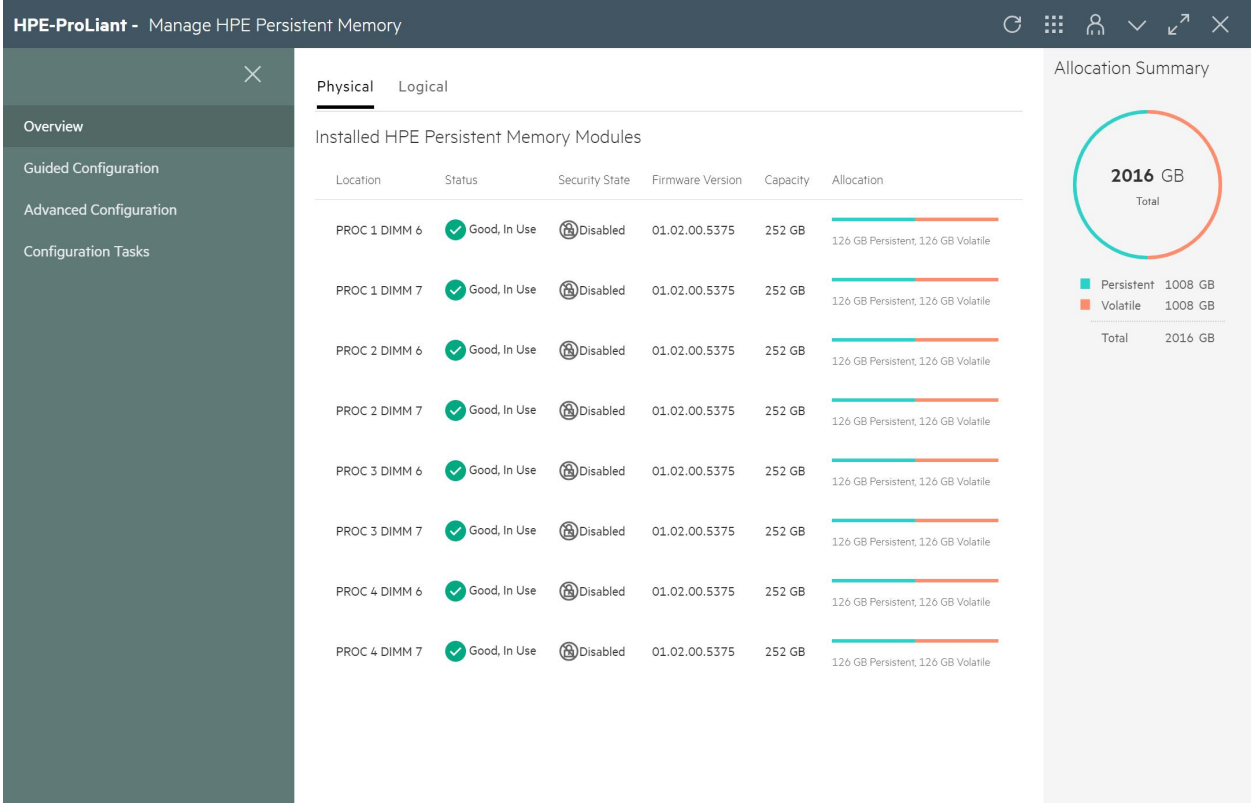

Physical タブをクリックして、サーバーに取り付けられた各 persistent memory modules のステータス、 セキュリティ状態、ファームウェアバージョン、容量、および割り当て(不揮発性メモリ対揮発性メモ リ)を表示します。

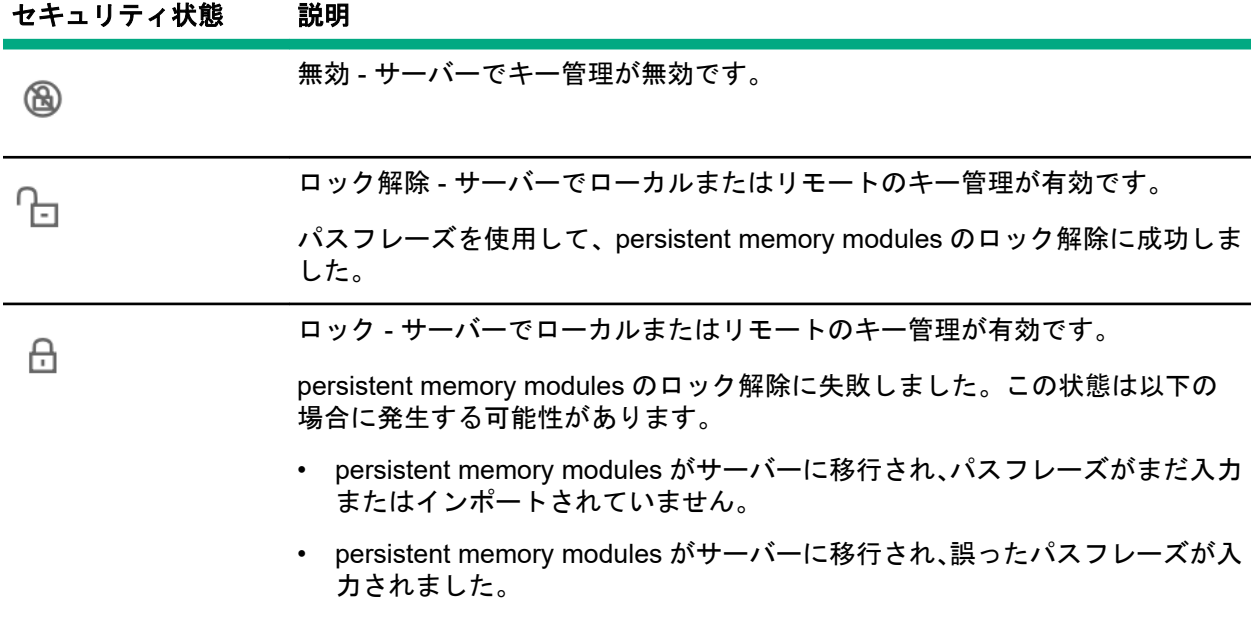

## **Logical** タブ

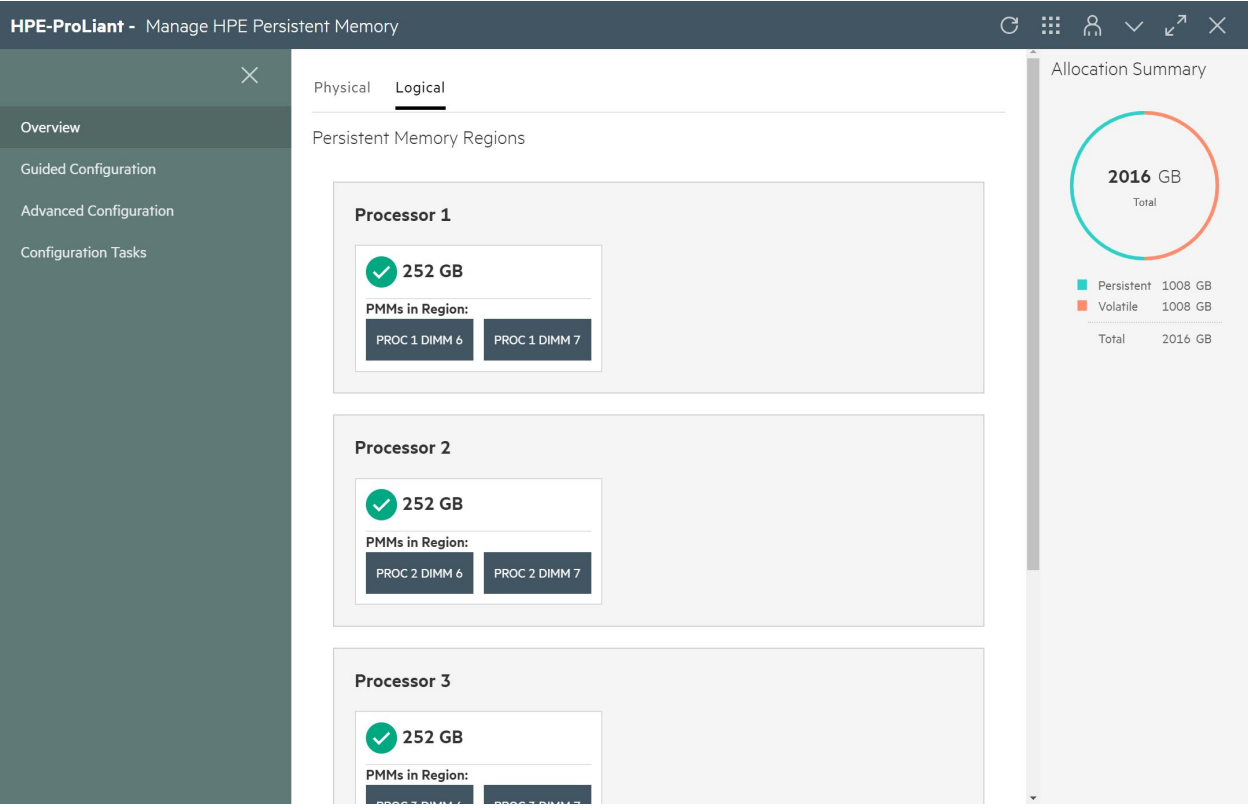

Logical タブをクリックして、現在の不揮発性メモリ領域に含まれるサイズ、ステータス、および DIMM を表示します。すべての persistent memory modules がメモリモードにある場合は、不揮発性メモリ領域 は存在しません。

## <span id="page-58-0"></span>ガイド付き構成

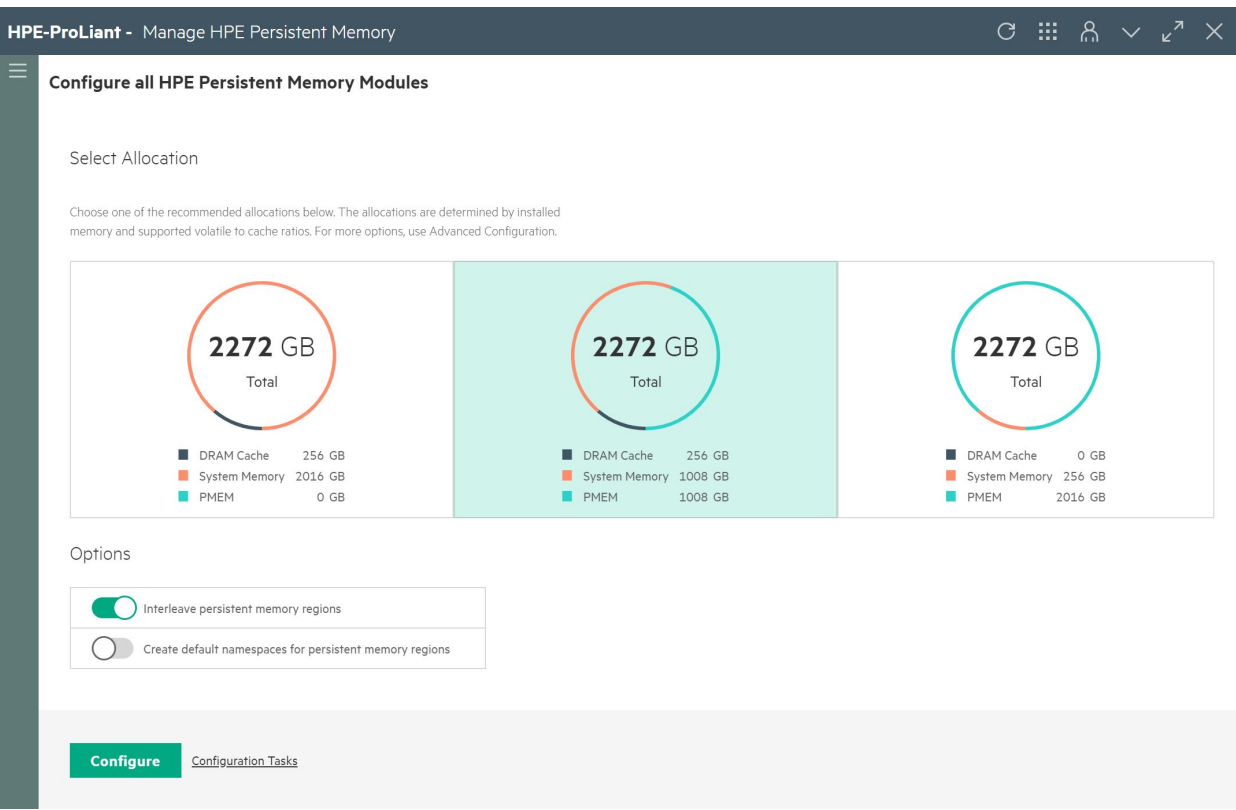

Guided Configuration 画面を使用して、サーバーの目標構成を作成または変更します。

Hewlett Packard Enterprise では、プリセットされ最適化された比率の 1 つを使用して、不揮発性および 揮発性のメモリ割り当てを定義することをお勧めします。これらの値は、サーバーの合計メモリ割り当て 量を表します。

## ガイド付き構成を使用した目標構成の設定

## 前提条件

- HPE iLO を介してターゲットサーバーを管理するためのアクセス権があるコンピューターに ユー ティリティをインストールします。
- BIOS と HPE iLO の構成権限を持つアカウントを使用して、 ユーティリティにログインします。
- 有効になっている場合は、ローカルまたはリモートのキー管理を無効にします。詳しくは[、キー管理](#page-34-0) [の無効化](#page-34-0)を参照してください。

## 手順

- **1.** Guided Configuration 画面で、サーバー向けに最適化されたプリセット比率の 1 つを選択します。
- **2.** メモリ構成の要件に応じて、次のいずれかまたは両方のオプションを有効にします。
	- **Interleave persistent memory regions**
	- **Create default namespaces for persistent memory regions**
- **3. Configure** をクリックします。
- <span id="page-59-0"></span>**4.** この目標構成をサーバーにすぐに適用するには、**Configuration Tasks** を選択し、**Reboot** をクリック します。
- **5.** 再起動する前に、新しい不揮発性メモリ領域のためにデフォルトのネームスペースを作成しておかな かった場合は、このユーティリティか、または UEFI システムユーティリティや ndctl など、他の利 用可能な方法のいずれかを使用してください。
	- 重要**:** VMware vSphere がある persistent memory modules を使用しているシステムでは、この手  $\mathbb{O}$ 順は必須でなく、推奨もされていません。

### 詳細設定

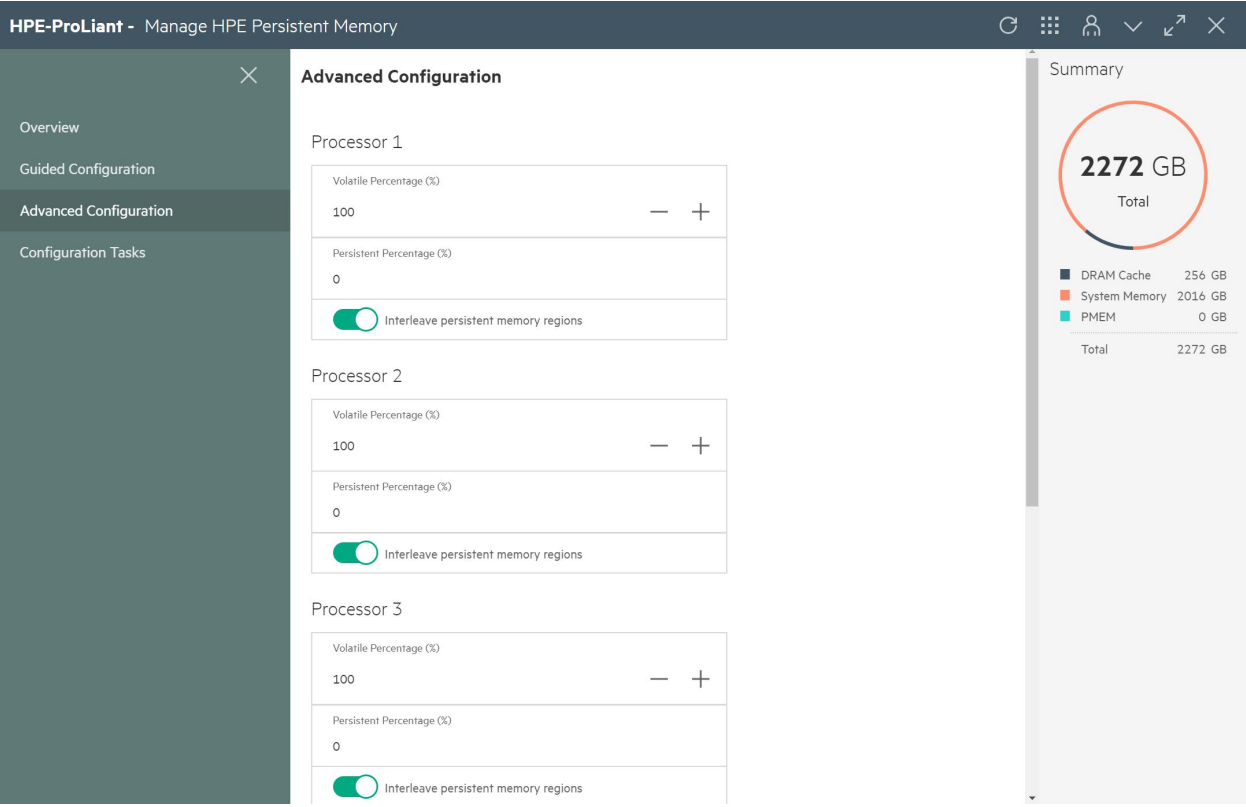

Advanced Configuration 画面を使用して、サーバーの目標構成を作成または変更します。

Hewlett Packard Enterprise では、Guided Configuration 画面を使用して、目標構成を設定することをお勧 めします。Guided Configuration 画面で定義されたプリセットの最適化された比率が、サーバーのニーズ を満たしていない場合は、この画面でプロセッサーごとに揮発性メモリのカスタム割り当てを指定できま す。これらの値は、メモリの推奨キャッシュ比率に準拠している必要があります。

### 詳細設定を使用した目標構成の設定

### 前提条件

- HPE iLO を介してターゲットサーバーを管理するためのアクセス権があるコンピューターに ユー ティリティをインストールします。
- BIOS と HPE iLO の構成権限を持つアカウントを使用して、 ユーティリティにログインします。
- 有効になっている場合は、ローカルまたはリモートのキー管理を無効にします。詳しくは[、キー管理](#page-34-0) [の無効化](#page-34-0)を参照してください。

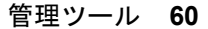

<span id="page-60-0"></span>**1.** Advanced Configuration 画面で、各プロセッサーの揮発性メモリ割り当ての値を入力します。残りの パーセンテージは、不揮発性メモリとして割り当てられます。

[+]ボタンと[-]ボタンを使用して、値を手動で増減できます。

入力されるこれらの値は推奨される[メモリキャッシュ比率](#page-5-0)に準拠している必要があります。推奨され ていない比率を選択すると、システム性能に影響を及ぼす可能性があり、IML にメッセージが生成さ れます。

- **2.** メモリ構成の要件に応じて、次のいずれかまたは両方のオプションを有効にします。
	- **Interleave persistent memory regions** プロセッサーごとにこのオプションを有効にします。
	- **Create default namespaces for persistent memory regions**
- **3. Configure** をクリックします。
- **4.** この目標構成をサーバーにすぐに適用するには、**Configuration Tasks** を選択し、**Reboot** をクリック します。
- **5.** 再起動する前に、新しい不揮発性メモリ領域のためにデフォルトのネームスペースを作成しておかな かった場合は、このユーティリティか、または UEFI システムユーティリティや ndctl など、他の利 用可能な方法のいずれかを使用してください。
	- 重要**:** VMware vSphere がある persistent memory modules を使用しているシステムでは、この手  $\Omega$ 順は必須でなく、推奨もされていません。

## 構成タスク

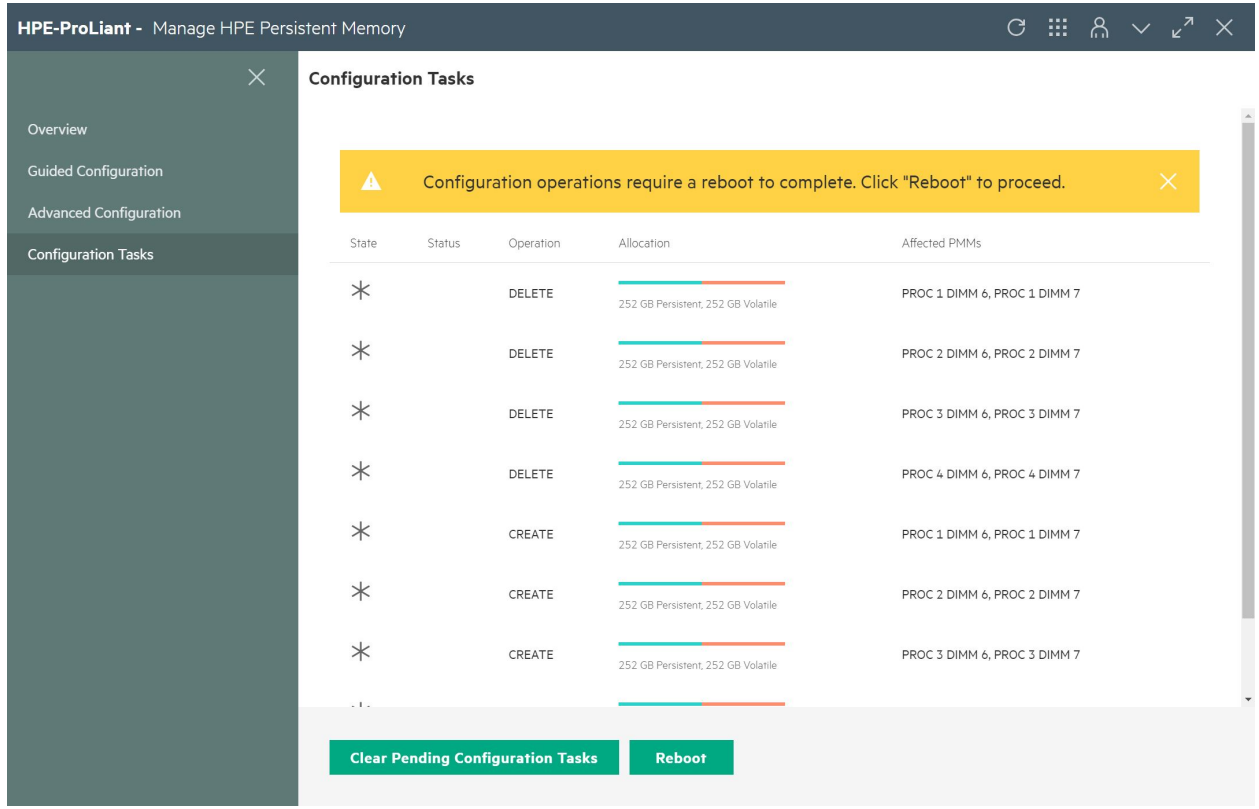

<span id="page-61-0"></span>Configuration Tasks ページには、サーバーの再起動によってまだ確定されていない不揮発性メモリ構成に 加えられた変更が表示されます。

タスクをクリアすると、保留中の目標構成を元に戻すことができます。これにより、目標構成を設定する ためのタスクが削除され、サーバーは以前の不揮発性メモリ構成設定を保持します。

保留中の構成タスクをすぐに確定するには、**Reboot** をクリックします。

ステータスアイコンを解釈するには、次の表を使用します。

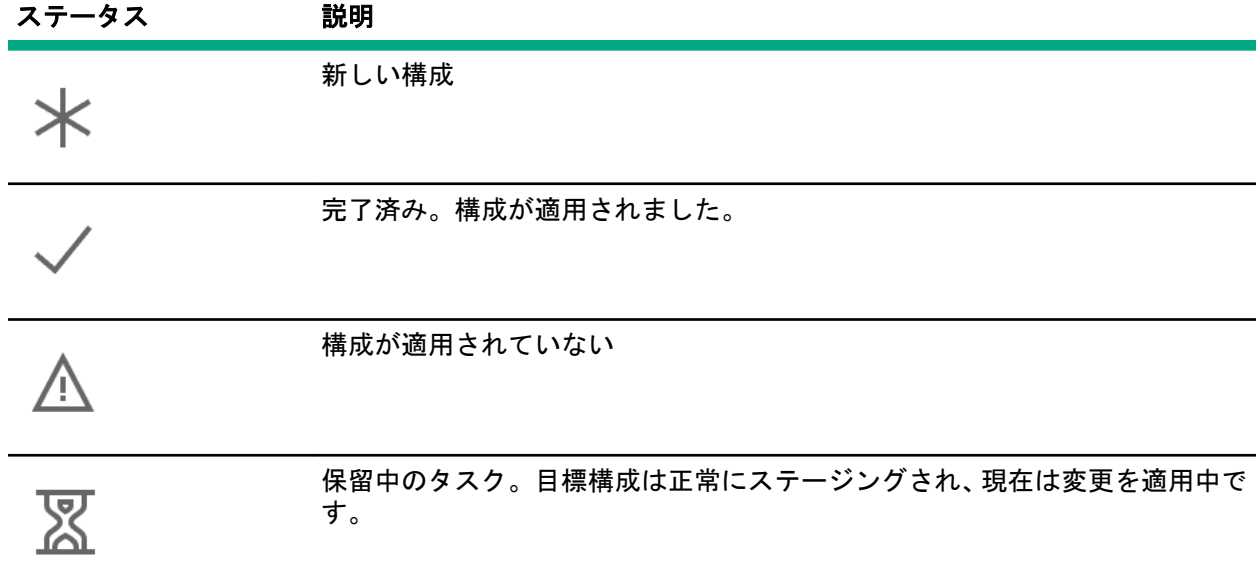

バージョン情報

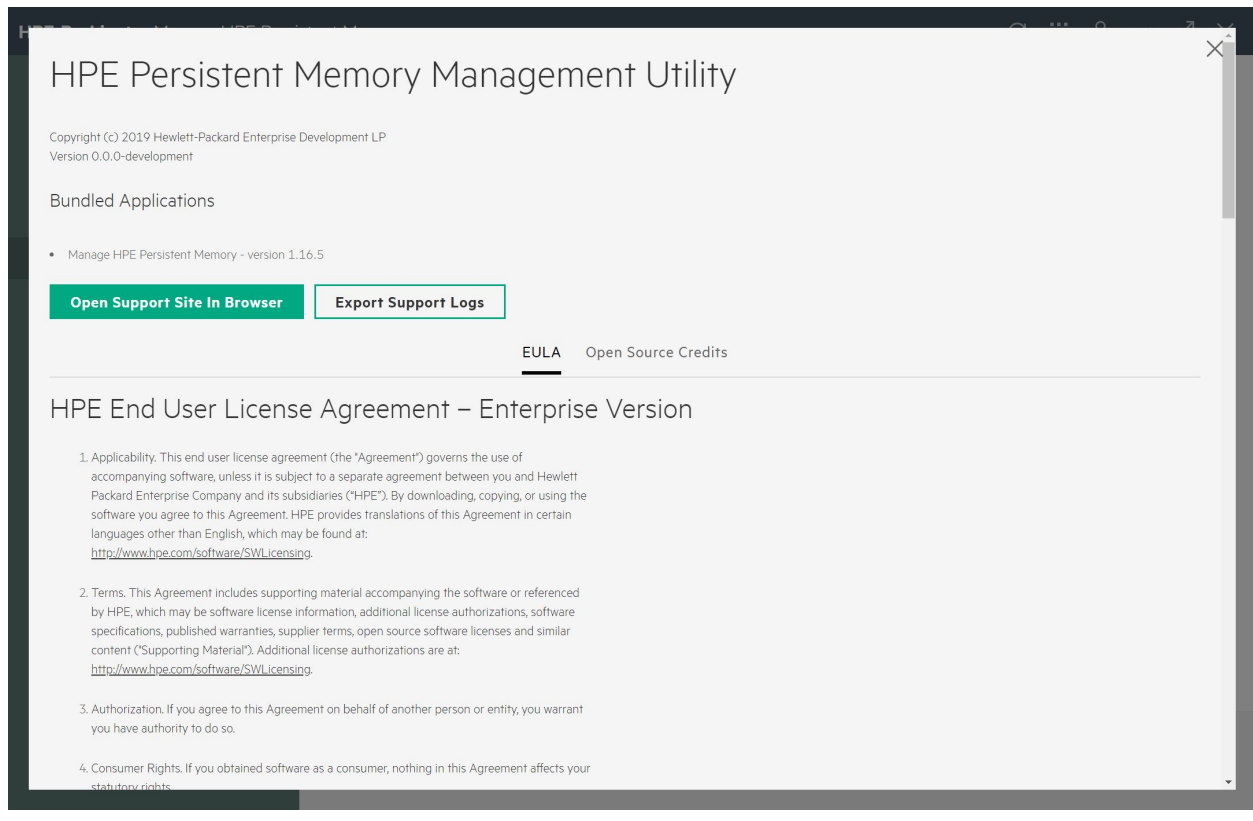

About 画面を使用して、次のことを行います。

- HPE エンドユーザー使用許諾契約書を確認し同意します。
- ブラウザで Hewlett Packard Enterprise サポートセンターを開きます。
- サポートログをエクスポートします。

## ログファイルのエクスポート

手順

- 1. ツールバーにある Application メニューアイコン **メディス**クリックします。
- **2. About** を選択した後、**Export Support Logs** をクリックします。

ログファイル(zookeeper-<タイムスタンプ>.debug.zip)は、次の場所に作成されます。

- Windows C:\Users\<ユーザー名>(Windows エクスプローラーが自動的にこの場所を開きます)
- Linux /home /<ユーザー名>

## **ipmctl** ツール

注記**:** オペレーティングシステムから実行される ipmctl ツールでは、キー管理機能はサポートされません。 persistent memory modules のキー管理を有効にしたり、暗号化の有効と無効を切り替えたりするには、 UEFI システムユーティリティを使用してください。

## **ipmctl** のインストール(**Linux**)

### **SUSE Linux Enterprise Server 12 SP4**

ipmctl を使用するため、Hewlett Packard Enterprise では最新の openSUSE 事前ビルドパッケージを以下 からダウンロードすることをお勧めします。

- **[https://build.opensuse.org/package/binaries/home:jhli/ipmctl/SLE\\_12\\_SP4](https://build.opensuse.org/package/binaries/home:jhli/ipmctl/SLE_12_SP4)**
- **[https://build.opensuse.org/package/binaries/home:jhli/safeclib/SLE\\_12\\_SP4](https://build.opensuse.org/package/binaries/home:jhli/safeclib/SLE_12_SP4)**

### **SUSE Linux Enterprise Server 15**

ipmctl を使用するため、Hewlett Packard Enterprise では最新の openSUSE 事前ビルドパッケージを以下 からダウンロードすることをお勧めします。

- **[https://build.opensuse.org/package/binaries/home:jhli/ipmctl/SLE\\_15](https://build.opensuse.org/package/binaries/home:jhli/ipmctl/SLE_15)**
- **[https://build.opensuse.org/package/binaries/home:jhli/safeclib/SLE\\_15](https://build.opensuse.org/package/binaries/home:jhli/safeclib/SLE_15)**

### **SUSE Linux Enterprise Server 15 SP1**

ipmctl を使用するため、Hewlett Packard Enterprise では最新の openSUSE 事前ビルドパッケージを以下 からダウンロードすることをお勧めします。

- **[https://build.opensuse.org/package/binaries/home:jhli/ipmctl/SLE\\_15](https://build.opensuse.org/package/binaries/home:jhli/ipmctl/SLE_15)**
- **[https://build.opensuse.org/package/binaries/home:jhli/safeclib/SLE\\_15](https://build.opensuse.org/package/binaries/home:jhli/safeclib/SLE_15)**

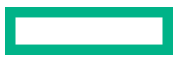

### **Red Hat Enterprise Linux 7.6**

ipmctl を使用するため、Hewlett Packard Enterprise では CentOS7 事前ビルドパッケージを以下からダウ ンロードすることをお勧めします。

- **<https://copr.fedorainfracloud.org/coprs/jhli/ipmctl/>**
- **<https://copr.fedorainfracloud.org/coprs/jhli/safeclib/>**

#### **Red Hat Enterprise Linux 8.0**

ipmctl を使用するため、Hewlett Packard Enterprise では CentOS7 事前ビルドパッケージを以下からダウ ンロードすることをお勧めします。

- **<https://copr.fedorainfracloud.org/coprs/jhli/ipmctl/>**
- **<https://copr.fedorainfracloud.org/coprs/jhli/safeclib/>**

## **ipmctl** を使用した **persistent memory modules** 構成の表示

ipmctl は、 persistent memory modules の現在の構成を表示できます。

ipmctl show -dimm DimmID | Capacity | LockState | HealthState | FWVersion ============================================================= 0x0001 | 502.5 GiB | Disabled | Healthy | 01.02.00.5375 0x0011 | 502.5 GiB | Disabled | Healthy | 01.02.00.5375 0x0021 | 502.5 GiB | Disabled | Healthy | 01.02.00.5375

```
ipmctl show -d Capacity, MemoryCapacity, AppDirectCapacity, UnconfiguredCapacity -dimm 0x1
---DimmID=0x0001---
   Capacity=502.5 GiB
```

```
 MemoryCapacity=0 B
 AppDirectCapacity=502.0 GiB
 UnconfiguredCapacity=0 B
```
目標構成がすでに保留中であるかどうかを判断するには、次のコマンドを実行します。

ipmctl show -goal

## **ipmctl** を使用した目標構成の削除

ipmctl delete -goal

システムは以前の目標構成設定を保持します。

## **ipmctl** によるメモリモードの判断

次のコマンドを実行して、サーバーがメモリモードになっているかどうかを判断します。

ipmctl show -memoryresources

Capacity=3015.5 GiB MemoryCapacity=0.0 GiB AppDirectCapacity=3012.0 GiB UnconfiguredCapacity=3.3 GiB InaccessibleCapacity=0.0 GiB ReservedCapacity=0.2 GiB

コマンドがゼロ以外の MemoryCapacity 値を返した場合、サーバーはメモリーモードです。

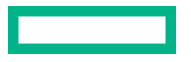

# <span id="page-64-0"></span>メンテナンス

## **Persistent Memory** モジュールの再配置のガイドライン

以下の手順を実行する場合は、再配置のガイドラインを確認してください。

- persistent memory modules をサーバーの別の DIMM スロットに再配置する場合。
- persistent memory modules を別のサーバーに再配置する場合。
- サーバーのシステムボードを交換してから persistent memory modules を再び取り付ける場合。
- 重要**:** データを保存しておく必要がある場合、Hewlett Packard Enterprise では、persistent memory modules 上にあるすべてのユーザーデータについて手動でバックアップを取ってから、目標構成の 変更または再配置の手順を実行することを強くお勧めします。

データを保持する必要がある場合に **persistent memory modules** または **persistent memory modules** のセットを再配置するための要件

- 再配置先のサーバーハードウェアは、再配置元のサーバーハードウェア構成と一致する必要がありま す。
- 再配置先サーバーのシステムユーティリティのすべての設定は、再配置元サーバーの元のシステム ユーティリティの設定と一致する必要があります。
- ・ 再配置元のサーバーで persistent memory modules を**不揮発性メモリインターリーブ**が有効な状態で 使用している場合は、以下の手順を実行します。
	- 再配置先サーバーの同一の DIMM スロットに persistent memory modules を取り付けます。
	- インターリーブするセット全体(プロセッサーのすべての DIMM と persistent memory modules) を再配置先のサーバーに取り付けます。

再配置に関していずれかの要件を満たせない場合は、以下の手順を実行します。

- persistent memory modules を別のサーバーに再配置する前に、手動で不揮発性メモリのデータの バックアップを取ります。
- persistent memory modules を別のサーバーに再配置します。
- 新しいサーバー上の persistent memory modules を使用する前に、すべてサニタイズします。

### データを保持する必要がある場合に暗号化 **persistent memory modules** または **persistent memory modules** のセットを再配置するための要件

• persistent memory modules がローカルキー管理で暗号化されている場合は、 persistent memory modules のパスワードをサーバーから手動で取得するか(ユーザーが生成したパスワードのみ)、パス ワードファイルを USB キーにエクスポートします。

Hewlett Packard Enterprise では、パスワードファイルを USB キーにエクスポートすることをお勧め します。

- データを保持する必要がある場合は、persistent memory modules または persistent memory modules のセットを再配置するための要件に従います。
- 次のいずれかを実行します。
- persistent memory modules がローカルキー管理で暗号化されている場合は、システムユーティリ ティで persistent memory modules のパスワードを手動で入力するか、パスワードファイルを USB キーからインポートします。
- ◎ persistent memory modules がリモートキー管理で暗号化されている場合は、HPE iLO をキー管理 サーバーに登録して persistent memory modules 上のデータへのアクセス権を付与します。

### データを保持する必要がない場合に **persistent memory modules** または **persistent memory modules** のセットを再配置するための要件

- persistent memory modules を新しい場所に取り付けた後、persistent memory modules をサニタイズ します。
- DIMM と persistent memory modules の取り付けガイドラインを確認します。
- persistent memory modules を取り外すためのプロセスを確認します。
- persistent memory modules を取り付けるためのプロセスを確認します。
- HPE 向けインテル Optane Persistent Memory のシステム設定を確認して、構成します。

### 詳しくは

[ローカルキー管理で暗号化された](#page-69-0) persistent memory modules の移行 [リモートキー管理で暗号化された](#page-70-0) persistent memory modules の移行 UEFI [システムユーティリティを使用したサニタイズ](#page-74-0) DIMM または [persistent memory modules](#page-66-0) の取り外し DIMM または [persistent memory modules](#page-14-0) の取り付け [メモリ取り付け情報](#page-13-0) [構成の概要](#page-16-0)

## **persistent memory modules** データの手動でのバックアップ

Hewlett Packard Enterprise では、persistent memory modules にデータのバックアップを取ってから、目 標構成の変更またはサービスの手順を実行することをお勧めします。

注意**:** 静電気放電によって、電気回路などのコンポーネントが損傷することがあります。必ず、正し くアースを行ってからこの手順を開始してください。

注意**:** DIMM を正しく処理できない場合、DIMM コンポーネントとシステムボードのコネクターに損 傷が発生する可能性があります。

このサーバー専用の手順については、Hewlett Packard Enterprise の Web サイトにあるお使いの製品向け のサーバーメンテナンス&サービスガイドを参照してください。

- HPE ProLiant Gen10 サーバー(**<https://www.hpe.com/info/proliantgen10-docs>**)
- HPE Synergy Gen10 コンピュートモジュール(**<https://www.hpe.com/info/synergy-docs>**)

### 前提条件

DIMM または persistent memory modules の取り扱いまたは取り外しの前に、**[Persistent Memory](#page-13-0)** モ [ジュールの取り扱いのガイドラインを](#page-13-0)参照してください。

#### <span id="page-66-0"></span>手順

- **1.** persistent memory modules から別のストレージデバイス(SSD、ハードディスクドライブなど)に データをコピーします。
- **2.** persistent memory modules の暗号化が有効にされている場合、無効にしてください。 詳しくは[、キー管理の無効化](#page-34-0)を参照してください。
- **3.** サーバーの電源を切ります。
	- **a.** OS のドキュメントの指示に従って、OS をシャットダウンします。
	- **b.** 電源ボタンを押して、サーバーをスタンバイモードにします。 サーバーがスタンバイモードに入ると、システム電源 LED がオレンジ色になります。
	- **c.** 電源コードを抜き取ります(ラックマウント型およびタワー型サーバー)。
- **4.** 次のいずれかを実行します。
	- サーバーをラックから引き出します。
	- 必要に応じて、ラックからサーバーを取り外します。
	- サーバーまたはサーバーブレードをエンクロージャーから取り外します。
- **5.** サーバーを平らで水平な面に置きます。
- **6.** アクセスパネルを取り外します。
- **7.** DIMM スロットにアクセスします。
- **8.** 再配置または交換の手順を実行します。
- **9.** DIMM スロットにアクセスするために取り外したコンポーネントを取り付けます。
- **10.** アクセスパネルを取り付けます。
- **11.** サーバーをラックに取り付けます。
- **12.** サーバーの電源を入れます。
- **13.** ストレージデバイスから persistent memory modules にデータをコピーします。

## **DIMM** または **persistent memory modules** の取り外し

注意**:** 静電気放電によって、電気回路などのコンポーネントが損傷することがあります。必ず、正し Λ くアースを行ってからこの手順を開始してください。

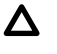

注意**:** DIMM を正しく処理できない場合、DIMM コンポーネントとシステムボードのコネクターに損 傷が発生する可能性があります。

このサーバー専用の手順については、Hewlett Packard Enterprise の Web サイトにあるお使いの製品向け のサーバーメンテナンス&サービスガイドを参照してください。

- HPE ProLiant Gen10 サーバー(**<https://www.hpe.com/info/proliantgen10-docs>**)
- HPE Synergy Gen10 コンピュートモジュール(**<https://www.hpe.com/info/synergy-docs>**)

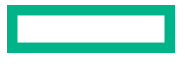

### 前提条件

- DIMM または persistent memory modules の取り扱いまたは取り外しの前に、**[Persistent Memory](#page-13-0)** モ シュールの取り扱いのガイドラインを参照してください。
- persistent memory modules が暗号化されている場合は、故障した persistent memory modules を交換 する前に、暗号化を無効にする必要があります。

### 手順

**1.** persistent memory modules の暗号化が有効にされている場合、無効にしてください。

詳しくは[、キー管理の無効化](#page-34-0)を参照してください。

- **2.** サーバーの電源を切ります。
	- **a.** OS のドキュメントの指示に従って、OS をシャットダウンします。
	- **b.** 電源ボタンを押して、サーバーをスタンバイモードにします。 サーバーがスタンバイモードに入ると、システム電源 LED がオレンジ色になります。
	- **c.** 電源コードを抜き取ります(ラックマウント型およびタワー型サーバー)。
- **3.** 次のいずれかを実行します。
	- サーバーをラックから引き出します。
	- 必要に応じて、ラックからサーバーを取り外します。
	- サーバーまたはサーバーブレードをエンクロージャーから取り外します。
- **4.** サーバーを平らで水平な面に置きます。
- **5.** アクセスパネルを取り外します。
- **6.** DIMM スロットにアクセスします。
- **7.** DIMM または persistent memory modules を取り外します。

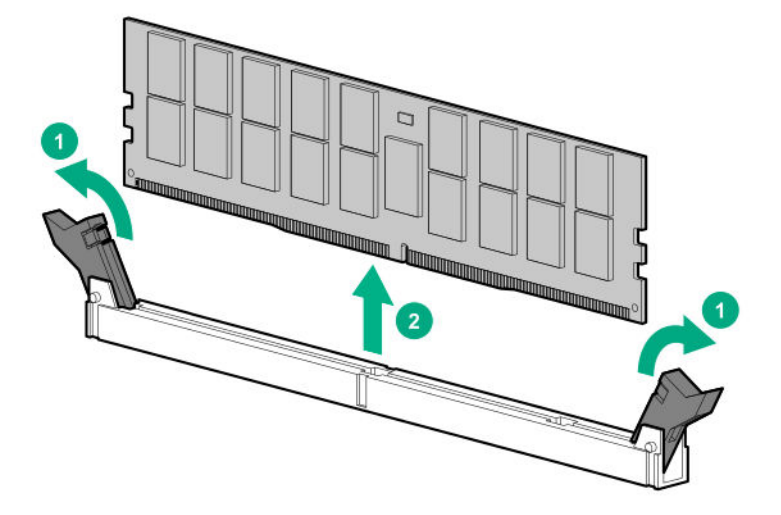

## システムボードの交換

persistent memory modules を暗号化せずに、サーバーのシステムボードを交換する方法の概要について は、この手順を参照してください。

このサーバー専用の手順については、Hewlett Packard Enterprise の Web サイトにあるお使いの製品向け のサーバーメンテナンス&サービスガイドを参照してください。

- HPE ProLiant Gen10 サーバー(**<https://www.hpe.com/info/proliantgen10-docs>**)
- HPE Synergy Gen10 コンピュートモジュール(**<https://www.hpe.com/info/synergy-docs>**)

#### 前提条件

- **Persistent Memory** [モジュールの再配置のガイドライン](#page-64-0)に従います。
- persistent memory modules が暗号化されている場合は、次のいずれかを参照してください。
	- [ローカルキー管理で暗号化された](#page-69-0) **persistent memory modules** の移行
	- [リモートキー管理で暗号化された](#page-70-0) **persistent memory modules** の移行

### 手順

- **1.** サーバーの電源を切ります。
- **2.** 次のいずれかを実行します。
	- サーバーをラックから引き出します。
	- 必要に応じて、ラックからサーバーを取り外します。
	- サーバーまたはサーバーブレードをエンクロージャーから取り外します。
- **3.** サーバーを平らで水平な面に置きます。
- **4.** DIMM スロットにアクセスします。
- **5.** 各 DIMM と persistent memory modules が取り付けられているスロットの位置をメモした後、サー バーからコンポーネントを取り外します。
- **6.** システムボードから残りのコンポーネントを取り外した後、システムボードを取り外します。
- **7.** スペアのシステムボードを取り付けます。
- **8. (1) 重要:**故障したシステムボードで使用されていたのと同じ構成を持つすべてのコンポーネント を取り付けます。

故障したシステムボードから取り外したすべてのコンポーネントを取り付けます。

DIMM と persistent memory modules を古いシステムボードと同じ場所に必ず取り付けてください。

- **9.** アクセスパネルを取り付けます。
- **10.** サーバーの電源を入れます。
- **11.** 最新のドライバーを確実に使用するために、オプションカードや内蔵デバイスを含むすべてのファー ムウェアが同じバージョンにアップデートされていることを確認してください。
- **12.** 必要に応じて、サーバーのシリアル番号と製品 ID を再入力します。

<span id="page-69-0"></span>詳しくは、Hewlett Packard Enterprise の次の Web サイトにあるサーバーのメンテナンス&サービス ガイドを参照してください。

- HPE ProLiant Gen10 サーバー(**<https://www.hpe.com/info/proliantgen10-docs>**)
- HPE Synergy Gen10 コンピュートモジュール(**<https://www.hpe.com/info/synergy-docs>**)

## **persistent memory modules** の移行

重要**:** データを保存しておく必要がある場合、Hewlett Packard Enterprise では、persistent memory modules 上にあるすべてのユーザーデータについて手動でバックアップを取ってから、目標構成の 変更または再配置の手順を実行することを強くお勧めします。

## ローカルキー管理で暗号化された **persistent memory modules** の移行

このプロセスを使用して、ローカルキー管理で暗号化された persistent memory modules を移行します。 リモートキー管理が有効になっている場合は[、リモートキー管理で暗号化された](#page-70-0) **persistent memory [modules](#page-70-0)** の移行を参照してください。

### 前提条件

- 暗号化された persistent memory modules を移行する前に、**Persistent Memory** [モジュールの再配置](#page-64-0) [のガイドライン](#page-64-0)をよく読んで、従ってください。
- 暗号化された persistent memory modules を移行するには、次のいずれかを実行して、暗号化された persistent memory modules のパスワードを入手する必要があります。
	- パスワードファイルを USB キーにエクスポートします(推奨)。
	- サーバーの各 persistent memory modules のパスワードを手動で取得し記録します。

### 手順

- **1.** persistent memory modules の移行元となるサーバー上で、POST 中に **F9** キーを押して、システム ユーティリティにアクセスします。
- **2.** パスワードファイルを USB キーにエクスポートするため、次の操作を行います。
	- **a.** システムユーティリティ画面で、システム構成 > **BIOS/**プラットフォーム構成(**RBSU**) > サー バーセキュリティ > デバイス暗号化オプション > デバイス暗号化移行オプション > デバイス暗 号化エクスポートオプションを選択します。
	- **b.** パスワードを一時パスフレーズフィールドに入力します。

このパスワードは、エクスポートされたファイルを保護します。移転後に暗号化された persistent memory modules を復元するときに、入力する必要があります。

- **c.** ファイルを選択を選択し、USB キーの場所を参照します。
- **d.** 暗号化設定のエクスポートを選択して、ファイルを作成しエクスポートします。
- **3.** persistent memory modules のパスワードを手動で記録するには、次の操作を行います。
	- **a.** システムユーティリティ画面で、システム構成 > **BIOS/**プラットフォーム構成(**RBSU**) > サー バーセキュリティ > デバイス暗号化オプション > デバイス暗号化のステータスを選択します。
	- **b.** 各 persistent memory modules の隣に表示されているパスワードと場所を記録します。

移転後に暗号化された persistent memory modules を復元するときに、同じ場所にこれらのパス ワードを入力する必要があります。

- <span id="page-70-0"></span>**4.** サーバーの電源を切ります。
- **5.** 各 DIMM と persistent memory modules が取り付けられているスロットの位置をメモした後、サー バーからコンポーネントを取り外します。
- **6.** DIMM と persistent memory modules を新しいサーバーまたは新しいシステムボードに取り付けま す。

DIMM と persistent memory modules を取り付けるときは、必ず再配置のガイドラインに従ってくだ さい。

- **7.** サーバーの電源を入れます。
- **8.** POST 中に **F9** キーを押してシステムユーティリティにアクセスします。
- **9.** システムユーティリティ画面で、システム構成 > **BIOS/**プラットフォーム構成(**RBSU**) > サーバー セキュリティ > デバイス暗号化オプション > デバイス暗号化移行オプション > デバイス暗号化リカ バリオプションを選択します。
- **10.** USB キーにエクスポートしたファイルを使用して persistent memory modules のロックを解除する には、次の操作を実行します。
	- **a.** USB キーを接続します。
	- **b. USB** デバイスからのパスフレーズのリストアを選択します。
	- **c.** ファイルのエクスポート時に作成された一時パスフレーズを入力します。
	- **d.** ファイルを選択を選択して、USB キー上のパスワードファイルの場所に移動します。
	- **e.** 暗号化設定のリストアを選択して、ファイルをインポートします。
- **11.** パスワードが手動で記録された persistent memory modules のロックを解除するには、次の操作を行 います。
	- **a.** デバイスを手動でロック解除を選択します。
	- **b.** persistent memory modules を選択し、パスフレーズを入力します。
	- **c. Enter** を押します。
	- **d.** リストに記載されている暗号化された persistent memory modules それぞれについて、この手順 を繰り返します。
- **12.** 変更を保存して終了するには、**F12** キーを押します。

### 詳しくは

Persistent Memory [モジュールの再配置のガイドライン](#page-64-0)

## リモートキー管理で暗号化された **persistent memory modules** の移行

このプロセスを使用して、リモートキー管理で暗号化された persistent memory modules を移行します。 ローカルキー管理が有効になっている場合は[、ローカルキー管理で暗号化された](#page-69-0) **persistent memory [modules](#page-69-0)** の移行を参照してください。

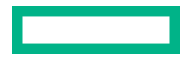

### 前提条件

暗号化された persistent memory modules を移行する前に、**Persistent Memory** [モジュールの再配置のガ](#page-64-0) [イドライン](#page-64-0)をよく読んで、従ってください。

### 手順

- **1.** HPE iLO にログインします。
- **2.** ナビゲーションツリーで管理をクリックして、キーマネージャータブをクリックします。
- **3.** 次のキーマネージャーサーバーのエントリーをメモします。 この情報は、移行を完了するために必要です。
	- プライマリキーサーバーアドレス
	- プライマリキーサーバーポート
	- セカンダリキーサーバーアドレス (入力された場合)
	- セカンダリキーサーバーポート(入力された場合)
- **4.** キーマネージャー構成の下のグループ名をメモします。 この情報は、移行を完了するために必要です。
- **5.** サーバーの電源を切ります。
- **6.** 各 DIMM と persistent memory modules が取り付けられているスロットの位置をメモした後、サー バーからコンポーネントを取り外します。
- **7.** DIMM と persistent memory modules を新しいサーバーまたは新しいシステムボードに取り付けま す。

DIMM と persistent memory modules を取り付けるときは、必ず再配置のガイドラインに従ってくだ さい。

- **8.** サーバーの電源を入れます。
- **9.** HPE iLO にログインします。
- **10.** ナビゲーションツリーで管理をクリックして、キーマネージャータブをクリックします。
- **11.** キーマネージャーサーバーの下にある次の項目を入力します。

この情報は、古いサーバーから記録された情報と一致していなければなりません。

- プライマリキーサーバーアドレス
- プライマリキーサーバーポート
- セカンダリキーサーバーアドレス(入力された場合)
- セカンダリキーサーバーポート(入力された場合)
- **12.** キーマネージャー構成の下のグループ名を入力します。

この項目は、古いサーバーから記録されたグループ名と一致していなければなりません。

- **13.** サーバーを再起動します。
- **14.** POST 中に **F9** キーを押してシステムユーティリティにアクセスします。
- <span id="page-72-0"></span>**15.** システムユーティリティ画面で、システム構成 > **BIOS/**プラットフォーム構成(**RBSU**) > サーバー セキュリティ > デバイス暗号化オプションを選択します。
- **16.** キー管理メニューからリモートを選択します。
- **17. F12** キーを押して変更を保存し、終了します。

#### 詳しくは

Persistent Memory [モジュールの再配置のガイドライン](#page-64-0)

# **persistent memory modules** のサニタイズ

### サニタイズポリシー

次回の再起動時のサニタイズ**/**消去後のポリシーに対するサニタイズオプションのシステムユーティリ ティのメニュー項目には、次のオプションがあります。

- サニタイズ/消去およびシステムの再起動 このポリシーは以下のシナリオで使用します。
	- 新しい persistent memory modules をサーバーに追加した後。
	- エラーが原因で persistent memory modules がマップから除外され、再度 persistent memory modules を使用したい場合。
	- 以前に別のサーバーで使用した persistent memory modules を新しいサーバーに移動した後。
		- 新しいサーバーのすべてが以前のサーバーと完全に一致する場合は、 persistent memory modules をサニタイズする必要があります。
- サニタイズ/消去およびシステムの電源オフ このポリシーは以下のシナリオで使用します。
	- persistent memory modules の運用廃止。
	- persistent memory modules の撤去(データを保持する必要がない場合に別のサーバーに移動す る)。
- サニタイズ/消去およびシステムユーティリティの再起動 このポリシーを使用して、 persistent memory modules 内のデータが同じ方法で解釈されなくなるように BIOS/プラットフォーム構成 (RBSU)設定を変更します。例としては、不揮発性メモリのインターリーブがあります。
- 工場出荷時設定へのサニタイズ/消去およびシステムの電源オフ このポリシーは、 persistent memory modules の使用を中止するか、または persistent memory modules を Hewlett Packard Enterprise に返 却する(サービス交換)場合に使用します。

サニタイズポリシーと 1 つ以上の persistent memory modules を選択すると、システムは、すべての ウォームリセット要求をコールドリセットにアップグレードします。最初のコールドリセットでは、以下 のことを行います。

- **1.** プロセッサーの書き込みバッファーにまだ保留している書き込みデータを DRAM にフラッシュしま す。
- **2.** persistent memory modules をマップアウトします。
- **3.** サニタイズコマンドを persistent memory modules に送信します。

サニタイズ/消去およびシステムの再起 サニタイズコマンドが完了した後、サーバーを再起動します。 動

サニタイズ/消去およびシステムの電源 サニタイズコマンドの完了後に電源オフ。 オフ

サニタイズ/消去およびシステムユーテ 別のコールドリセットを実行して、再度 persistent memory ィリティの再起動 modules でマッピング。

工場出荷時設定へのサニタイズ/消去お サニタイズコマンドの完了後に電源オフ。 よびシステムの電源オフ

### サニタイズガイドライン

記載されているすべてのシナリオでは、DIMM および persistent memory modules の取り付けガイドライ ンが順守されていることを想定しています。

#### **persistent memory modules** を使用する前にサニタイズが必要なシナリオ

- 新しい persistent memory modules をシステムに追加した場合は、新しい persistent memory modules を使用する前にその persistent memory modules をサニタイズします。
- 不揮発性メモリのインターリーブが有効に設定されたサーバーから persistent memory modules を取 り外すときは、persistent memory modules が取り外されたプロセッサーのすべての persistent memory modules をサニタイズします。
- 以前使用していた persistent memory modules をシステムに追加した場合は、次のいずれかを実行しま す。
	- 不揮発性メモリのインターリーブ設定が有効に設定されている場合は、persistent memory modules を使用する前にそのプロセッサーのすべての persistent memory modules をサニタイズします。
	- 不揮発性メモリのインターリーブ設定が無効に設定されている場合は、サニタイズは不要です。
- 不揮発性メモリのインターリーブ設定を変更したときは、サーバーのすべての persistent memory modules をサニタイズします。

### サニタイズが不要な可能性があるシナリオ

これらのシナリオでは、データを保持しながら、新しいサーバーでそのデータにアクセスできるように、 persistent memory modules を移行する方法について説明します。

- persistent memory modules が、ハードウェアとシステムユーティリティの両方の設定で新しいサー バーに対応する別のサーバーで使用されていた。
- 新しいサーバーの、元のサーバー内の同じ DIMM スロットに persistent memory modules が取り付け られている。
- 不揮発性メモリのインターリーブが、有効に設定されている状態で persistent memory modules が使用 される場合は、インターリーブセットのすべての persistent memory modules を新しいサーバーの同じ DIMM スロットに取り付けます。
- 不揮発性メモリのインターリーブが、無効に設定されている状態で persistent memory modules が使用 される場合は、 persistent memory modules をサーバーの任意のスロットに取り付けます。

### **UEFI** システムユーティリティを使用したサニタイズ

persistent memory modules をサニタイズする前に、このガイドのサニタイズポリシーとガイドラインを 確認してください。

#### 手順

- **1.** システムユーティリティ画面で、システム構成 > **BIOS/**プラットフォーム構成(**RBSU**) > メモリオプ ション > 不揮発性メモリオプション > **PMM** オプション > サニタイズオプションを選択し、以下を選 択します。
	- 再起動時のサニタイズ**/**消去操作:
		- 操作なし
		- 暗号による消去
		- メディアの上書き
		- 暗号化による消去およびメディアの上書き
	- 再起動時のサニタイズ**/**消去操作後のポリシー:
		- サニタイズ/消去およびシステムの再起動
		- サニタイズ/消去およびシステムの電源オフ
		- サニタイズ/消去およびシステムユーティリティの再起動
		- 工場出荷時設定へのサニタイズ/消去およびシステムの電源オフ

**2.** サニタイズ**/**消去操作の対象メモリ選択肢を有効にします。

- **3.** サニタイズする persistent memory modules を選択します。
	- システム内のすべての PMM サーバーに取り付けられたすべての persistent memory modules を サニタイズします。
	- プロセッサー X のすべての PMM 指定されたプロセッサーのすべての persistent memory modules をサニタイズします。
	- プロセッサー X DIMM Y プロセッサーの指定された persistent memory modules のみをサニタイ ズします。
- **4.** 変更を保存して終了するには、**F12** キーを押します。
- **5.** 必要に応じて、サーバーを再起動してください。

### 詳しくは

[サニタイズ](#page-8-0)

### **HPE iLO RESTful API** を使用したサニタイズ

HPE iLO RESTful API を使用して persistent memory modules をサニタイズするには、関連するコマンド を使用します。

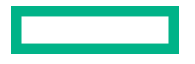

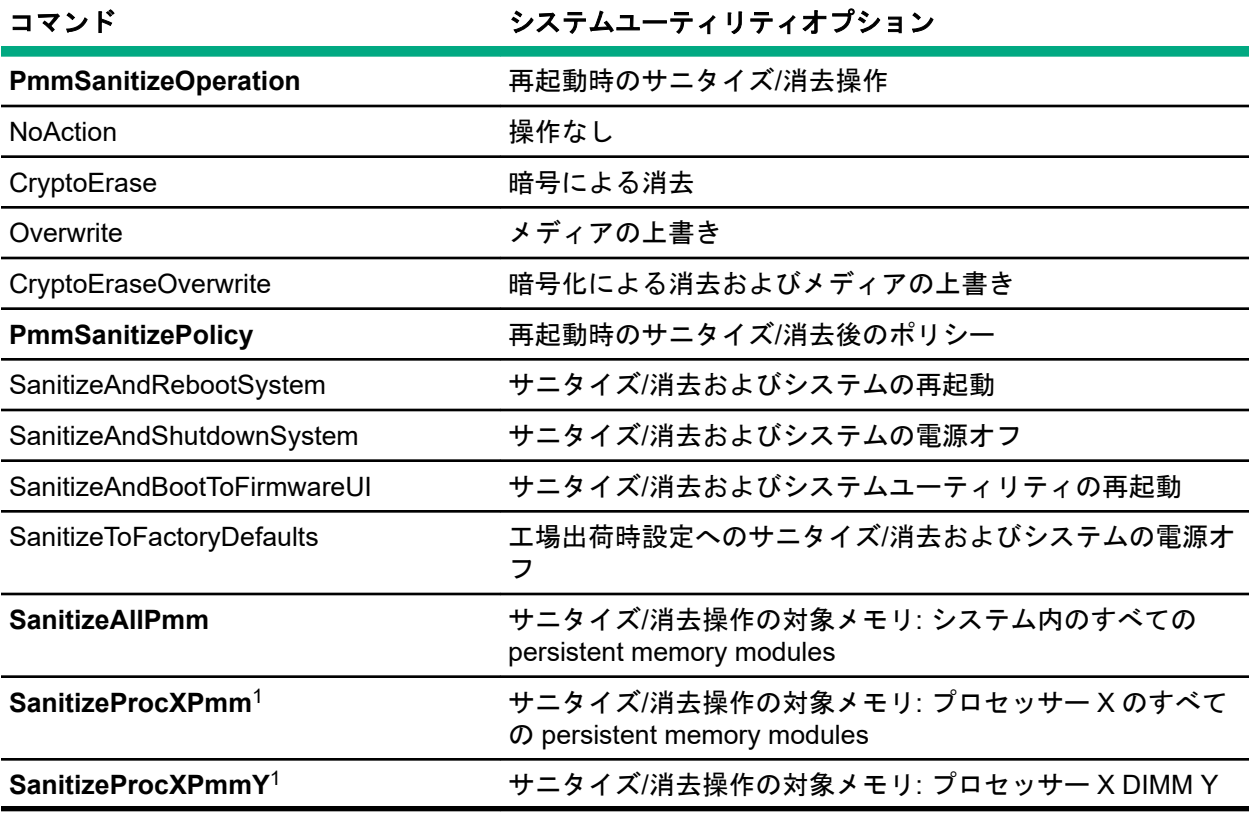

 $1$ ここで、X と Y はプロセッサーと DIMM スロット番号を表します。例: SanitizeProc1Pmm4。

## **ipmctl** を使用したサニタイズ

ipmctl ツールを使用して、以下の条件下にある persistent memory modules をサニタイズできます。

- Persistent Memory モジュールは、次のどの状態にあってもなりません。
	- ロック解除、フリーズ
	- 無効、フリーズ
	- 超過
- 指定された persistent memory modules に関連付けられているネームスペースがあれば、最初に削除さ れる必要があります。

サーバーに取り付けられたすべての persistent memory modules 上の不揮発性データを消去するには、次 のコマンドを実行します。

ipmctl delete -dimm

# パスワードを紛失した **persistent memory modules** の撤去

persistent memory modules のパスフレーズが不明であり、保存されているデータの保持またはデータへ のアクセスが必要ない場合は、暗号による消去オプションで persistent memory modules をサニタイズし てモジュールを再利用します。

このプロセスでは、 persistent memory modules に以前保存されたデータの保持またはデータへのアクセ スを行うことはできません。ハードウェアの再利用を可能にするのみです。

詳しくは、 **[persistent memory modules](#page-72-0)** のサニタイズを参照してください。

# **persistent memory modules** ファームウェアのアップデート

persistent memory modules のファームウェアをアップデートするには、次のいずれかの方法を使用しま す。

- Service Pack for ProLiant (SPP) Service Pack for ProLiant クイックスタートガイド(**[https://](https://www.hpe.com/info/spp/documentation) [www.hpe.com/info/spp/documentation](https://www.hpe.com/info/spp/documentation)**)を参照してください。 SPP をダウンロードする場合は、Hewlett Packard Enterprise の Web サイト(**[http://](http://www.hpe.com/jp/servers/spp_dl) [www.hpe.com/jp/servers/spp\\_dl](http://www.hpe.com/jp/servers/spp_dl)**)を参照してください。
- HPE オンラインフラッシュコンポーネント

# HPE 向けインテル Optane Persistent Memory 100 シリーズの Linux サポート

Linux は、次の表に示すデバイスタイプを使用して、 persistent memory modules を提示します。 **Linux** デバイスパス

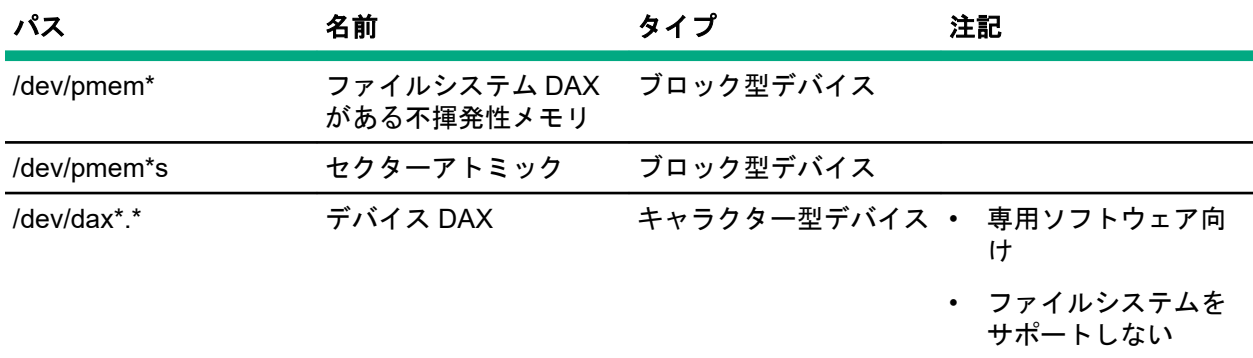

次の表は、不揮発性メモリドライバーによって使用されるデバイスの中間層を示したものです。

### **Linux** ドライバーのスタックデバイス

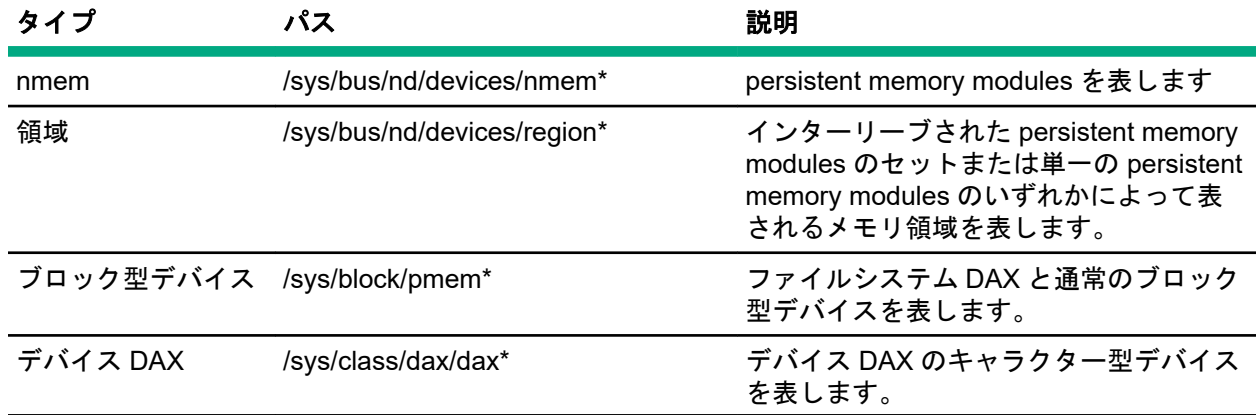

# **nmem** デバイス

Linux では、persistent memory modules は nmem デバイスで表されます。

# **nmem** デバイスのプロパティ

nmem デバイスには、次のようないくつかのプロパティがあります。

- Dev Linux ドライバーのデバイス名 (nmem0 など)。
- ID 物理ラベルに印字されているシリアル番号。
- ハンドル デバイスのシステムファームウェアによって生成された一意の識別子。
- Phys\_id 16 進数でエンコードした DIMM の位置。
- セキュリティ persistent memory modules のセキュリティ状態(無効、ロック解除、ロック、フリー ズ、または上書き)。

### **nmem** デバイスの一覧表示

persistent memory modules とそのプロパティのリストを表示するには、次のコマンドを実行します。

```
ndctl list --human --dimms
\sqrt{2} {
     "dev":"nmem1",
     "id":"8089-a2-1839-12345678",
     "handle":"0x11",
     "phys_id":"0x27",
     "security":"disabled"
   },
   {
     "dev":"nmem3",
     "id":"8089-a2-1839-87654321",
     "handle":"0x101",
     "phys_id":"0x24",
     "security":"disabled"
  }
  :
]
```
## 領域

領域とは、1 つ以上の persistent memory modules から提示されるシステムメモリの一部のことです。領 域は、次のいずれかで構成されます。

- 1 つのインターリーブセット(各 persistent memory modules が同じ容量に貢献する)
- 単一の persistent memory modules

Linux では、領域は目標構成によって設定されます。領域の名前は regionRR です。ここで RR は 0 以降 の任意の数です。領域の最大数は、persistent memory modules またはインターリーブセットの個数です。

### 領域のプロパティ

領域デバイスには、いくつかのプロパティがあります。

- Dev (このブート用の)領域の識別子。
- Size この領域によって提示された不揮発性メモリの容量。
- Available size 現在ネームスペースに割り当てられていないサイズ。
- Max available extent ネームスペースに割り当てることができる最大連続サイズ。
- Type 常に不揮発性メモリです。
- Numa\_node 領域の numa\_node ID。この ID は、numactl を使用して、この領域に近い複数のプロ セッサーをバインドするために使用できます。
- Iset id 領域の世界的に一意の ID。

1 組の persistent memory modules が他のサーバーに移動されても、この ID は変わらず、persistent memory modules のフルセットは必ず一緒のままになります。

• Persistence domain - HPE ProLiant および HPE Synergy Gen10 サーバー製品では、常にメモリコン トローラーに設定されます。

注記**:** SUSE Linux Enterprise Server 15 GA は、サーバーに取り付けられた各 persistent memory modules に追加の領域番号を割り当てます。そして、これらには最も低い番号が割り当てられます。Hewlett Packard Enterprise では、この表記を修正するカーネルアップデート SUSE-SU-2019:0224-1 をインス トールすることをお勧めします。

### 領域の一覧表示

領域とそのプロパティのリストを表示するには、次のコマンドを実行します。

```
ndctl list --human --regions
[
   {
     "dev":"region1",
     "size":"502.00 GiB (539.02 GB)",
     "available_size":0,
    "max available extent":0,
     "type":"pmem",
     "numa_node":0,
     "iset_id":"0x12ccda9021308a22",
     "persistence_domain":"memory_controller"
   },
   {
     "dev":"region3",
     "size":"502.00 GiB (539.02 GB)",
    "available size":"374.00 GiB (401.58 GB)",
    "max available extent": "374.00 GiB (401.58 GB)",
     "type":"pmem",
     "numa_node":0,
     "iset_id":"0x5ed6da900f318a22",
     "persistence_domain":"memory_controller"
  }
  :
]
```
# ネームスペース

ネームスペースは、領域の一部です。Linux では、ネームスペースは ndctl で管理されます。 ネームスペースは、namespace<regionRR>.<NN>のように番号が付けられます。ここで、

- regionRR は、ネームスペースの作成元の領域デバイス名です。
- NN はネームスペースの番号で、0~63 の範囲です。

次の表に、Linux カーネルの不揮発性メモリドライバーでサポートされているネームスペースの種類を示 します。

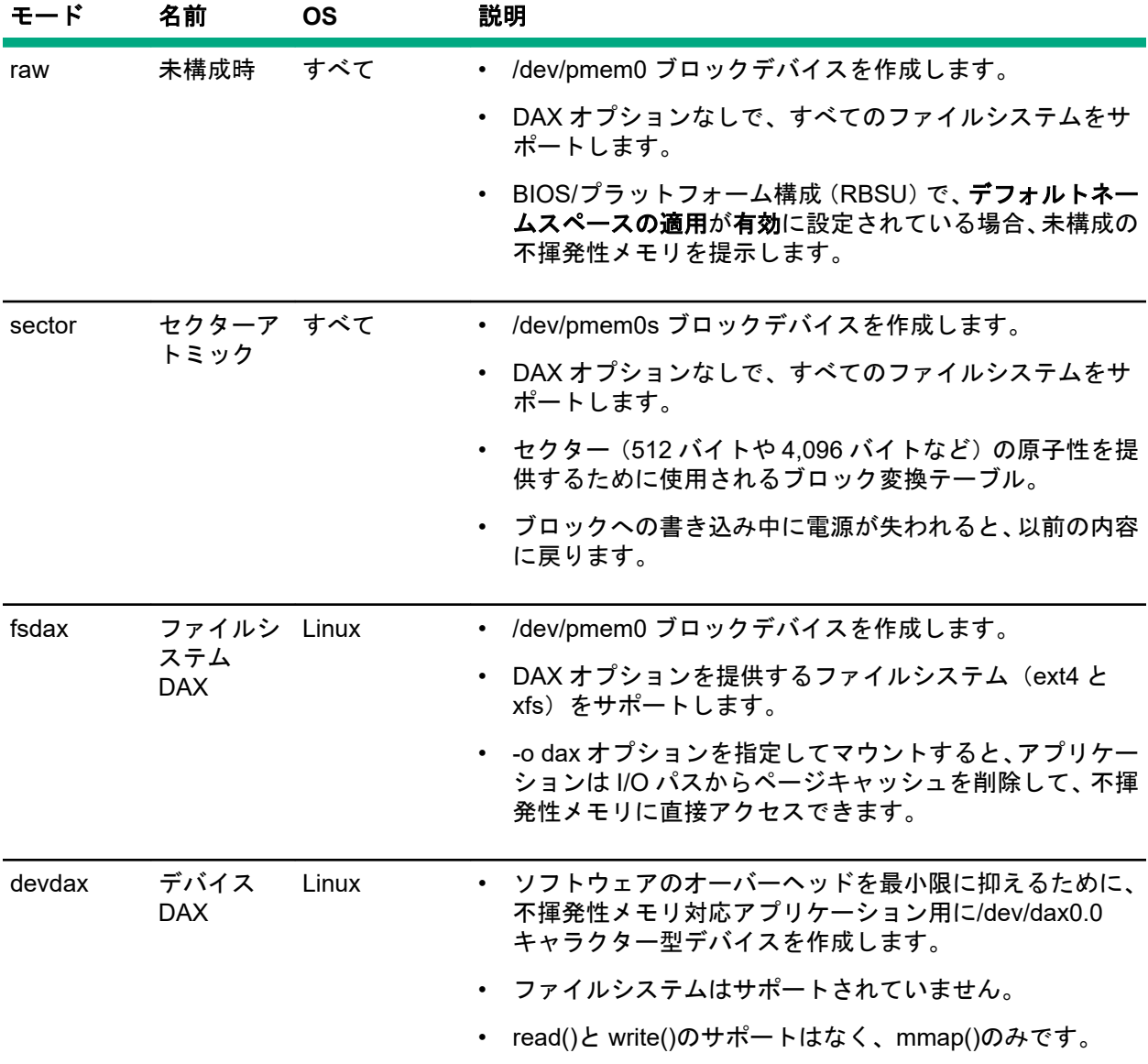

# ネームスペースのプロパティ

ネームスペースデバイスには、いくつかのプロパティがあります。

- Dev 領域名に基づく、このネームスペースの一意のデバイス名(namespace6.0 など)。
- Mode raw、sector、fsdax、または devdax。
- Size このネームスペースの容量。
- uuid ネームスペースの世界的に一意の識別子。 ネームスペースのデバイス名と領域名は、他の領域の存在次第で変わる可能性があるため、それらを スクリプトで使用するのは安全ではありません。
- Sector 論理ブロックサイズ。
- Blockdev このネームスペースを使用している/dev/pmemNN ブロックデバイスの名前(存在する場 合)。
- Chardev このネームスペースを使用している/dev/daxNN.MM キャラクター型デバイスの名前(存在 する場合)。
- Numa\_node ネームスペースの numa\_node ID。この ID は、numactl を使用して、このネームスペー スに近い複数のプロセッサーをバインドするために使用できます。

### ネームスペースの作成

ネームスペースを作成するときには、サイズと領域のオプションを指定できます。サイズを指定しない場 合、最大サイズが割り当てられます。

例:領域 0 から始まる fsdax ネームスペース全体を作成するには、次のコマンドを実行します。

\$ sudo ndctl create-namespace -m fsdax -r region0

例:領域 1 から始まる 32 GB の未定義のネームスペースを作成するには、次のコマンドを実行します。

\$ sudo ndctl create-namespace -m raw -s 32G -r region1

### すべてのネームスペースを一覧表示する

すべてのネームスペースを一覧表示するには、次のコマンドを実行します。

\$ ndctl list

ネームスペースとそのプロパティの一覧を表示するには、次のコマンドを実行します。

```
# ndctl list --human --namespaces
\lceil {
     "dev":"namespace1.0",
     "mode":"fsdax",
     "map":"dev",
     "size":"494.15 GiB (530.59 GB)",
     "uuid":"ff189419-de3d-406d-8f7f-812696a25ca8",
     "raw_uuid":"24841e1f-ab7e-43e5-a2fd-695af39bb682",
    "sector size":512,
     "blockdev":"pmem1",
     "numa_node":0
   },
   {
     "dev":"namespace3.0",
     "mode":"raw",
     "size":"128.00 GiB (137.44 GB)",
     "uuid":"ba1733ea-782a-441a-91a3-e9c0af088752",
     "sector_size":512,
     "blockdev":"pmem3",
     "numa_node":0
  },
  :
]
```
### ネームスペースモードの変更

このコマンドを実行して、既存のネームスペースのネームスペースモードを変更します。 例:既存の namespace0.0 を"fsdax"に変更するには、次のコマンドを実行します。

\$ sudo ndctl create-namespace -f -e namespace0.0 -m fsdax

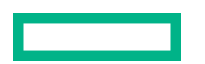

注意**:** ネームスペースモードを変更すると、既存のデータがすべて破棄されます。モードを変更する 前に、すべてのデータをバックアップしてください。

### ネームスペースの削除

ネームスペースを削除するには、次のコマンドを実行します。

\$ sudo ndctl disable-namespace namespace0.0

\$ sudo ndctl destroy-namespace --force namespace0.0

注意**:** ネームスペースを削除すると、既存のデータがすべて破棄されます。ネームスペースを削除す る前に、すべてのデータをバックアップしてください。

# **pmem** デバイスの初期化

サーバーに取り付けられた persistent memory modules の個数と容量次第では、ログインプロンプトが表 示されるまでに、persistent memory modules が初期化を完了していない可能性があります。

初期化が完了するまで待ちます。list コマンドを使用して、persistent memory modules が初期化を完了 したことを確認できます。

ndctl list

このコマンドは、persistent memory modules が初期化を完了したときのネームスペースのリストを返し ます。このコマンドが情報をすぐに返さない場合、初期化はまだ進行中です。

# システムのメモリ容量の表示

free コマンドは、システム内のメモリ容量を表示します。なお、プロセッサーのページテーブル用に予 約されているメモリは含みません。 persistent memory modules の容量が大きいと、これはかなり目立つ ようになります。

-h (または--human)オプションは、容量を人間が読み取れる形式で単位を付けて報告します(デフォ ルト単位は KiB です)。

\$ free -h

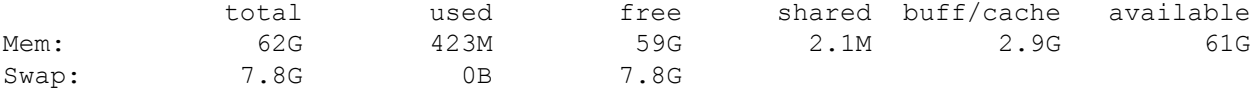

数値は切り捨てられて丸められます。単位は G として表示されますが、Gi として解釈してください。

-b オプションは、正確なサイズをバイト単位で出力します。

\$ free -b

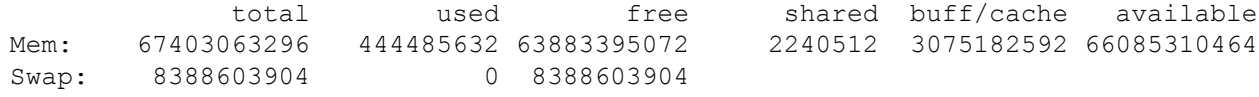

# ファイルシステム

pmem ブロックデバイスには、任意のファイルシステム(ext4、xfs、btrfs など)を配置できます。

ext4 と xfs は、DAX マウントオプション(-o dax)をサポートします。これにより、アプリケーションは I/O パスからページキャッシュを削除して、直接アクセスを実行できます。この DAX オプションを使用す るには、pmem ブロックデバイスを fsdax ネームスペースモードに設定する必要があります。

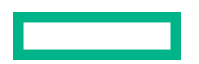

次の例では、3 つの pmem ブロックデバイス上に ext4、xfs、および btrfs ファイルシステムを作成し、 DAX オプションで ext4 と xfs をマウントしています。

注記**:** RHEL8 を使用している場合は、まず reflink 機能を無効にしてください。この機能を無効にする には、次のコマンドを実行します。

sudo mkfs.xfs -m reflink=0 /dev/pmem0

\$ sudo mkfs.ext4 -F /dev/pmem0 \$ sudo mount -o dax /dev/pmem0 /mnt/pmem0

\$ sudo mkfs.xfs -f /dev/pmem1 \$ sudo mount -o dax /dev/pmem1 /mnt/pmem1

```
$ sudo mkfs.btrfs -f /dev/pmem2
$ sudo mount /dev/pmem2 /mnt/pmem2
```
DAX マウントオプションが有効であったことを確認するには、有効なマウントオプションについて検討 します。pmem ブロックデバイスが、fsdax モードに設定されていない場合、ファイルシステムは DAX オ プションを削除することがあります。

\$ mount | grep pmem /dev/pmem0 on /mnt/pmem0 type ext4 (rw,relatime,**dax**,data=ordered) /dev/pmem1 on /mnt/pmem1 type xfs (rw,relatime,attr2,**dax**,inode64,noquota) /dev/pmem2 on /mnt/pmem2 type btrfs (rw, relatime, ssd, space cache, subvolid=5, subvol=/)

# **I/O** の統計情報

パフォーマンスのオーバーヘッドを考慮して、iostats はデフォルトで無効になっています(たとえば、 12M IOPS が 25%低下して 9M IOPS になります)。iostats は sysfs で有効にできます。

iostats は、パーティションごとではなく、ベースの pmem デバイスについてのみ収集されます。DAX パ スを通過する I/O はカウントされないため、-o dax でマウントされたファイルシステム内のファイルへの I/O については、何も収集されません。

\$ echo 1 > /sys/block/pmem0/queue/iostats \$ echo 1 > /sys/block/pmem1/queue/iostats \$ echo 1 > /sys/block/pmem2/queue/iostats \$ echo 1 > /sys/block/pmem3/queue/iostats \$ iostat -mxy 1 avg-cpu: %user %nice %system %iowait %steal %idle 21.53 0.00 78.47 0.00 0.00 0.00

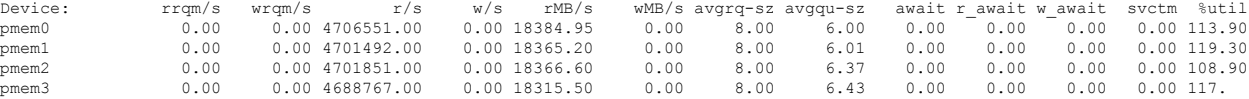

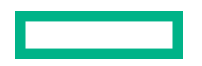

# HPE 向けインテル Optane Persistent Memory 100 シリーズの VMware サポート

VMware と HPE 向けインテル Optane Persistent Memory 100 シリーズを組み合わせて使用する方法に ついて詳しくは、**[VMware](https://docs.vmware.com/en/search/#/Persistent%20Memory)** 文書の **Web** サイトを参照してください。

HPE 向けインテル Optane Persistent Memory 100 シリーズで認定された VMware PMEM である Hewlett Packard Enterprise サーバーを見つけるには、**[VMware Compatibility Guide](https://www.vmware.com/resources/compatibility)** を参照してください。

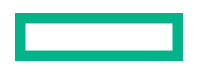

# HPE 向けインテル Optane Persistent Memory 100 シリーズの Windows Server サポート

Windows Server での HPE 向けインテル Optane Persistent Memory 100 シリーズの使用に関する情報 は、**[Hewlett Packard Enterprise](https://www.hpe.com/h20195/v2/Getdocument.aspx?docname=a00076084enw) Web** サイトにあるテクニカルホワイトペーパー、Deploying HPE Persistent Memory on Microsoft Windows Server 2012 R2, Server 2016, and Server 2019 を参照してく ださい。

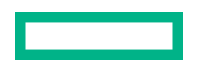

トラブルシューティング

# 既知の問題

### 不揮発性メモリファイルシステムが原因でシステムブートが失敗する

### 症状

大量の不揮発性メモリが取り付けられている場合、および fsdax を使用してネームスペースが作成されて いる場合、システムは緊急プロンプト/リカバリシェルを起動します。

### 解決方法 **1**

#### 原因

PMEM デバイスが、次のバージョンを実行しているシステムの/etc/fstab ファイルで定義されている自動 マウント時間内に初期化されません。

- Red Hat Enterprise Linux 7.x
- Red Hat Enterprise Linux 8.0(**[RRHSA-2019:1959](https://access.redhat.com/errata/RHSA-2019:1959)** なし)
- SUSE Linux Enterprise Server 12 SPx
- SUSE Linux Enterprise Server 15

#### アクション

この問題を回避するには、**/etc/systemd/system.conf** ファイルの **DefaultTimeoutStartSec** の値を、 **1200s** など、十分に大きな値に増加させます。

システムブートのタイムアウトが発生しなくなります。

### 解決方法 **2**

### 原因

SUSE Linux Enterprise Server 12 SP4 を実行しているシステムでは、大量の PMEM デバイスを構成する と、**btrfs** モジュールのロードで遅延が発生する可能性があります。

### アクション

次のエントリーを**/etc/modprobe.d/99-local.conf** に追加することで、**libnvdimm** モジュールの ロードが **btrfs** カーネルモジュールの後になるよう強制します。

# Load btrfs before libnvdimm softdep libnvdimm pre: btrfs

詳しくは、**<https://www.suse.com/support/kb/doc/?id=7024085>** を参照してください。

# トラブルシューティングの資料

トラブルシューティングの資料は、以下のドキュメントの HPE Gen10 および Gen10 Plus サーバー製品 で使用できます。

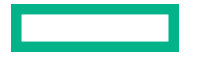

- HPE ProLiant Gen10 および Gen10 Plus サーバートラブルシューティングガイドでは、一般的な問題 を解決するための手順を紹介し、障害を特定し識別するための一連の包括的な対策、問題の解決方法、 ソフトウェアのメンテナンスについて説明しています。
- HPE ProLiant Gen10 サーバー、Gen10 Plus サーバー、および HPE Synergy 用のインテグレーテッド マネジメントログメッセージおよびトラブルシューティングガイドでは、クリティカルおよび警告 IML イベントを解決するための IML メッセージおよび関連するトラブルシューティング情報を提供し ています。

お使いの製品のトラブルシューティングの資料にアクセスするには、**[Hewlett Packard Enterprise](https://www.hpe.com/info/gen10plus-troubleshooting)** の **Web** [サイト](https://www.hpe.com/info/gen10plus-troubleshooting)を参照してください。

# Web サイト

全般的な **Web** サイト

不揮発性メモリに関する **Web** サイト

不揮発性メモリに関する **Hewlett Packard Enterprise Information Library**

**[www.hpe.com/info/persistentmemory-docs](http://www.hpe.com/info/persistentmemory-docs)**

**HPE Persistent Memory** ポートフォリオ

**[www.hpe.com/info/persistentmemory](http://www.hpe.com/info/persistentmemory)**

上記以外の Web サイトについては[、サポートと他のリソース](#page-89-0)を参照してください。

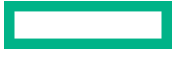

# <span id="page-89-0"></span>サポートと他のリソース

# **Hewlett Packard Enterprise** サポートへのアクセス

• ライブアシスタンスについては、Contact Hewlett Packard Enterprise Worldwide の Web サイトにアク セスします。

#### **<https://www.hpe.com/info/assistance>**

• ドキュメントとサポートサービスにアクセスするには、Hewlett Packard Enterprise サポートセンター の Web サイトにアクセスします。

**<https://www.hpe.com/support/hpesc>**

### ご用意いただく情報

- テクニカルサポートの登録番号(該当する場合)
- 製品名、モデルまたはバージョン、シリアル番号
- オペレーティングシステム名およびバージョン
- ファームウェアバージョン
- エラーメッセージ
- 製品固有のレポートおよびログ
- アドオン製品またはコンポーネント
- 他社製品またはコンポーネント

# アップデートへのアクセス

- 一部のソフトウェア製品では、その製品のインターフェイスを介してソフトウェアアップデートにア クセスするためのメカニズムが提供されます。ご使用の製品のドキュメントで、ソフトウェアの推奨 されるソフトウェアアップデート方法を確認してください。
- 製品のアップデートをダウンロードするには、以下のいずれかにアクセスします。

**Hewlett Packard Enterprise** サポートセンター

**<https://www.hpe.com/support/hpesc>**

**Hewlett Packard Enterprise** サポートセンター:ソフトウェアのダウンロード

**<https://www.hpe.com/support/downloads>**

#### マイ **HPE** ソフトウェアセンター

#### **<https://www.hpe.com/software/hpesoftwarecenter>**

• eNewsletters およびアラートをサブスクライブするには、以下にアクセスします。

#### **<https://www.hpe.com/support/e-updates>**

• お客様のエンタイトルメントを表示およびアップデートするには、または契約と標準保証をお客様の プロファイルにリンクするには、Hewlett Packard Enterprise サポートセンター **More Information on Access to Support Materials** ページをご覧ください。

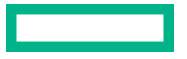

重要**:** Hewlett Packard Enterprise サポートセンターからアップデートにアクセスするには、製品エ ンタイトルメントが必要な場合があります。関連するエンタイトルメントで HPE パスポートを セットアップしておく必要があります。

# リモートサポート(**HPE** 通報サービス)

リモートサポートは、保証またはサポート契約の一部としてサポートデバイスでご利用いただけます。優 れたイベント診断、Hewlett Packard Enterprise へのハードウェアイベント通知の自動かつ安全な送信を 提供します。また、お使いの製品のサービスレベルに基づいて高速かつ正確な解決方法を開始します。 Hewlett Packard Enterprise では、ご使用のデバイスをリモートサポートに登録することを強くお勧めし ます。

ご使用の製品にリモートサポートの追加詳細情報が含まれる場合は、検索を使用してその情報を見つけて ください。

### **HPE** 通報サービス

**<http://www.hpe.com/jp/hpalert>**

**HPE Pointnext Tech Care**

**<https://www.hpe.com/jp/ja/services/tech-care>**

**HPE Complete Care**

**<https://www.hpe.com/jp/ja/services/complete-care>**

# カスタマーセルフリペア(**CSR**)

Hewlett Packard Enterprise カスタマーセルフリペア(CSR)プログラムでは、ご使用の製品をお客様ご 自身で修理することができます。CSR 部品を交換する必要がある場合、お客様のご都合のよいときに交 換できるよう直接配送されます。一部の部品は CSR の対象になりません。Hewlett Packard Enterprise の正規保守代理店が、CSR によって修理可能かどうかを判断します。

CSR について詳しくは、お近くの正規保守代理店にお問い合わせください。

# 保証情報

ご使用の製品の保証情報を確認するには、以下のリンクを参照してください。

**HPE ProLiant** と **IA-32** サーバーおよびオプション

**<https://www.hpe.com/support/ProLiantServers-Warranties>**

**HPE Enterprise** および **Cloudline** サーバー

**<https://www.hpe.com/support/EnterpriseServers-Warranties>**

### **HPE** ストレージ製品

**<https://www.hpe.com/support/Storage-Warranties>**

**HPE** ネットワーク製品

**<https://www.hpe.com/support/Networking-Warranties>**

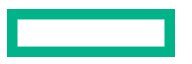

# 規定に関する情報

安全、環境、および規定に関する情報については、Hewlett Packard Enterprise サポートセンターからサー バー、ストレージ、電源、ネットワーク、およびラック製品の安全と準拠に関する情報を参照してくださ い。

**<https://www.hpe.com/support/Safety-Compliance-EnterpriseProducts>**

### 規定に関する追加情報

Hewlett Packard Enterprise は、REACH (欧州議会と欧州理事会の規則 EC No 1907/2006)のような法的 な要求事項に準拠する必要に応じて、弊社製品の含有化学物質に関する情報をお客様に提供することに全 力で取り組んでいます。この製品の含有化学物質情報レポートは、次を参照してください。

#### **<https://www.hpe.com/info/reach>**

RoHS、REACH を含む Hewlett Packard Enterprise 製品の環境と安全に関する情報と準拠のデータについ ては、次を参照してください。

#### **<https://www.hpe.com/info/ecodata>**

社内プログラム、製品のリサイクル、エネルギー効率などの Hewlett Packard Enterprise の環境に関する 情報については、次を参照してください。

**<https://www.hpe.com/info/environment>**

# ドキュメントに関するご意見、ご指摘

Hewlett Packard Enterprise では、お客様により良いドキュメントを提供するように努めています。ド キュメントの改善に役立てるために、Hewlett Packard Enterprise サポートセンターポータル(**[https://](https://www.hpe.com/support/hpesc)** [www.hpe.com/support/hpesc](https://www.hpe.com/support/hpesc))にあるフィードバックボタンとアイコン(開いているドキュメントの下 部にあります)から、エラー、提案、またはコメントを送信いただけます。すべてのドキュメント情報 は、プロセスによってキャプチャーされます。

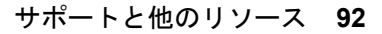